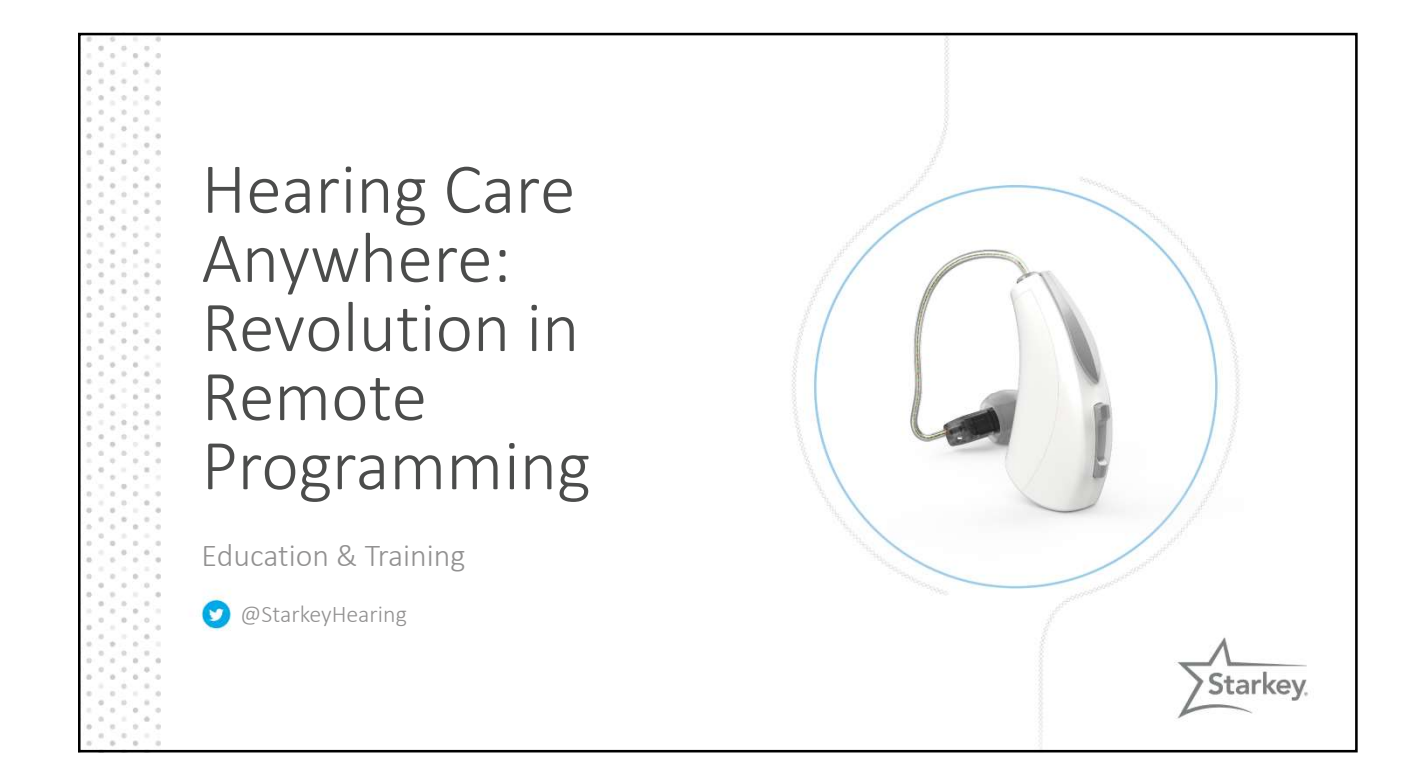

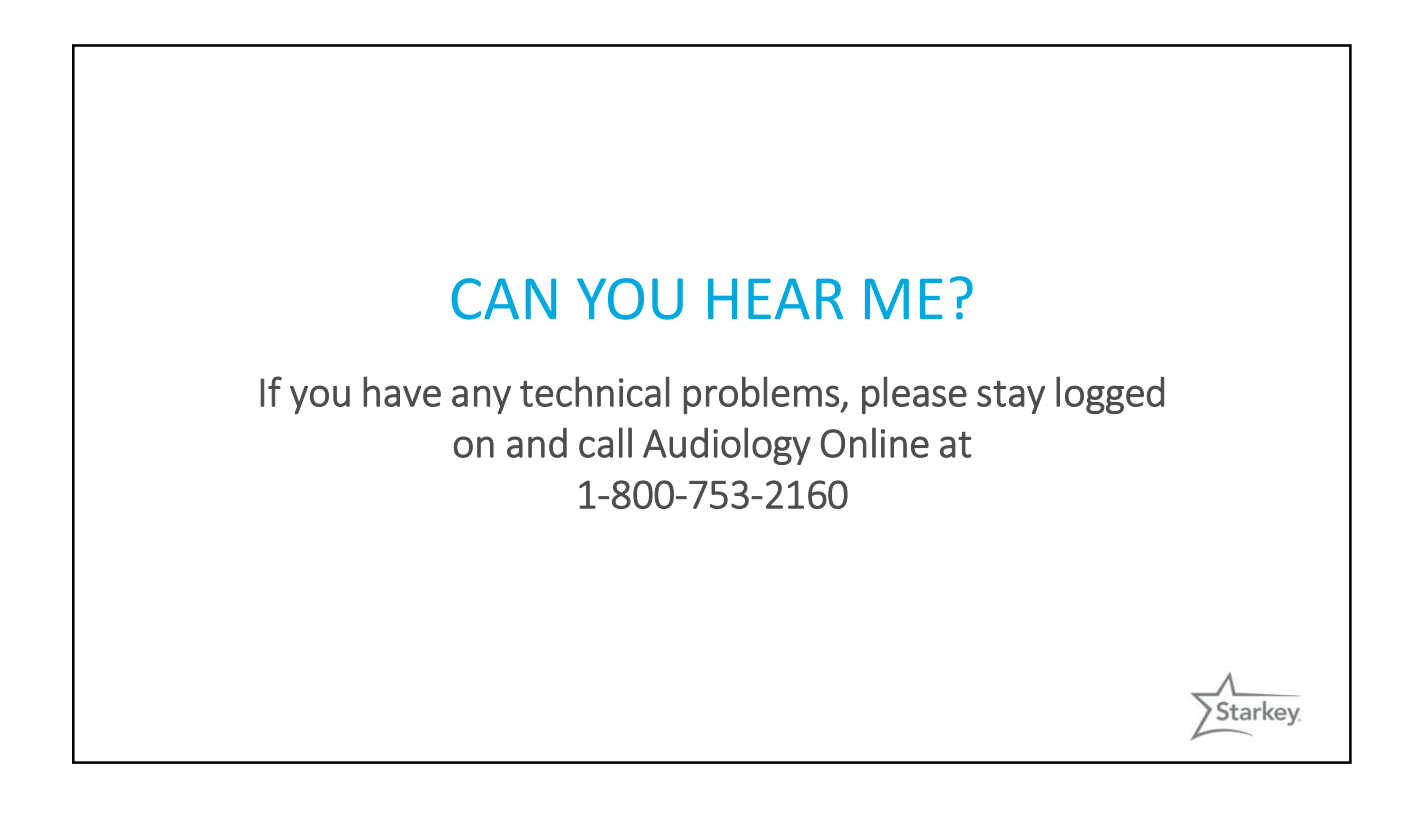

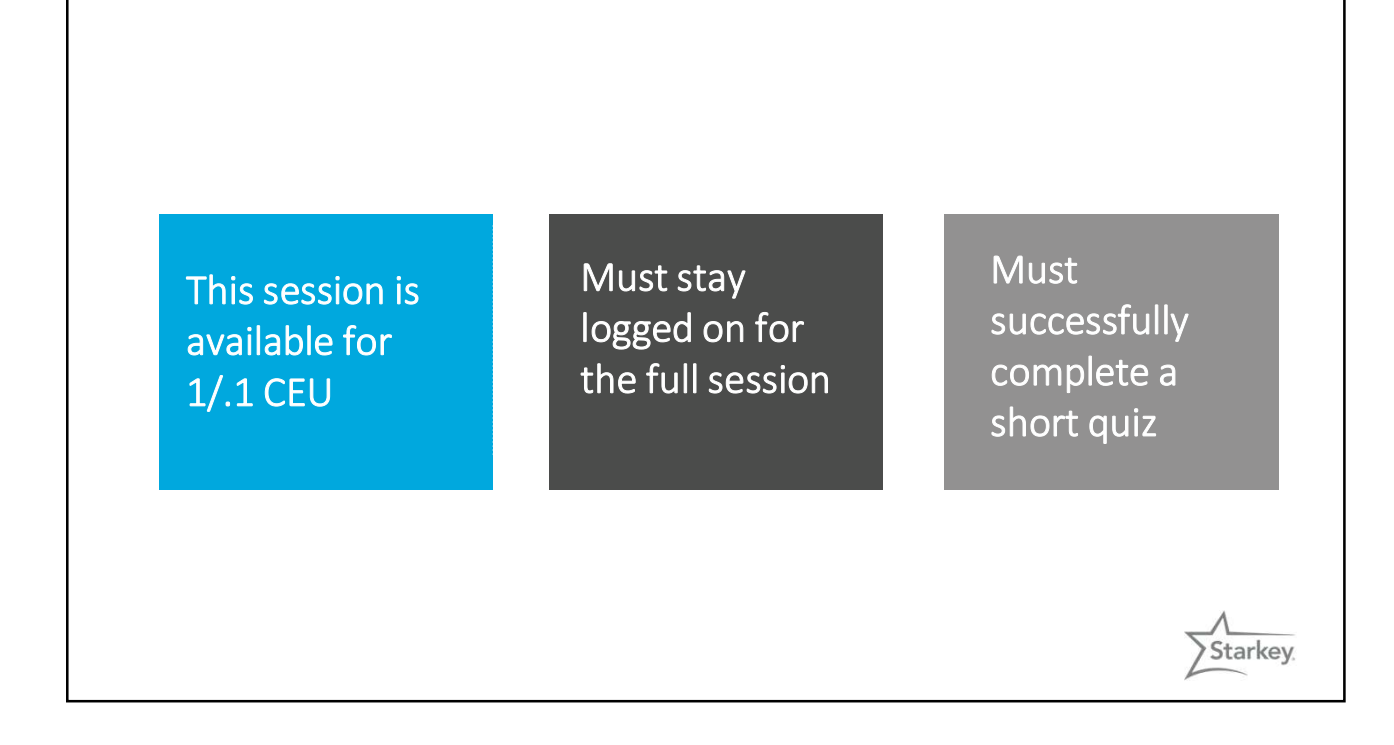

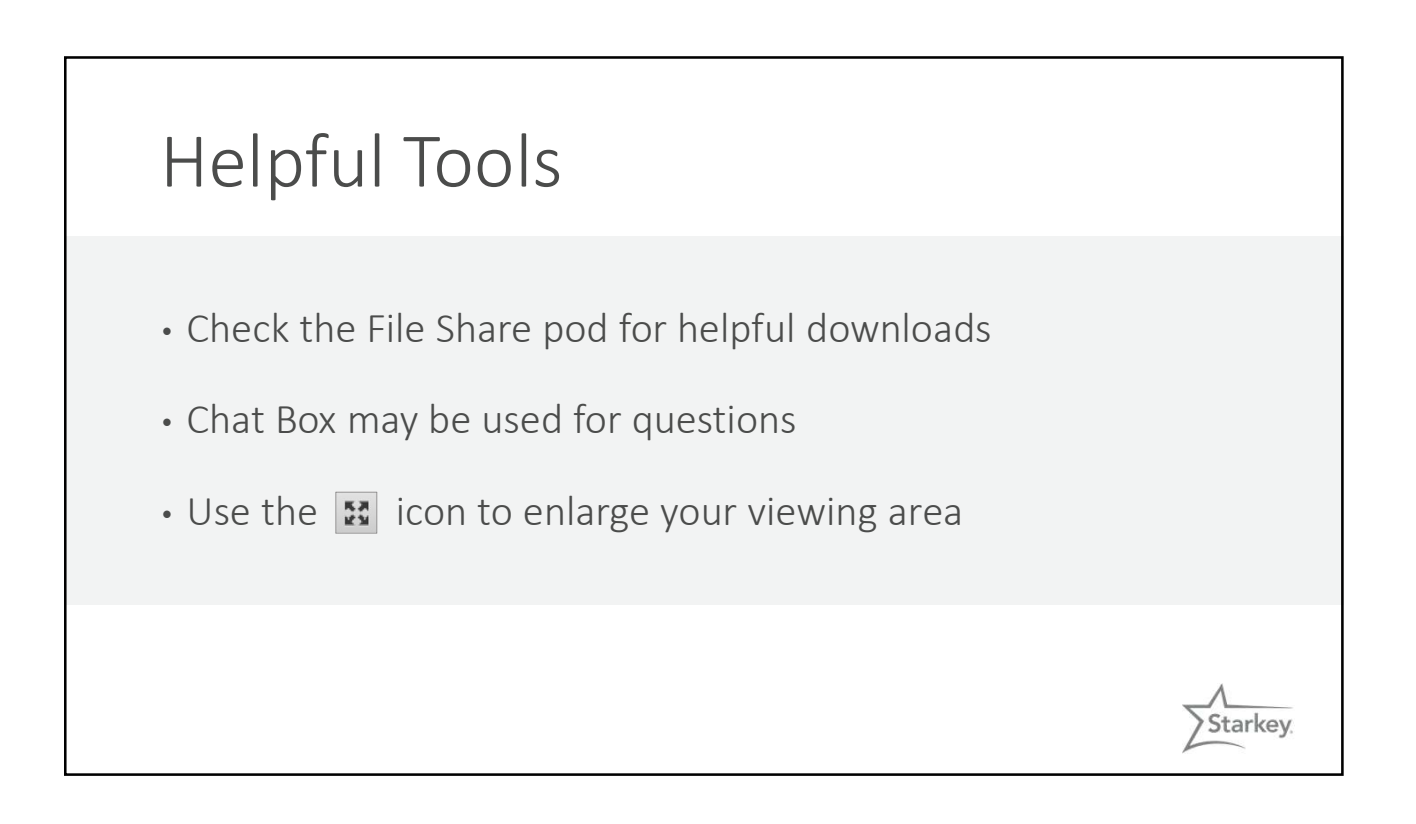

## Course Objectives

- Attendees will know how to enable remote programming within the Inspire programming software
- Attendees will know how to use the Hearing Care Anywhere Dashboard software
- Attendees will know the steps patients must follow within the Thrive Mobile app to request remote programming of their COUTSE Objectives<br>Attendees will know how to enable remote programming<br>within the Inspire programming software<br>Attendees will know how to use the Hearing Care Anywhere<br>Dashboard software<br>Attendees will know the steps patie

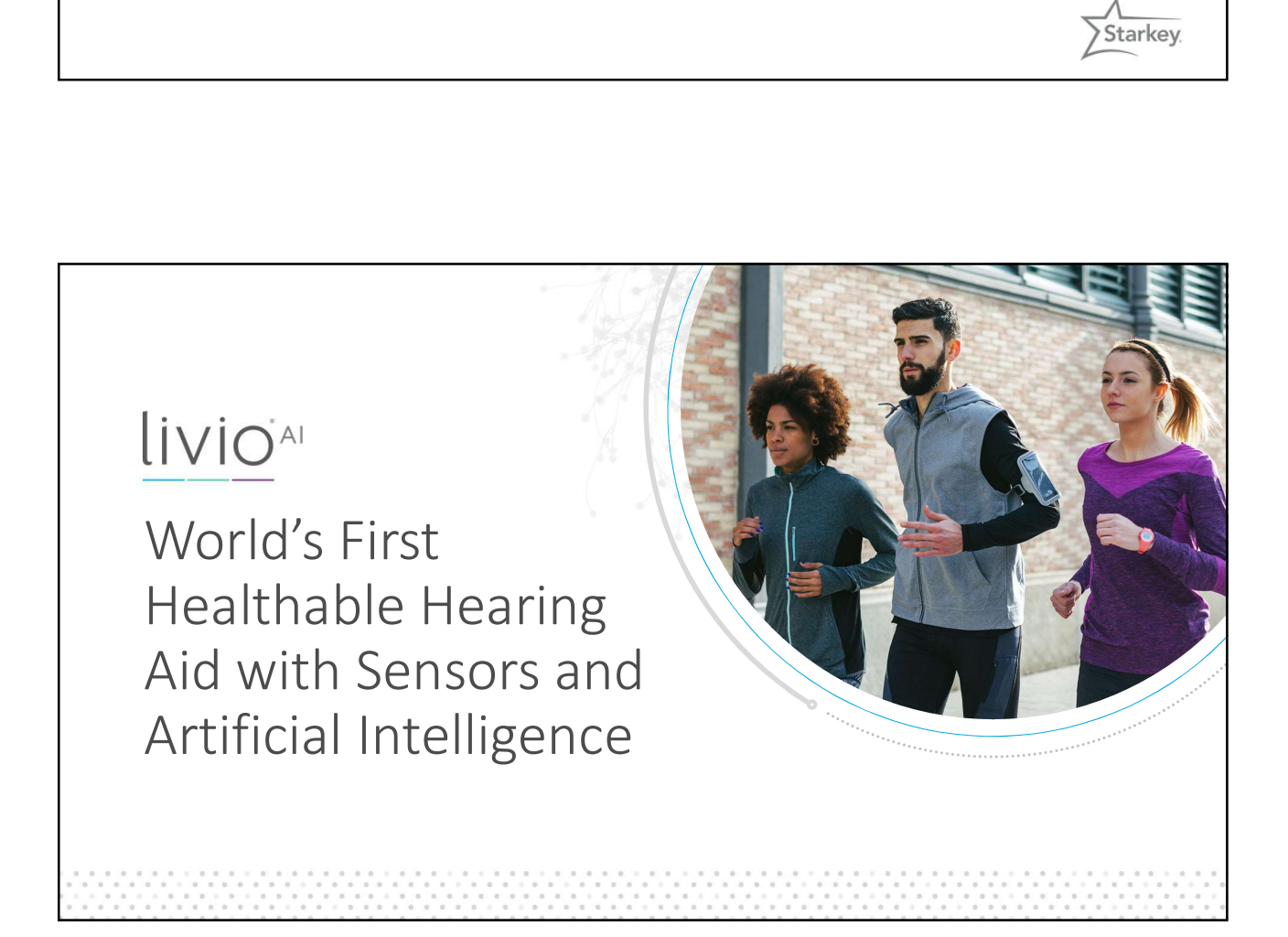

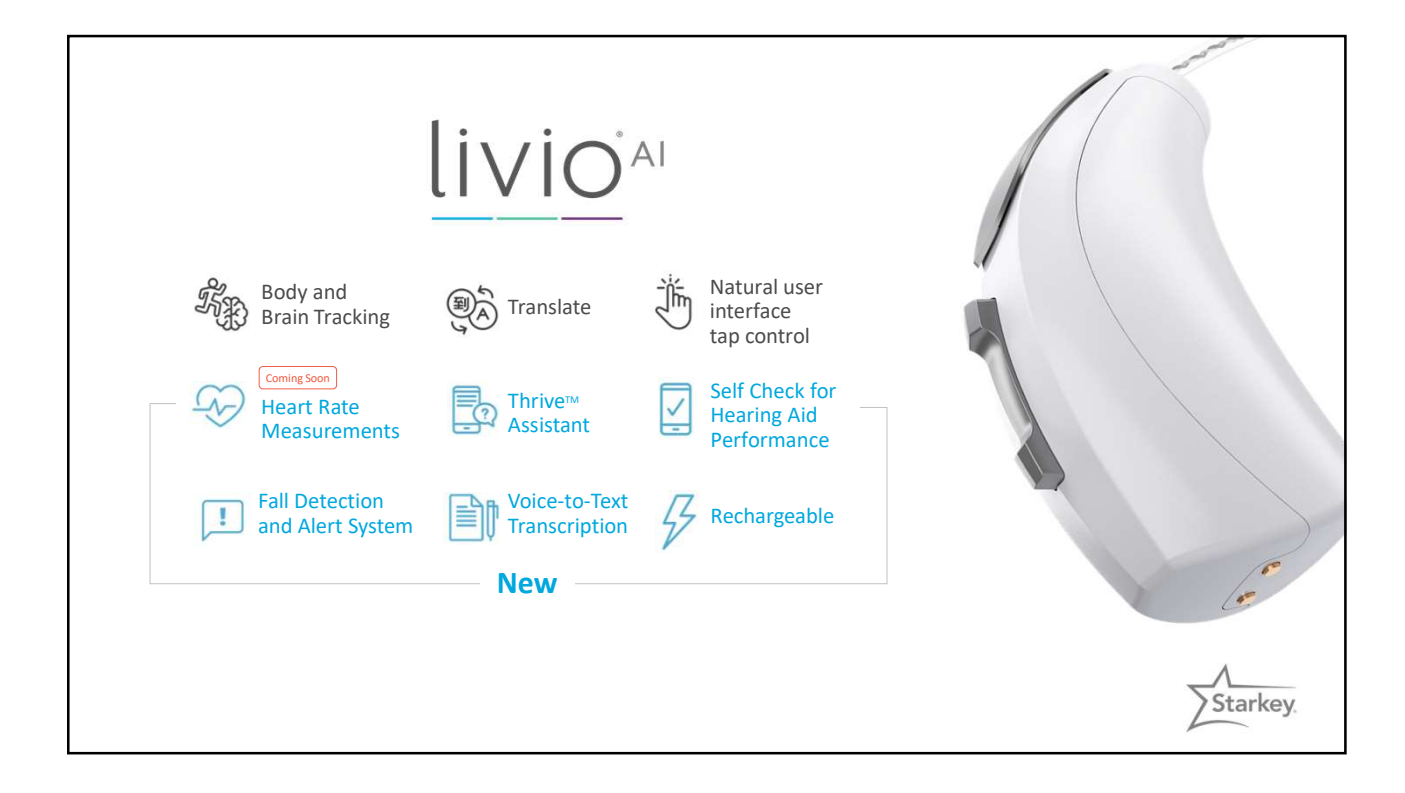

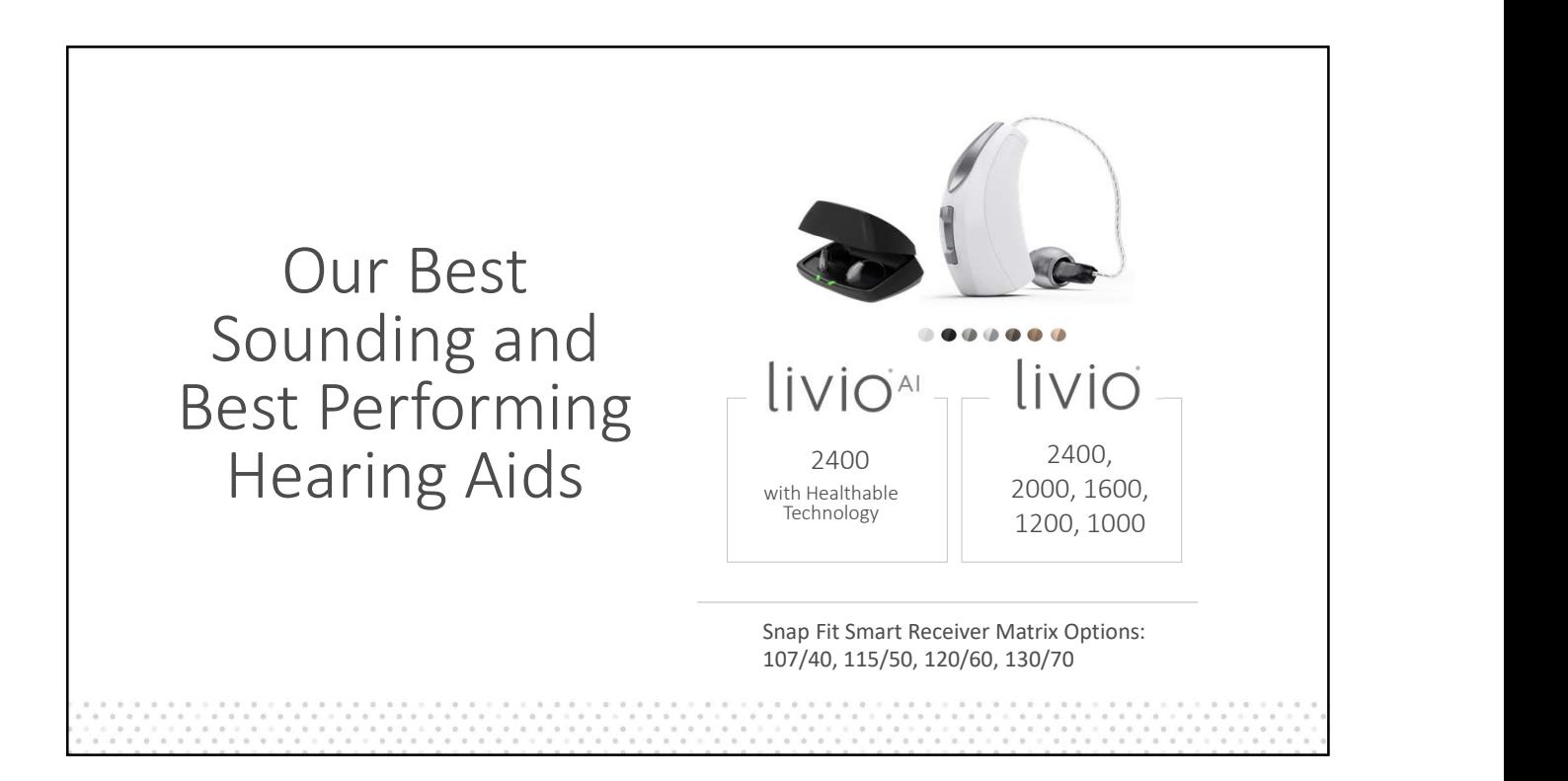

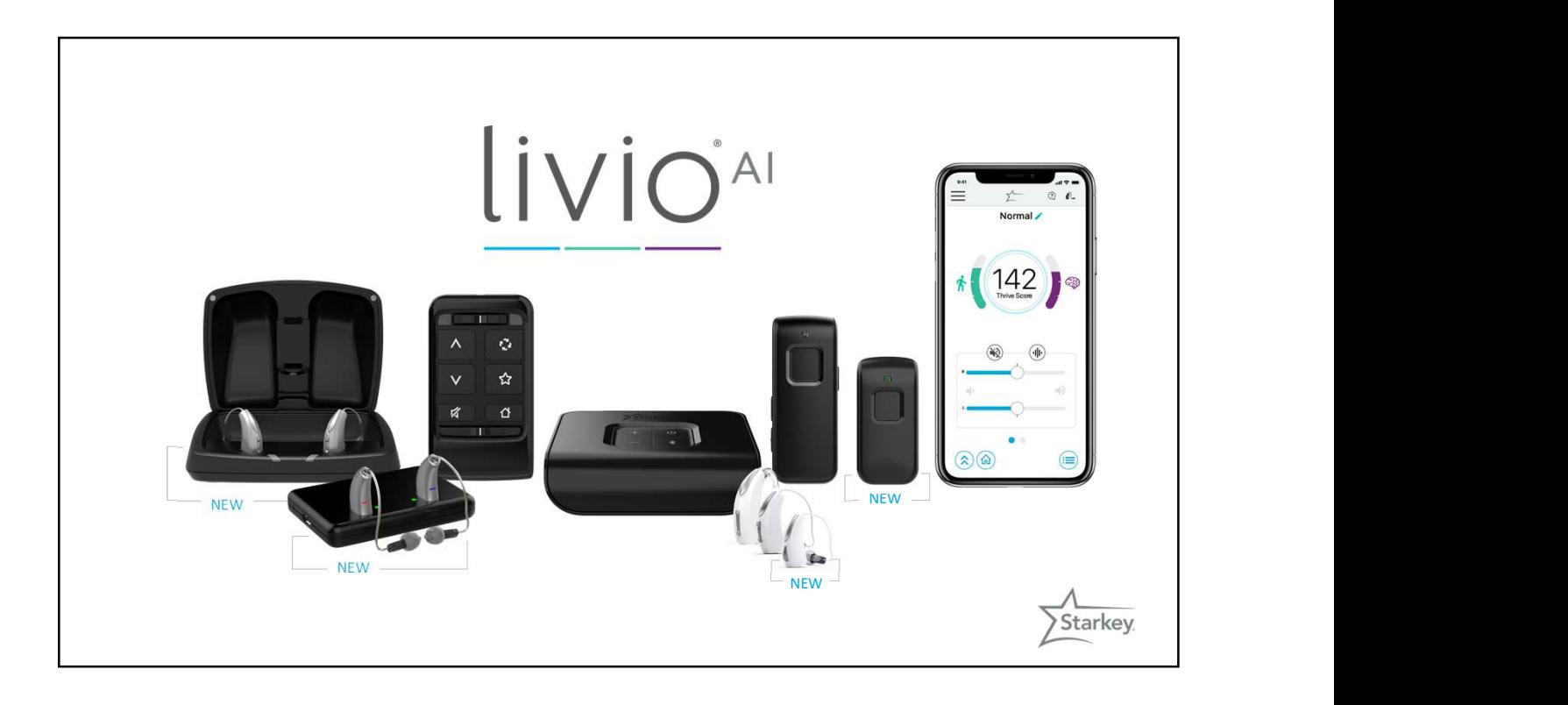

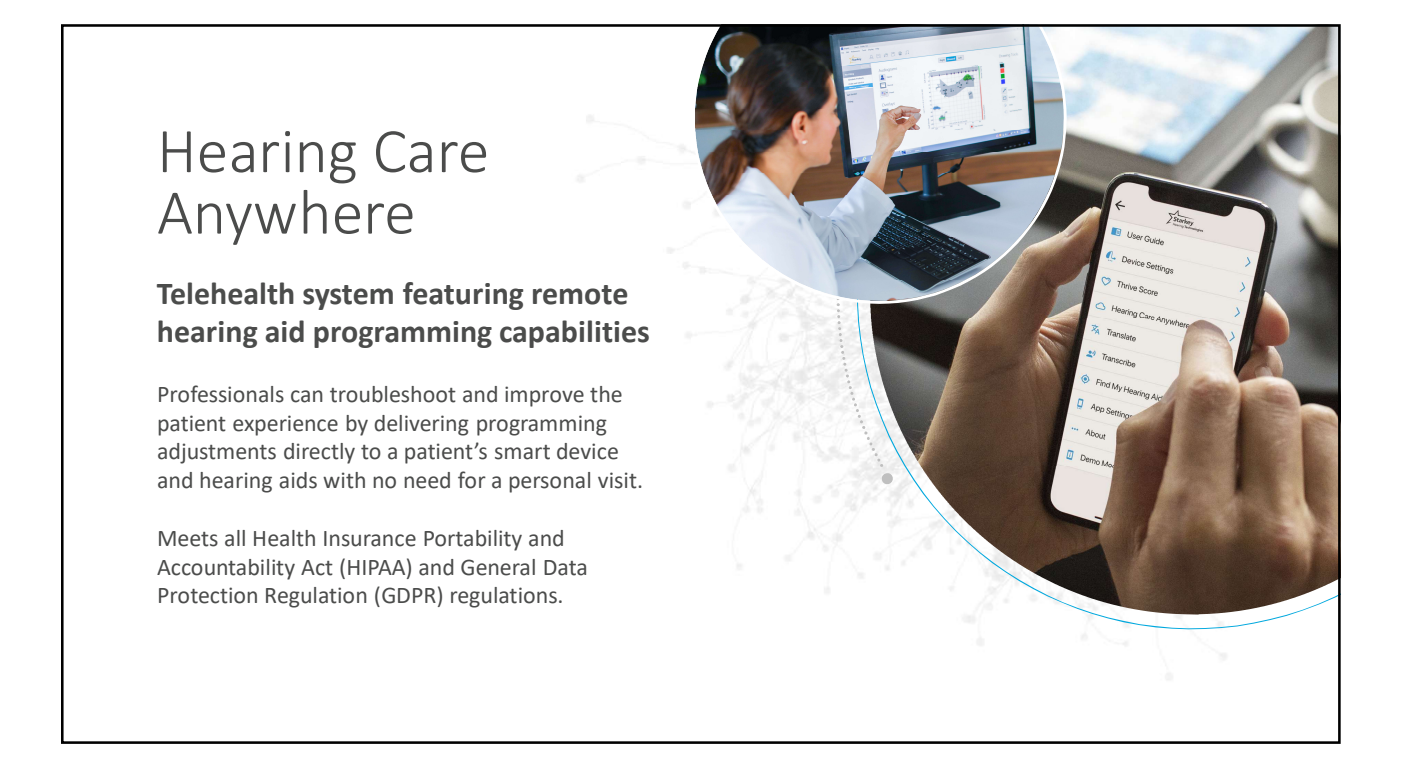

Patients Request fine-tuning adjustments from their hearing healthcare professional through the Thrive Hearing Control app.

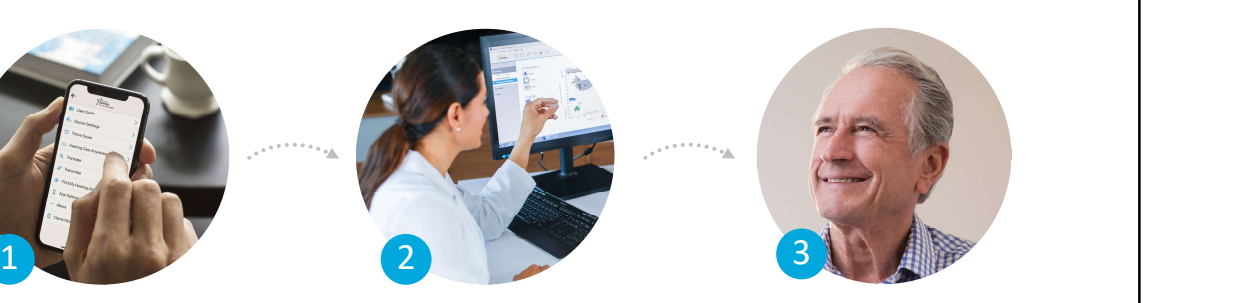

Professionals Receive Help Requests in the Hearing Care Dashboard and make fitting adjustments in Inspire that are sent back to the patient through the cloud to the Thrive app.

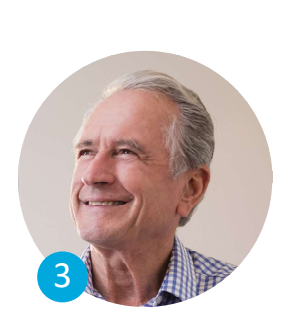

Patients Compare the new and current hearing aid settings and save those that are preferred.

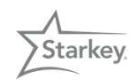

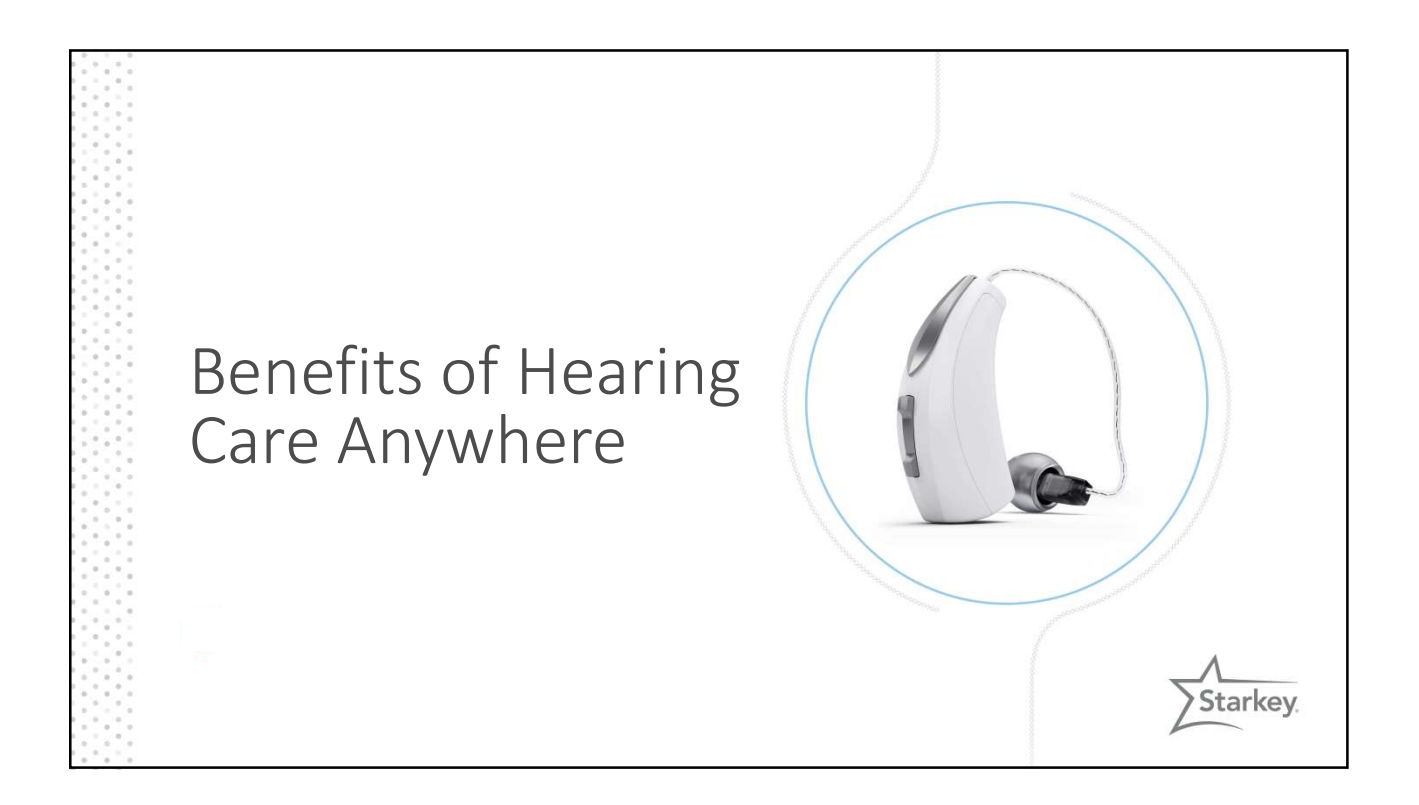

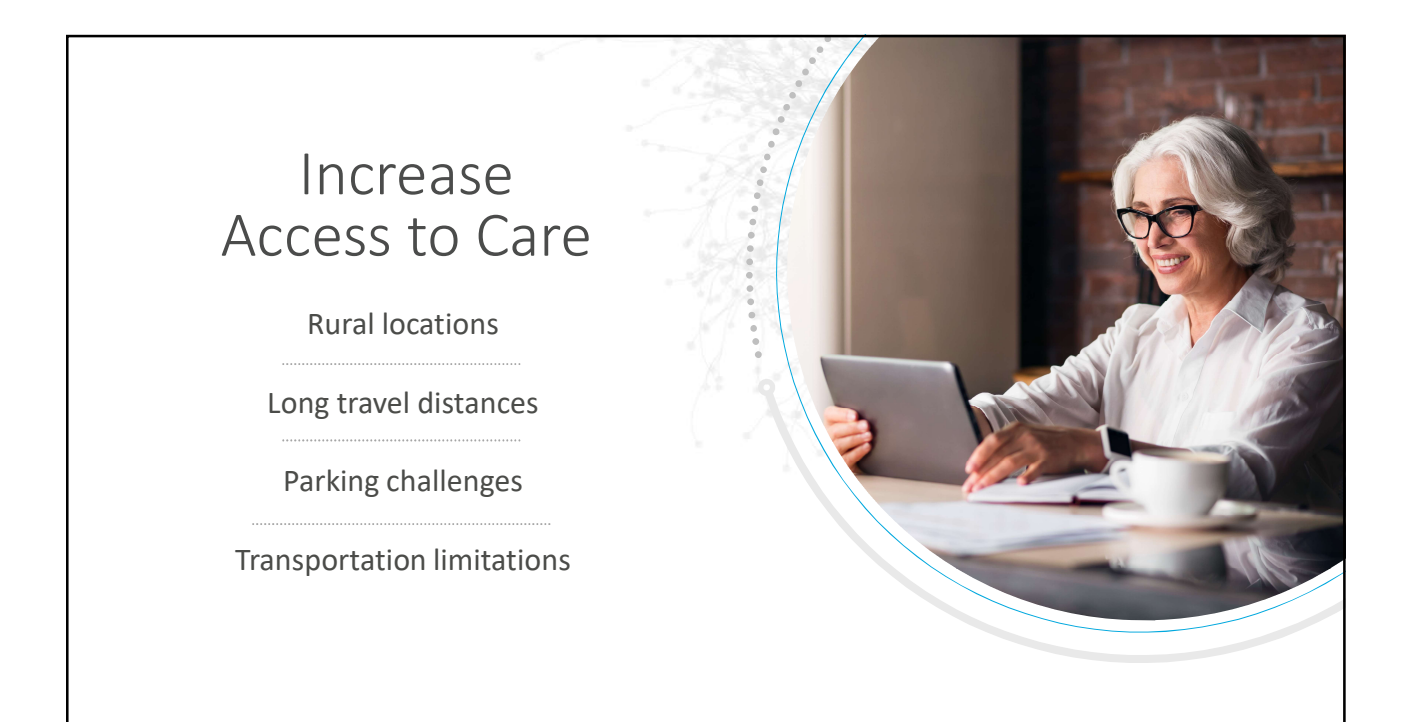

## Improve  $\frac{1}{2}$ Continuity of Care  $||$

Mobility issues

Travel challenges

Inclement weather

Time off from work

Other health conditions that take precedence

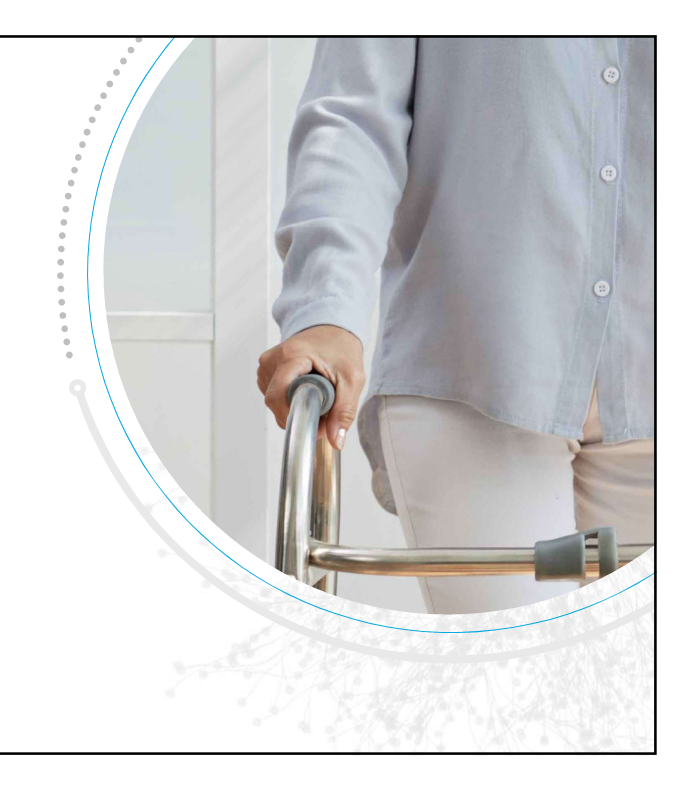

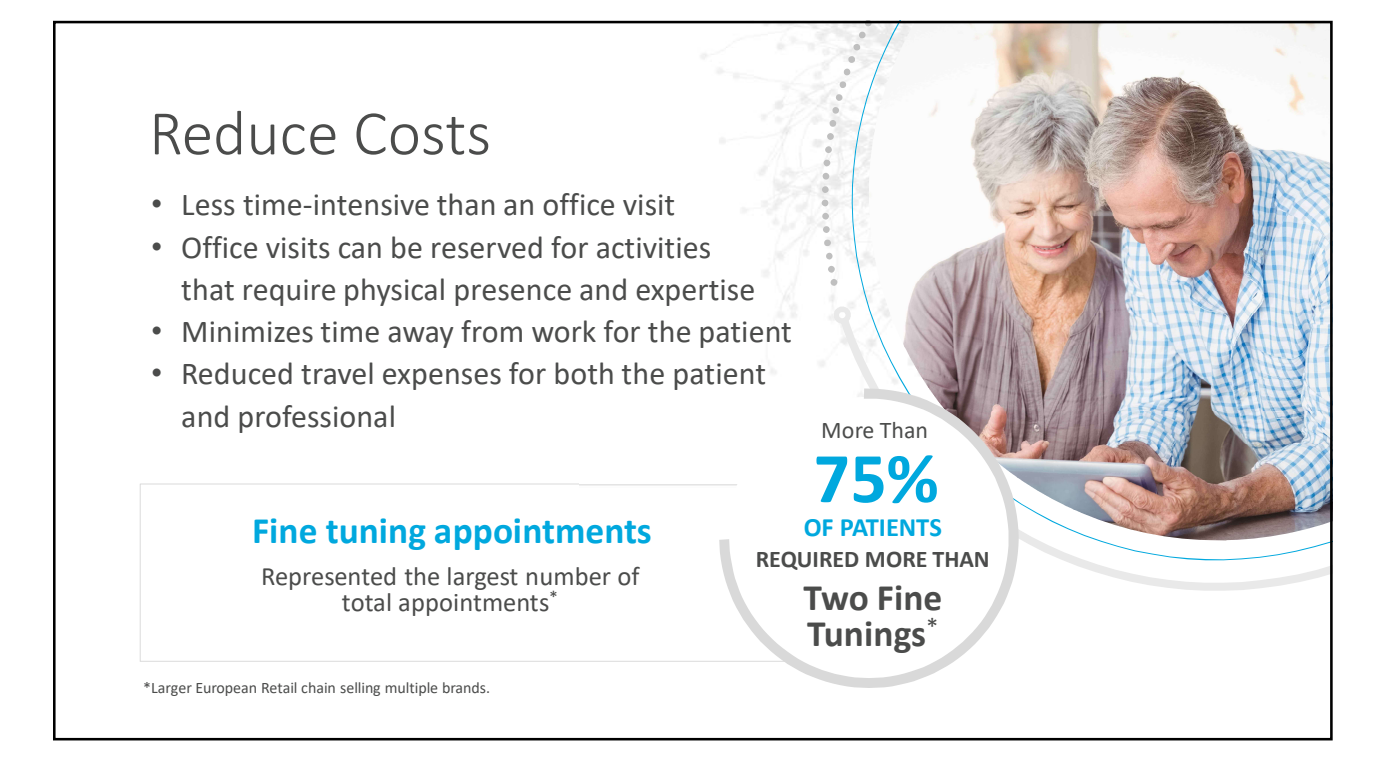

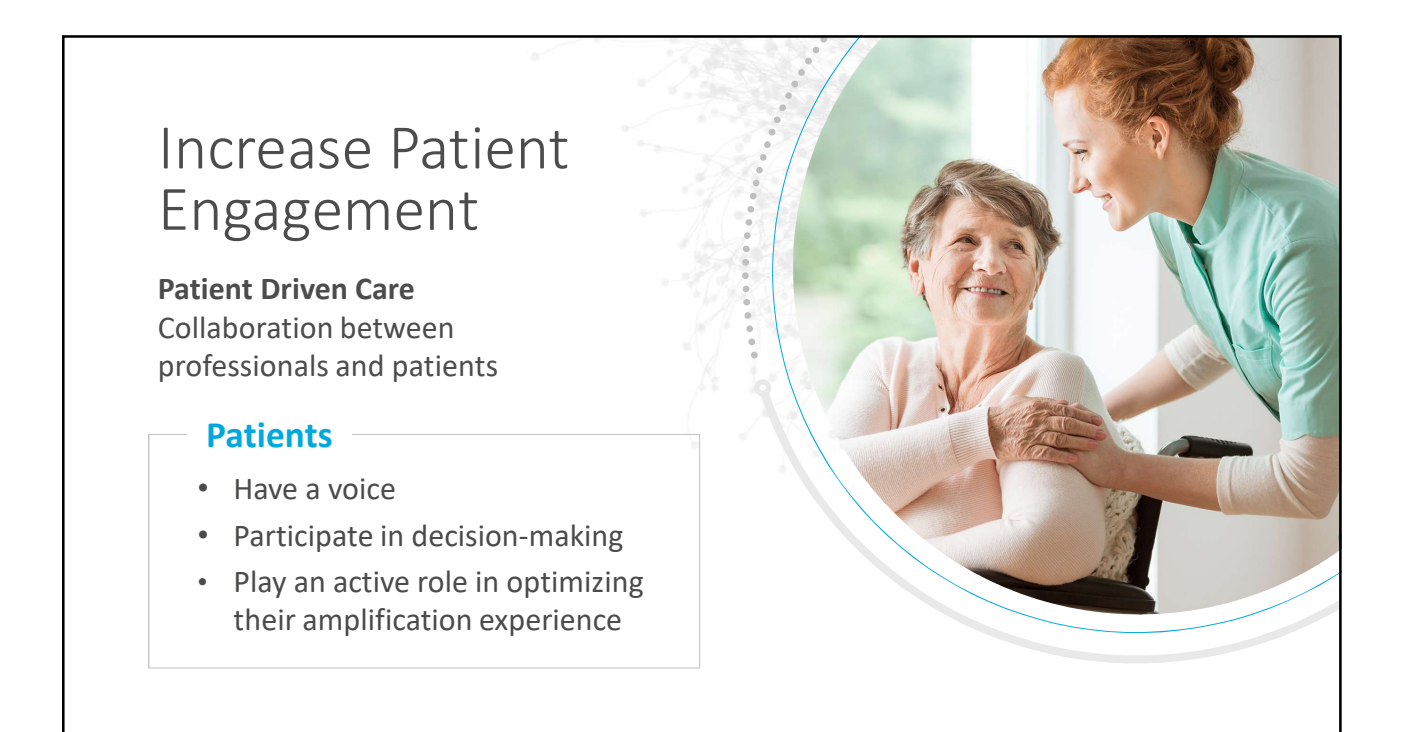

### Improve Patient **Outcomes**

- Settings established in the office may differ from what's **the set of the set of the set of the set of the set of the set of the set of the s** needed in the real-world
- Don't have to 'live with it'
- Ability to accommodate personal preferences

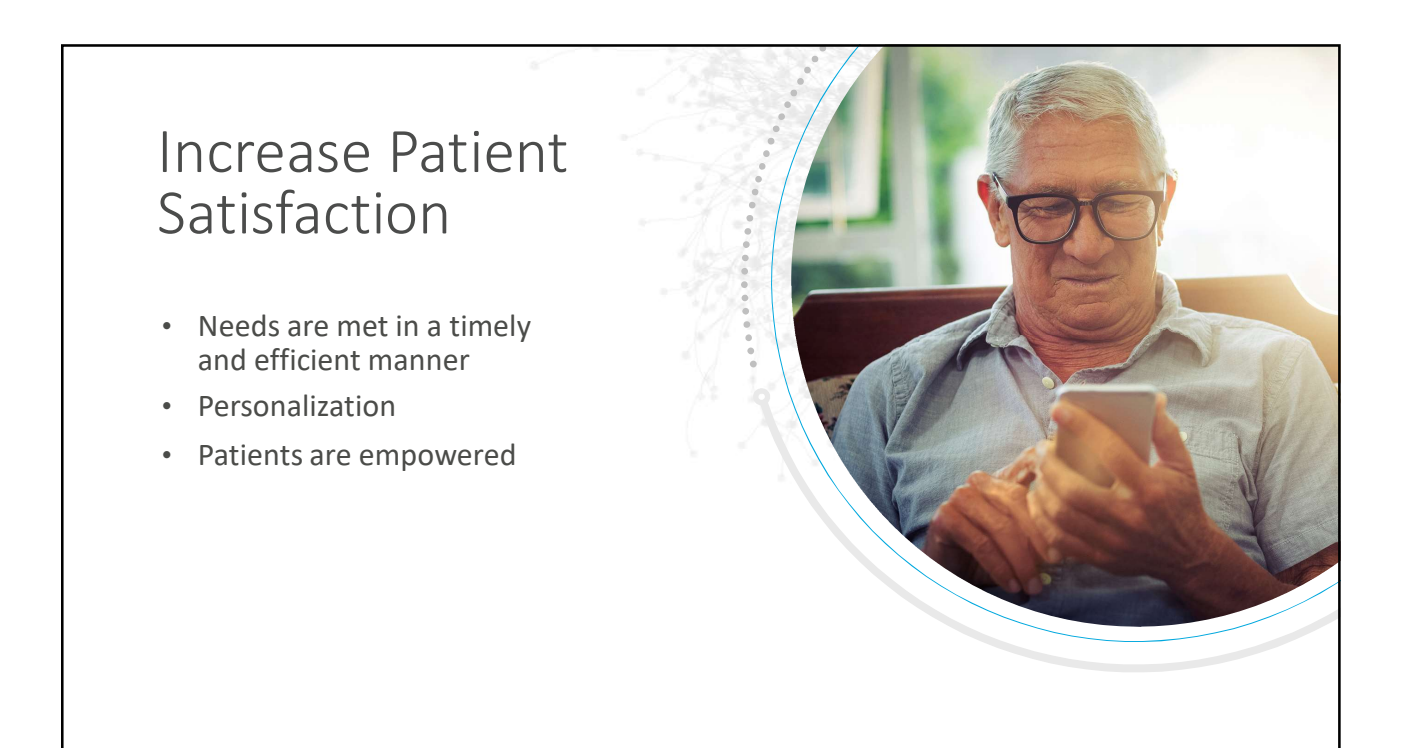

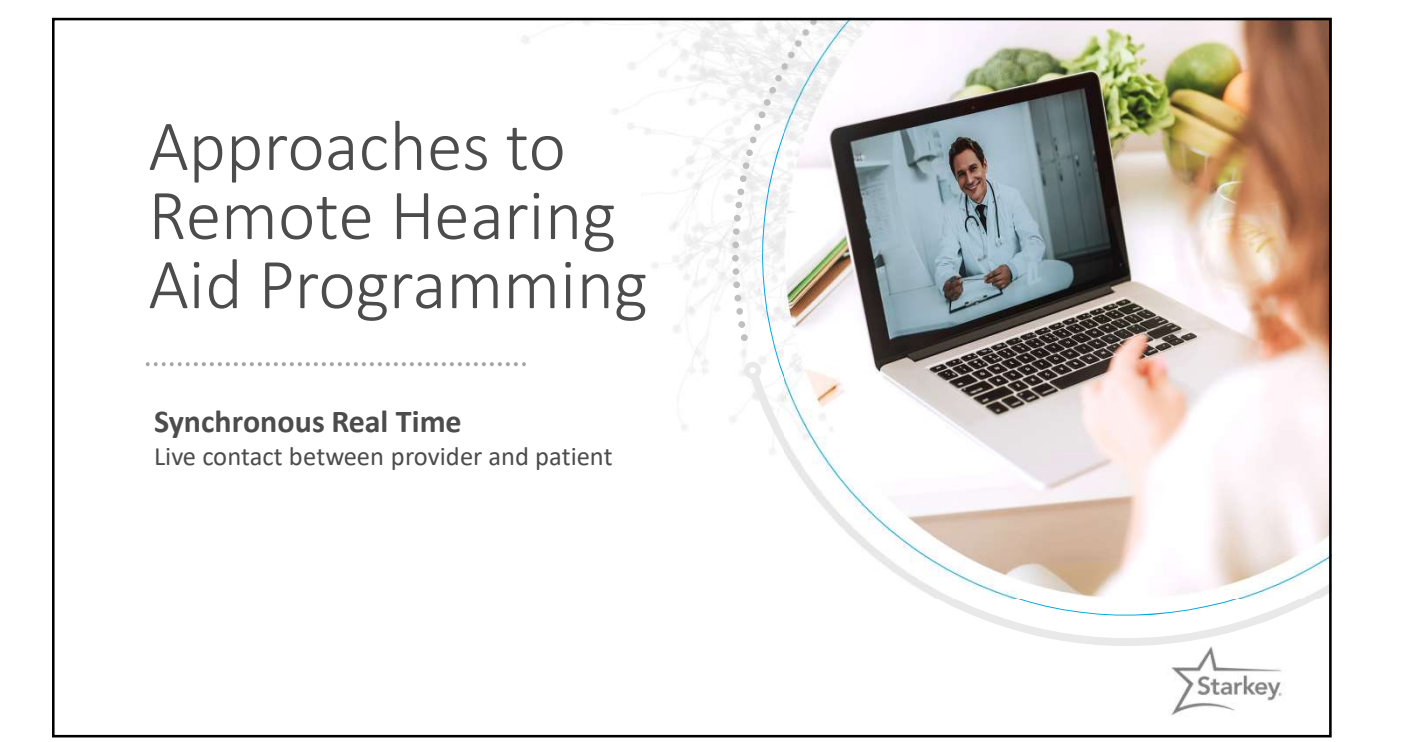

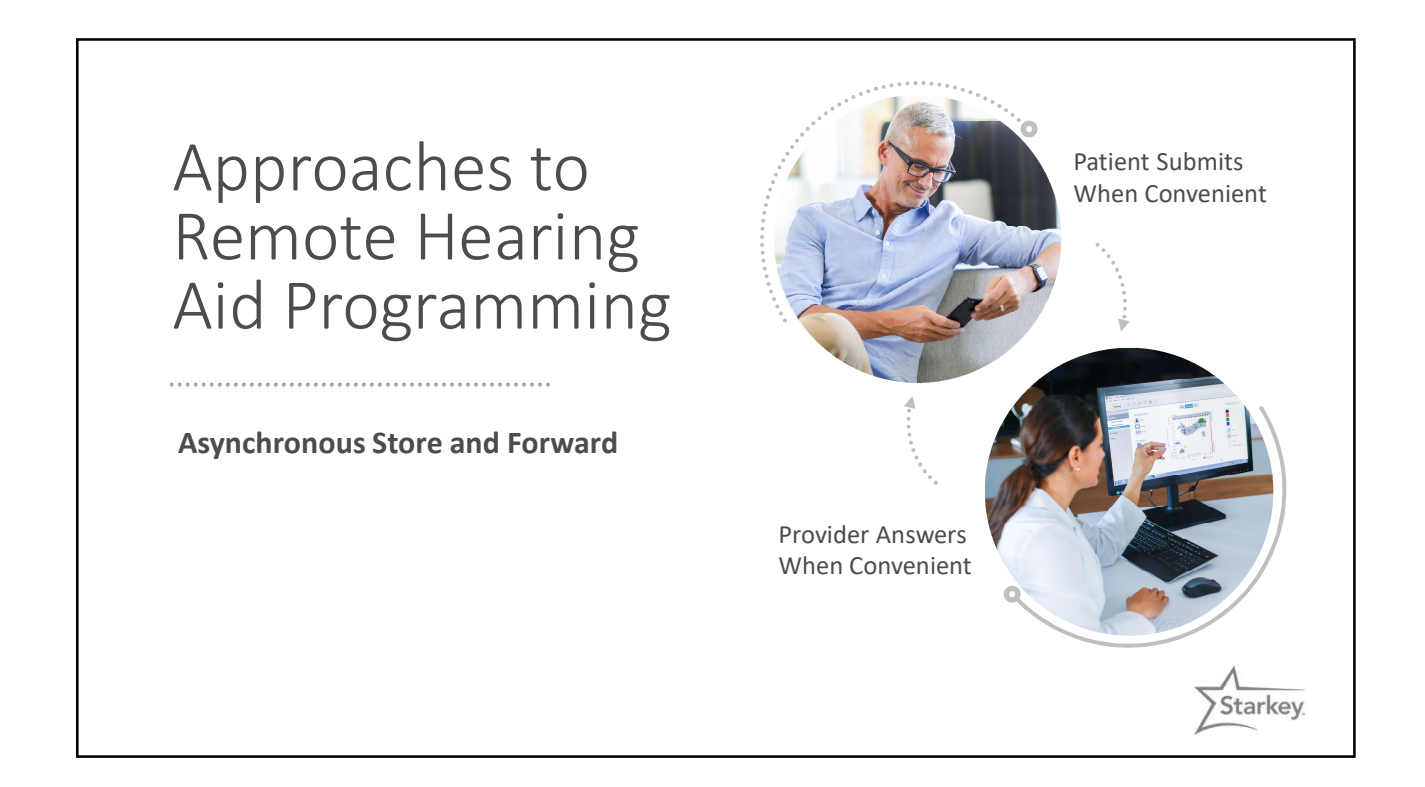

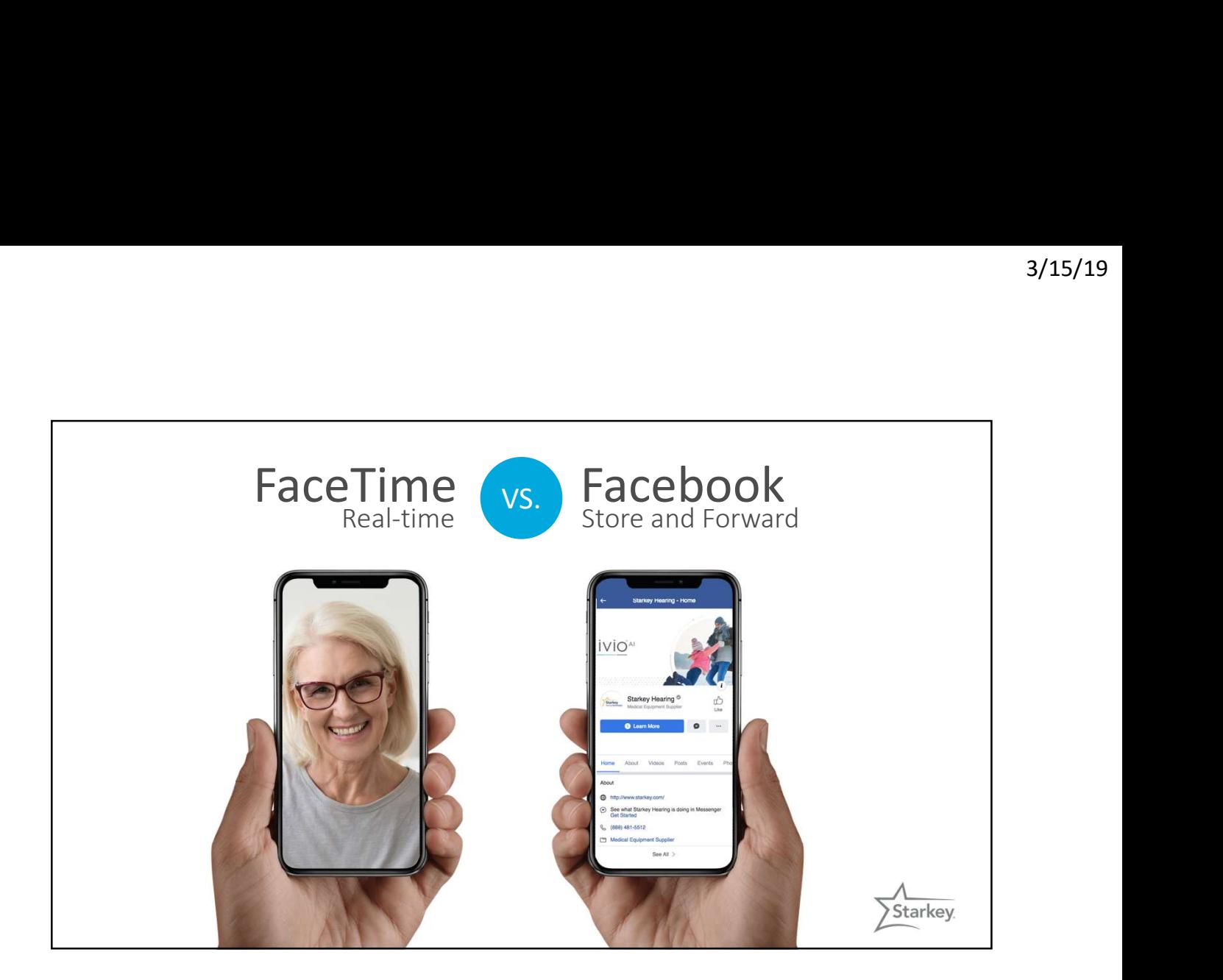

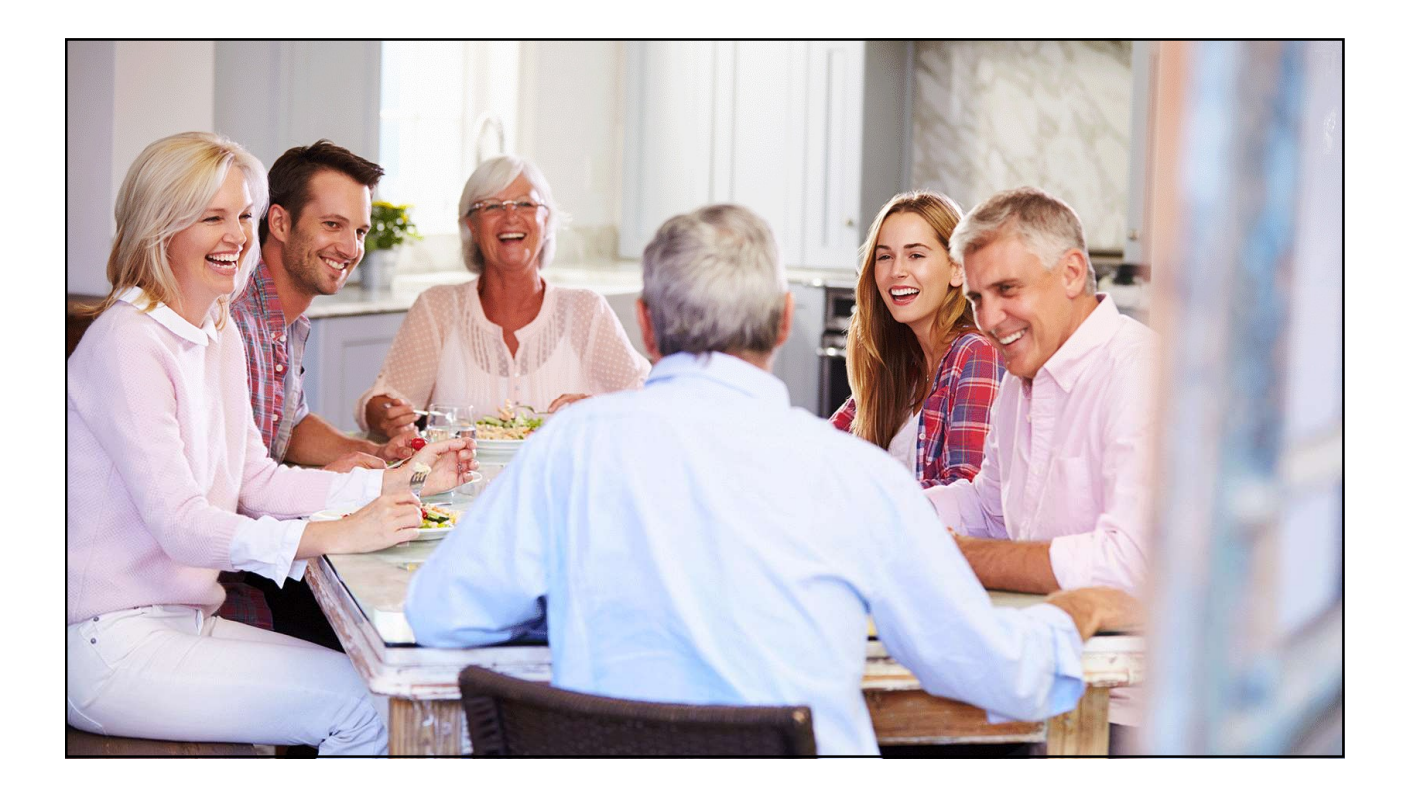

## Hearing Care Anywhere

### Asynchronous Strategy

- Allows both patients and professionals to manage hearing aid adjustments at their convenience
- Speed of exchange is nearly synchronous
- Concurrent video or phone call is possible

### iOS and Android Compatible

- iOS: iPhone/iPad/iPod devices supporting iOS 11 or higher
- 

#### System Requirements

### Professional

### Patient

- Fitting Computer Livio Al/Livio Hearing Aids
- Inspire 2018.1 or higher
- Hearing Care Dashboard Thrive Hearing Control **App App App App App App App App App App App App App App App App App App App App App App App App App App App App App**
- Internet Connection App<br>• Email Address Inter
- Email Address Internet Connection
	- Email Address

• Smart Device

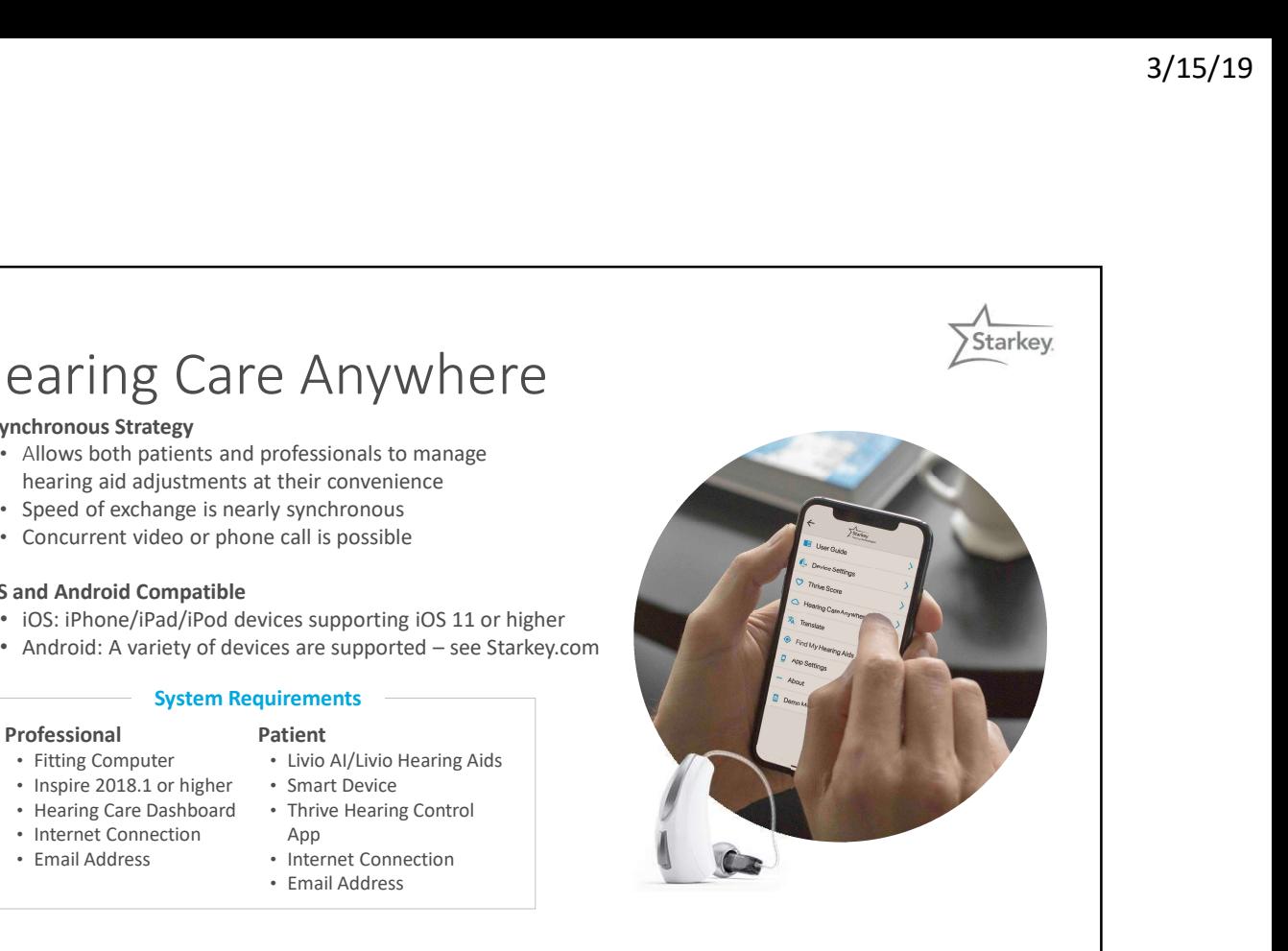

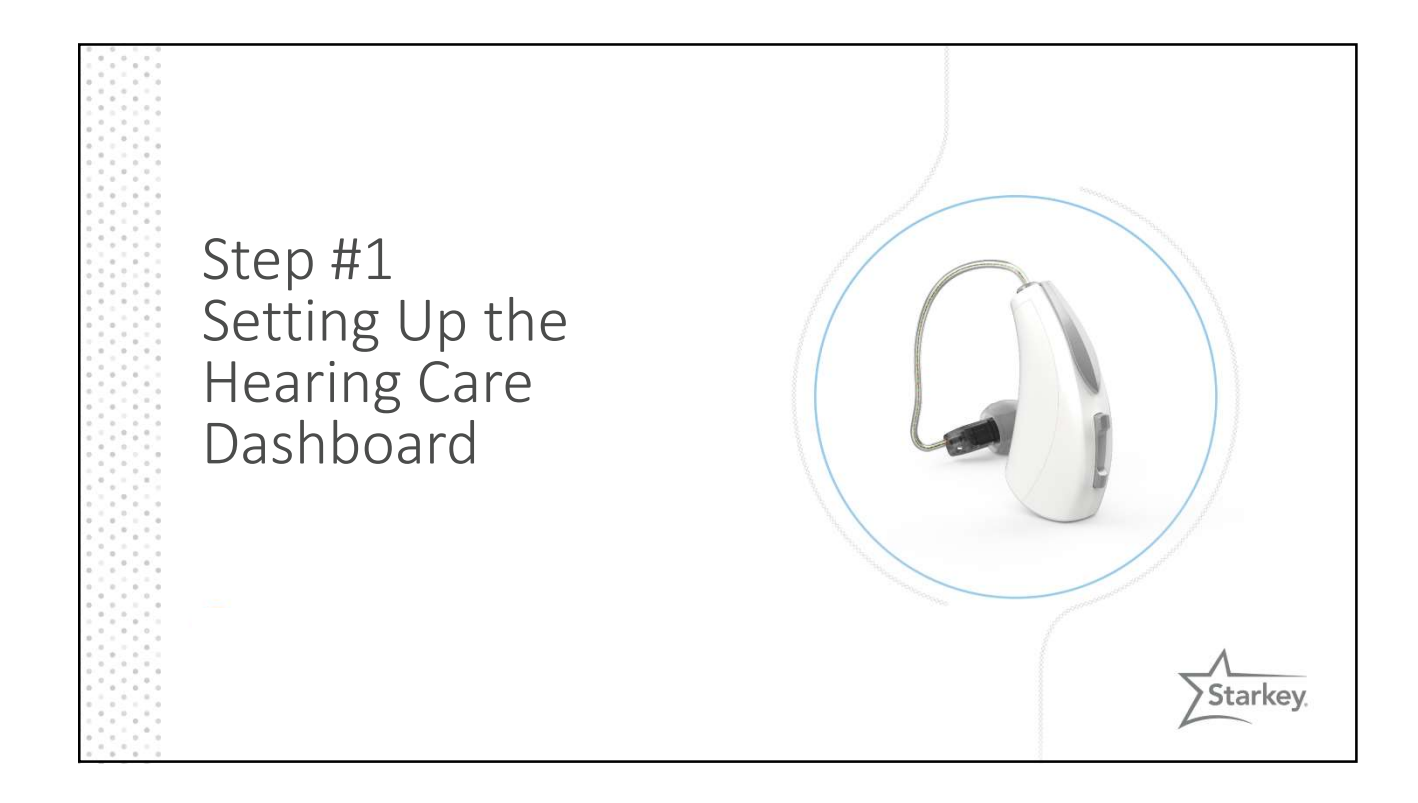

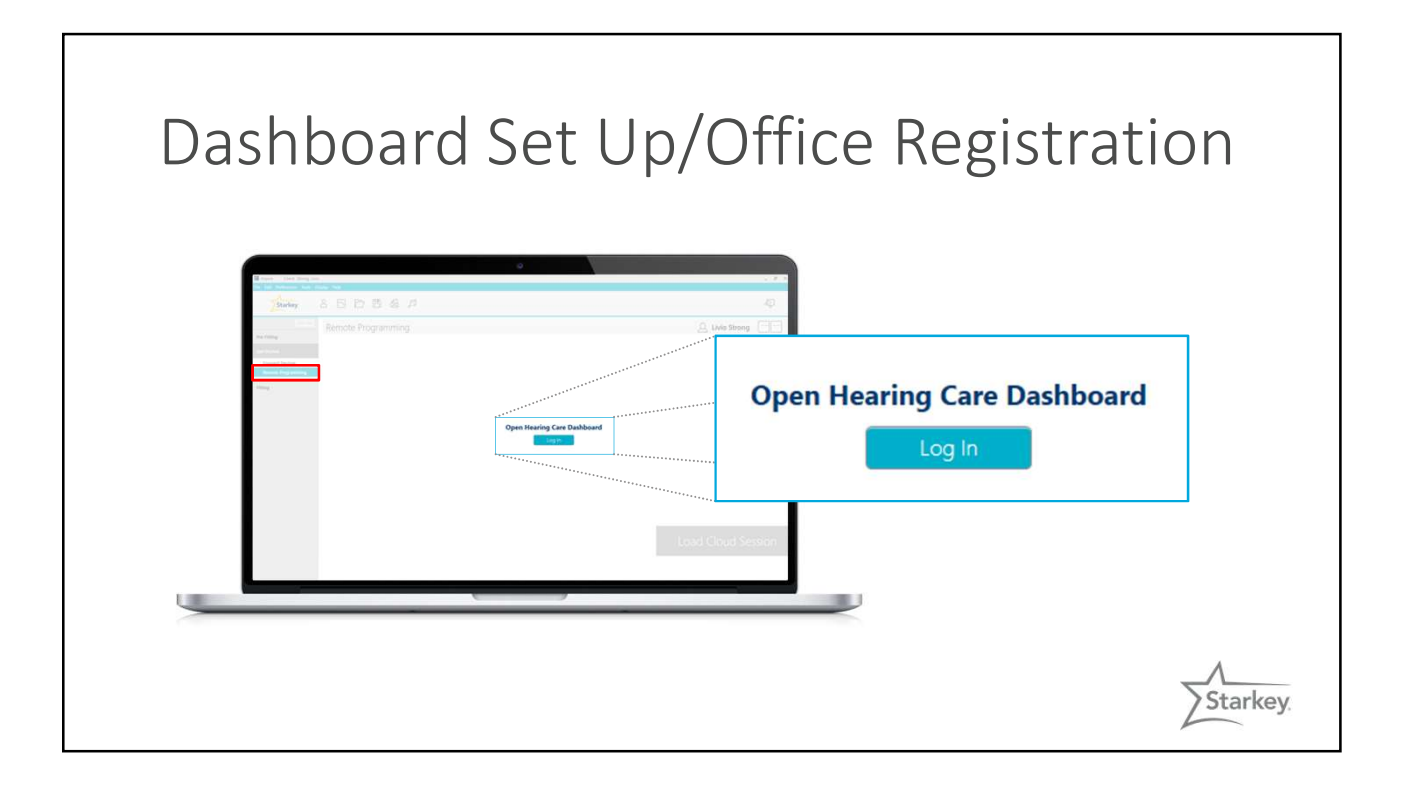

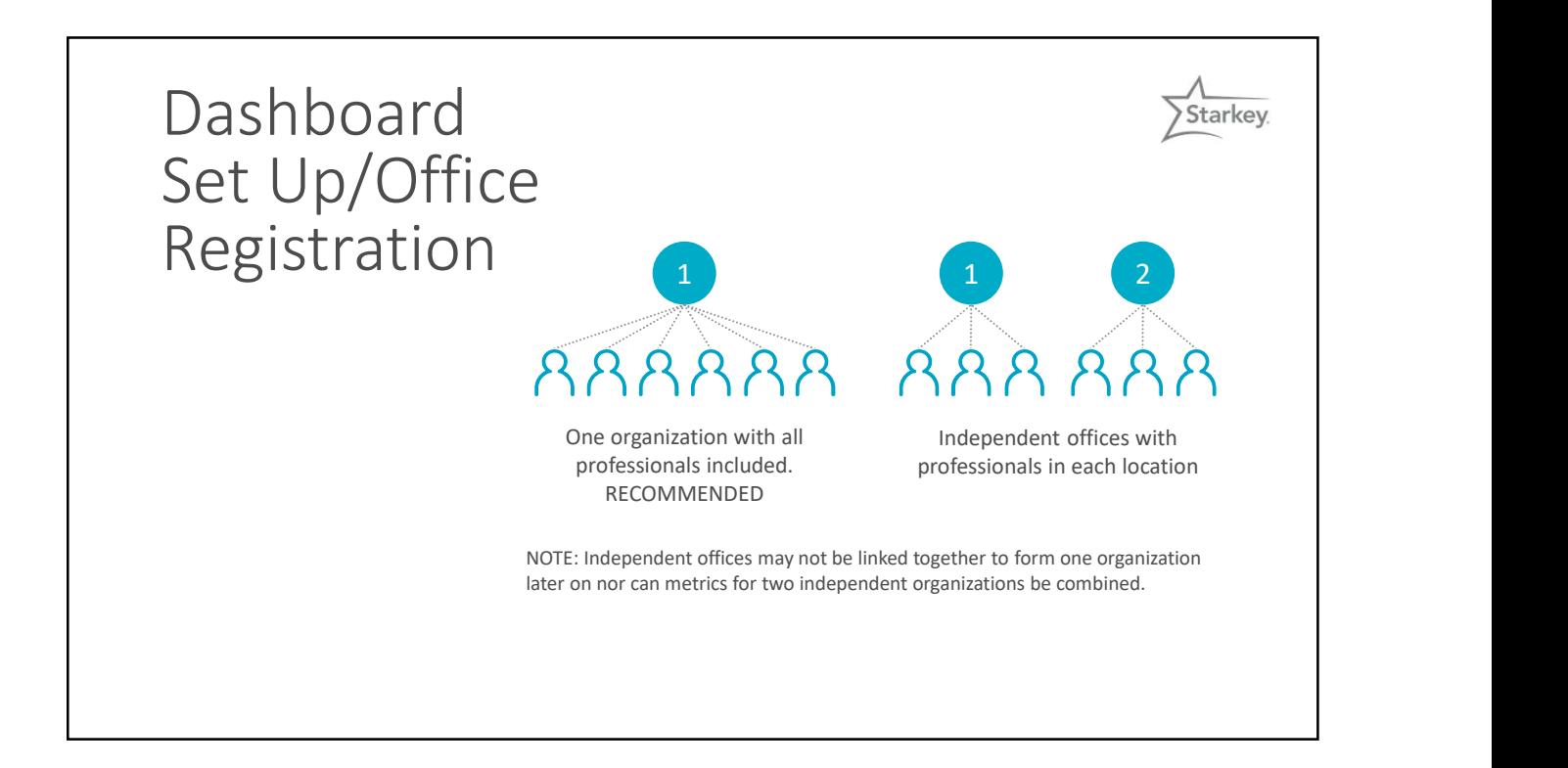

## Office Administrators

- First person to use the system/register the office is automatically an Administrator
- 
- Assign office locations (NEW!)
- View and respond to any request in the organization
- View feature Metrics (NEW!)
- Administrative privileges may be given to any participant and roles may be changed at any time

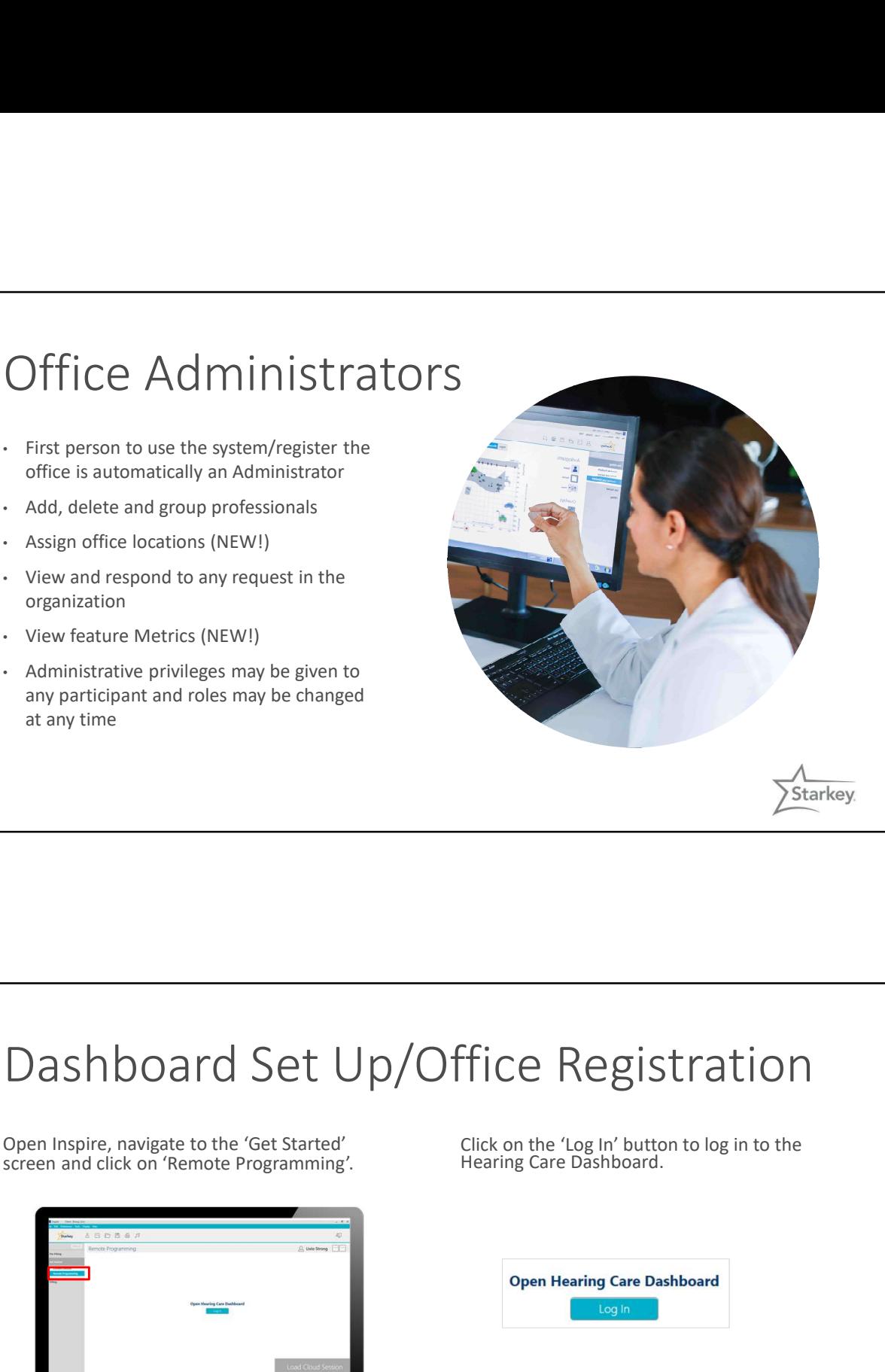

Starkey.

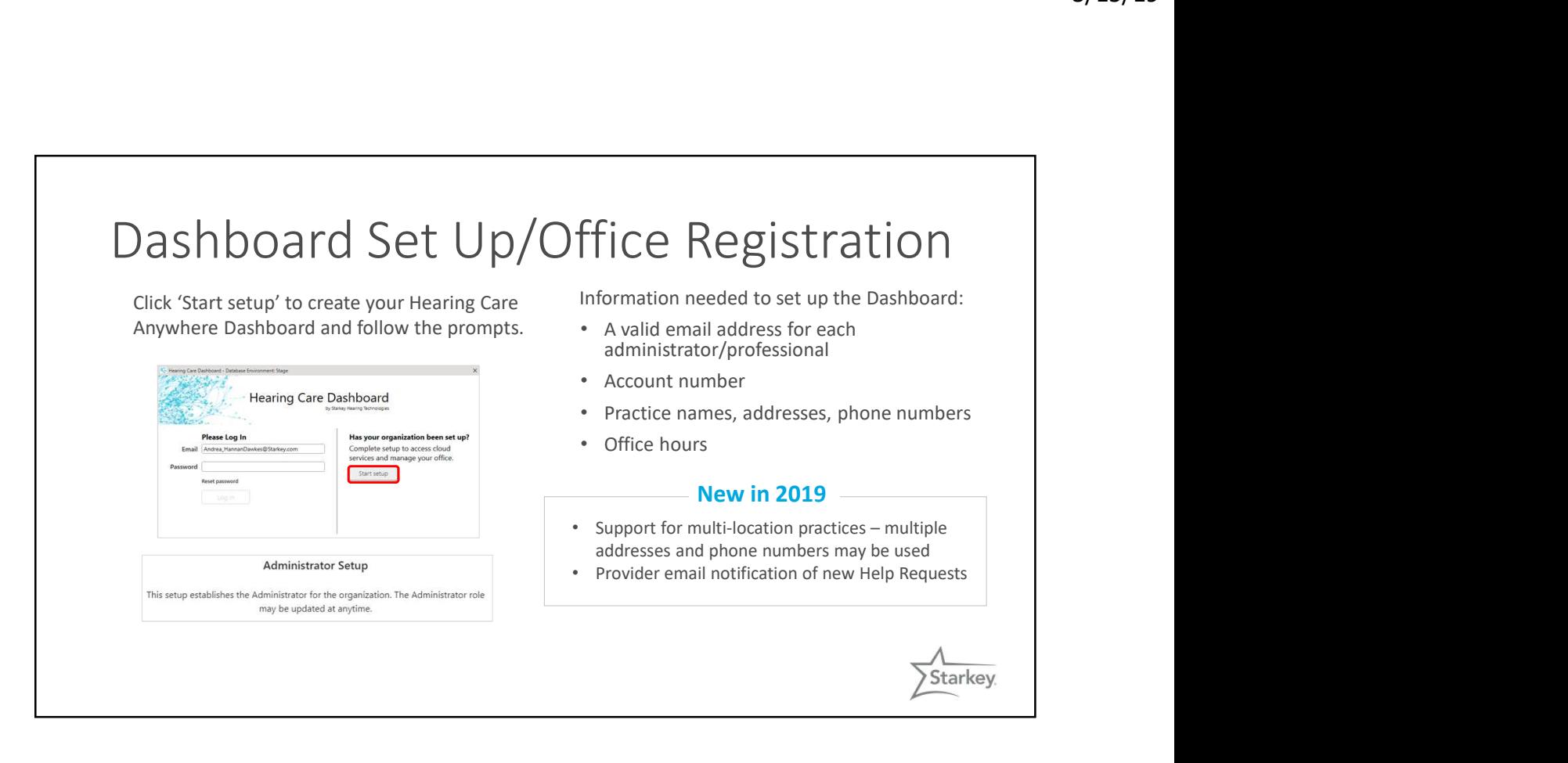

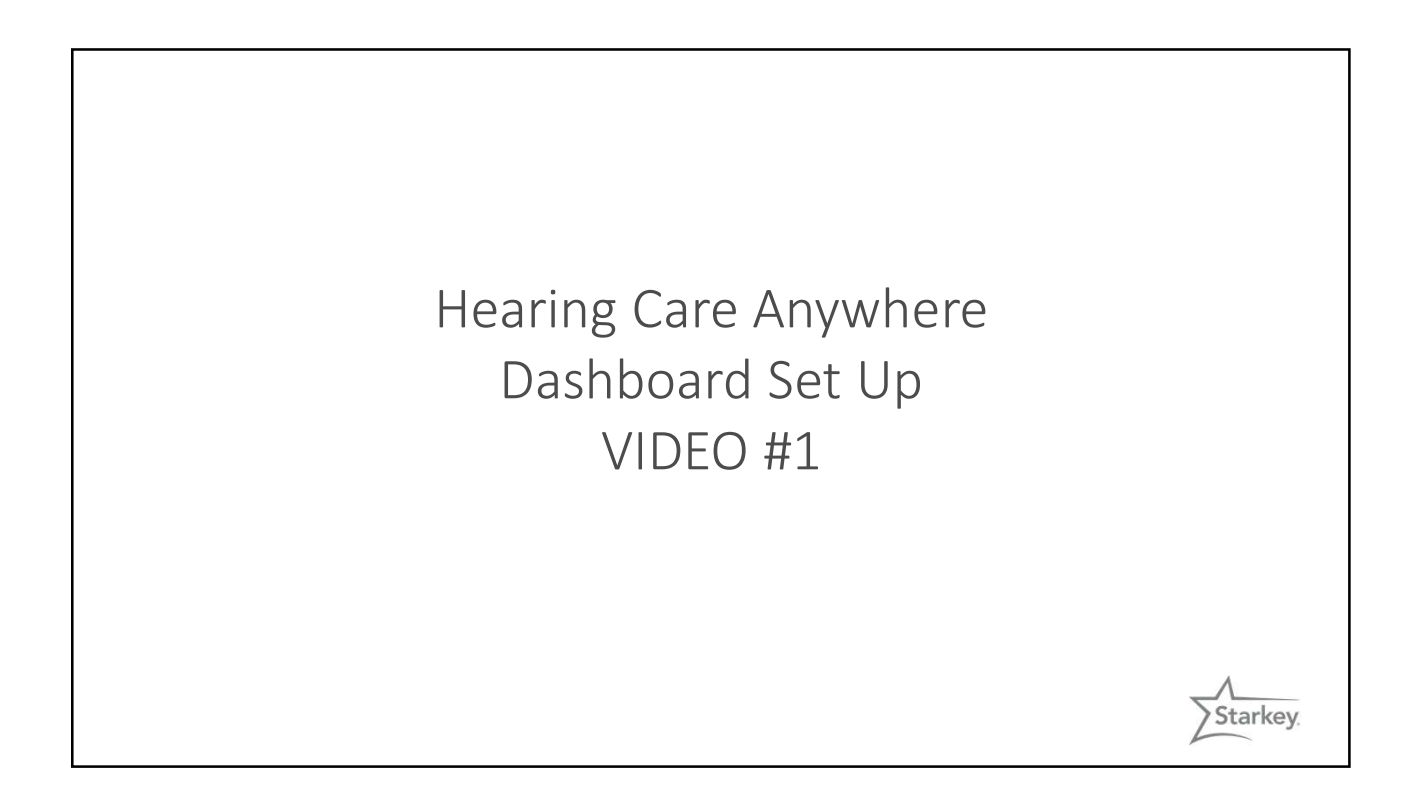

## Manage Users

- A red question mark will appear adjacent to each professional's name until they click the verification link in the email they received AND log in to the Dashboard
- Both actions are required to receive Help Requests and be part of a group
- Use the pencil icon to assign/change locations for a provider, engage or disengage administrator privileges and email notifications of new Help

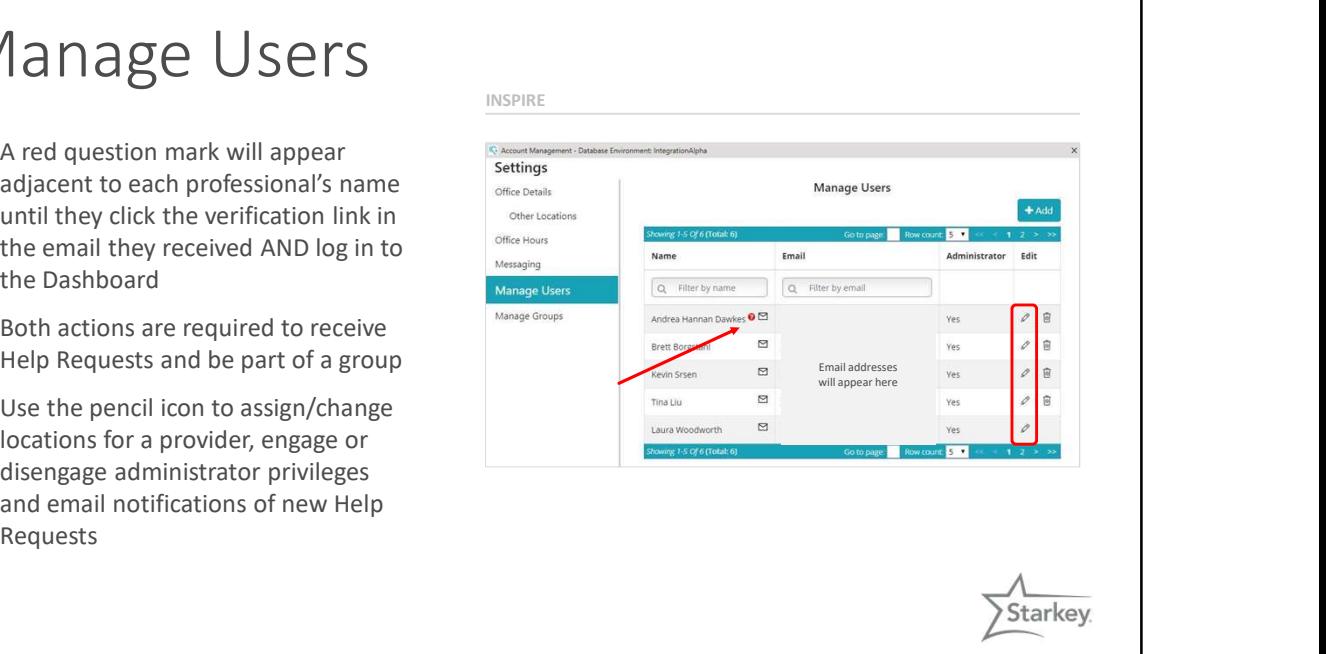

### Add New Group Manage Groups.<br>Name Best Team **Add New Memb** • Professionals in a practice may be  $\frac{N_{\text{amp}}}{\sqrt{N_{\text{amp}} + N_{\text{amp}} + N_{\text{amp}}}}$ Add grouped Monica Ge • Groups have the ability to view and respond to each other's Help Requests • Ensures requests are not missed when providers are out of the office Manage Groups Starkey

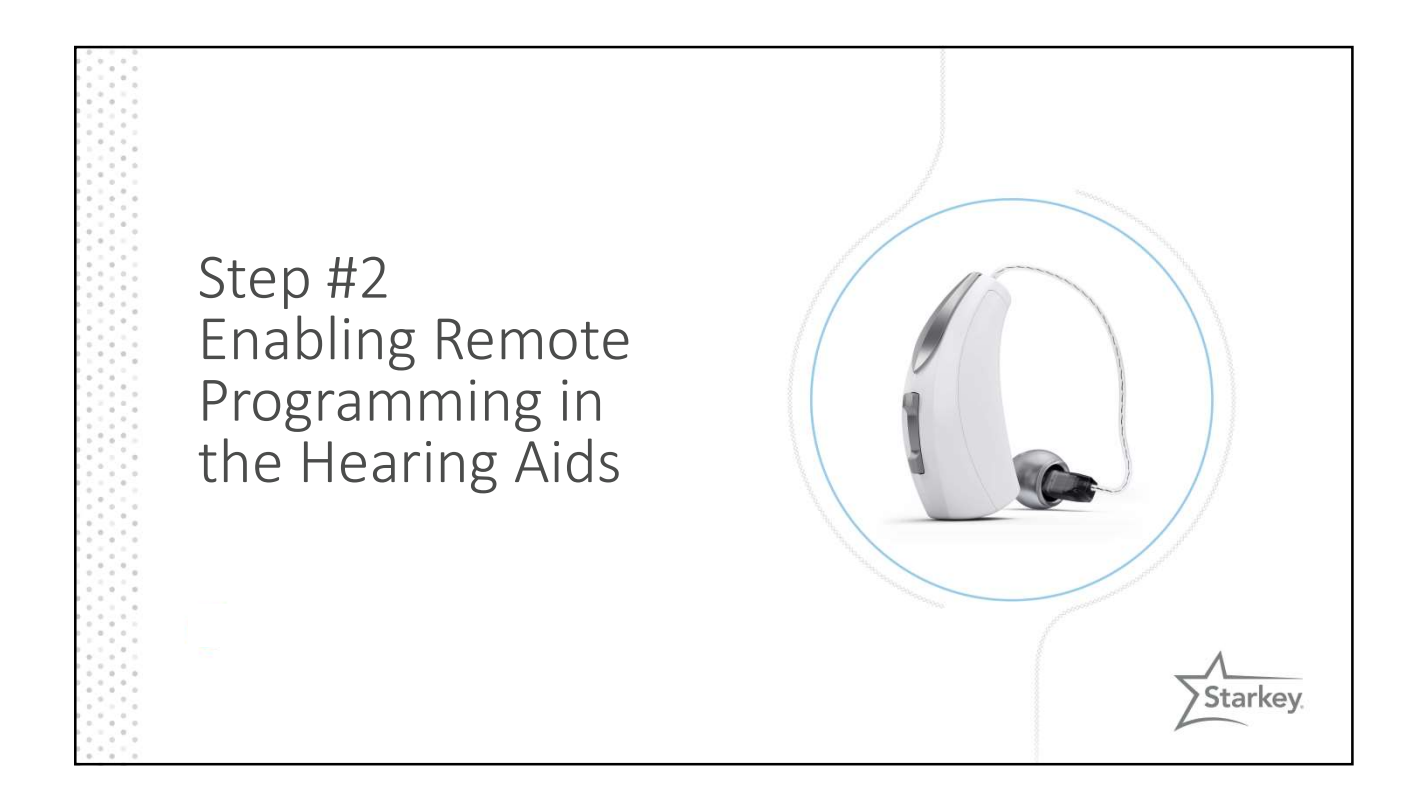

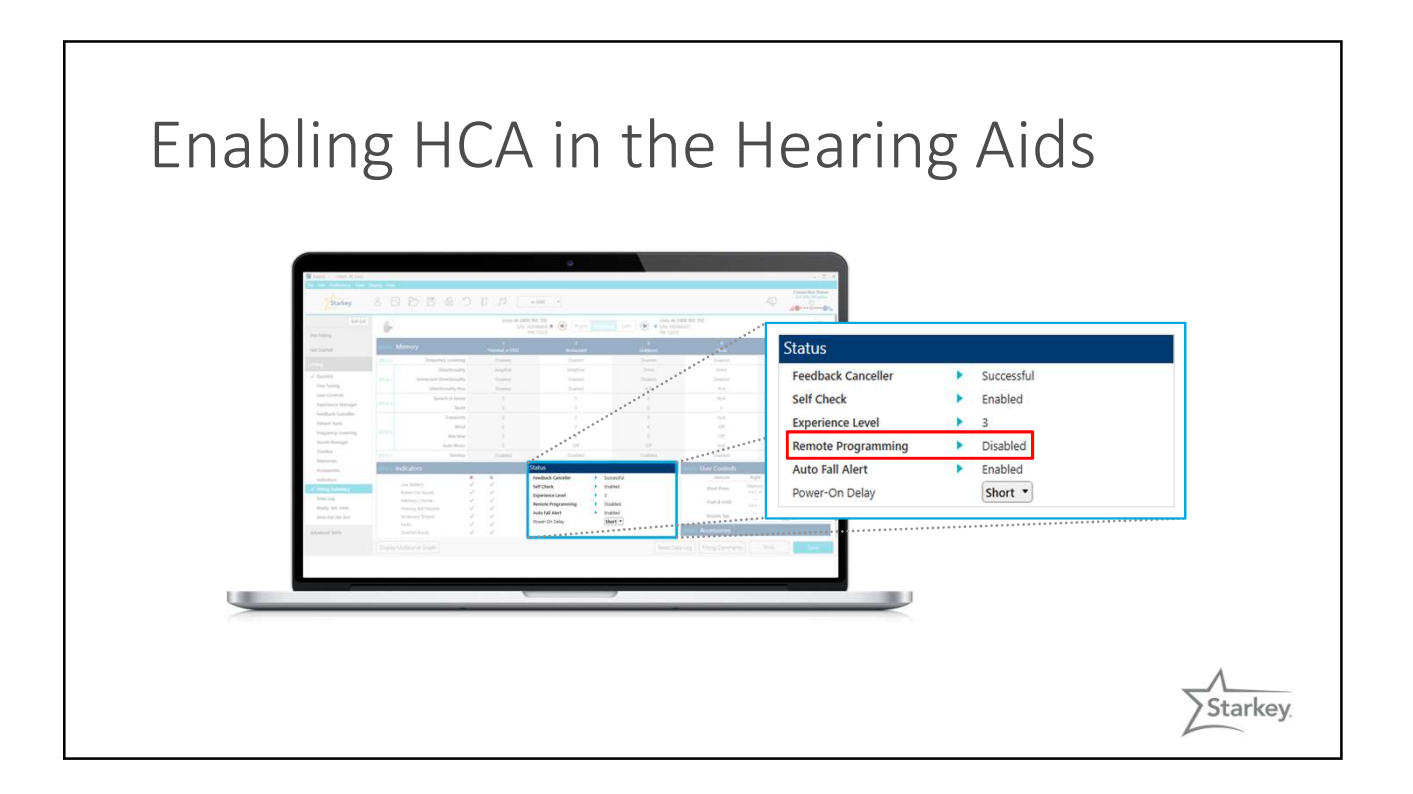

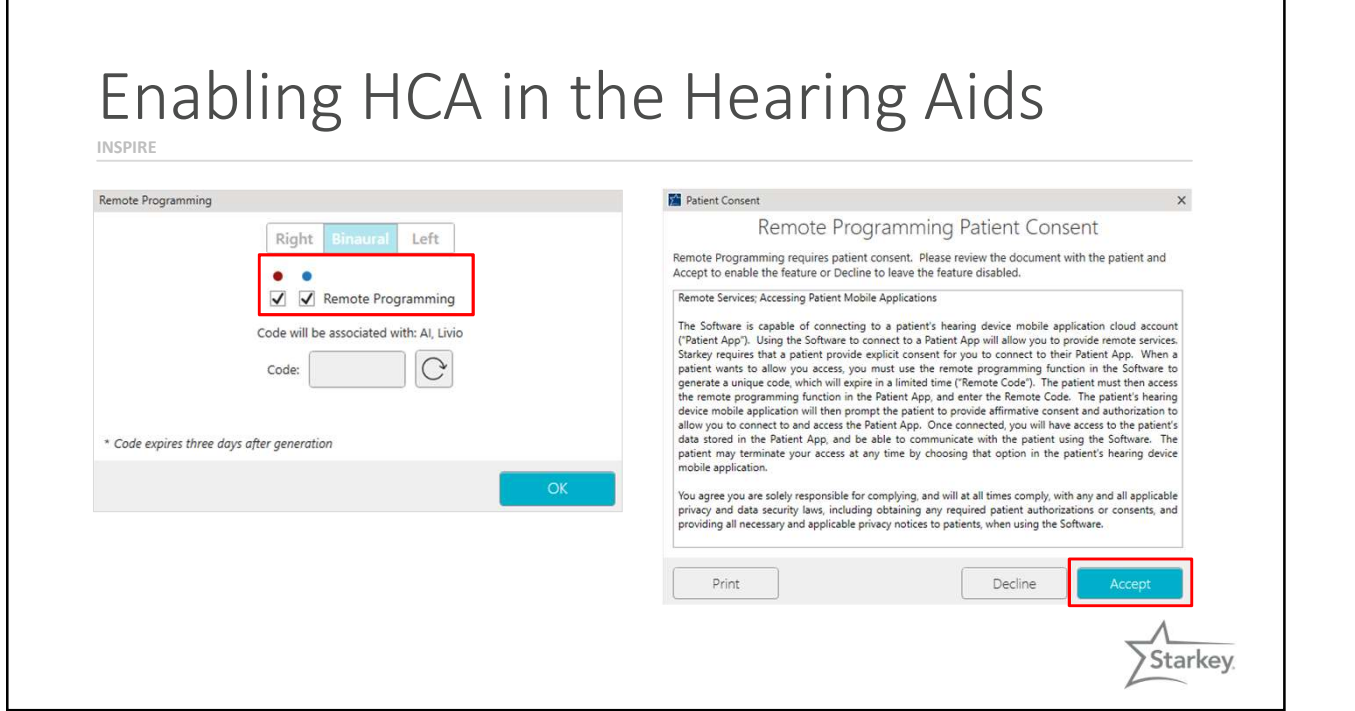

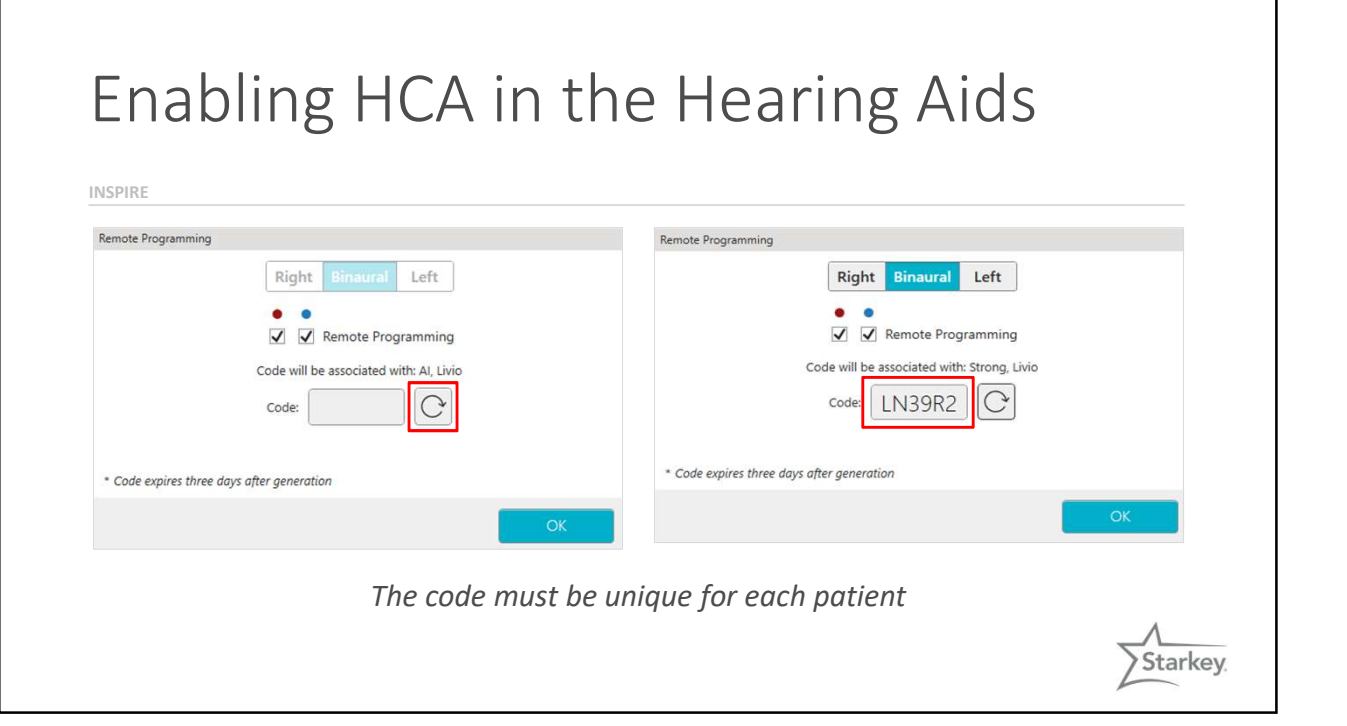

Starkey.

Enabling Remote Programming in the Hearing Aids VIDEO #2

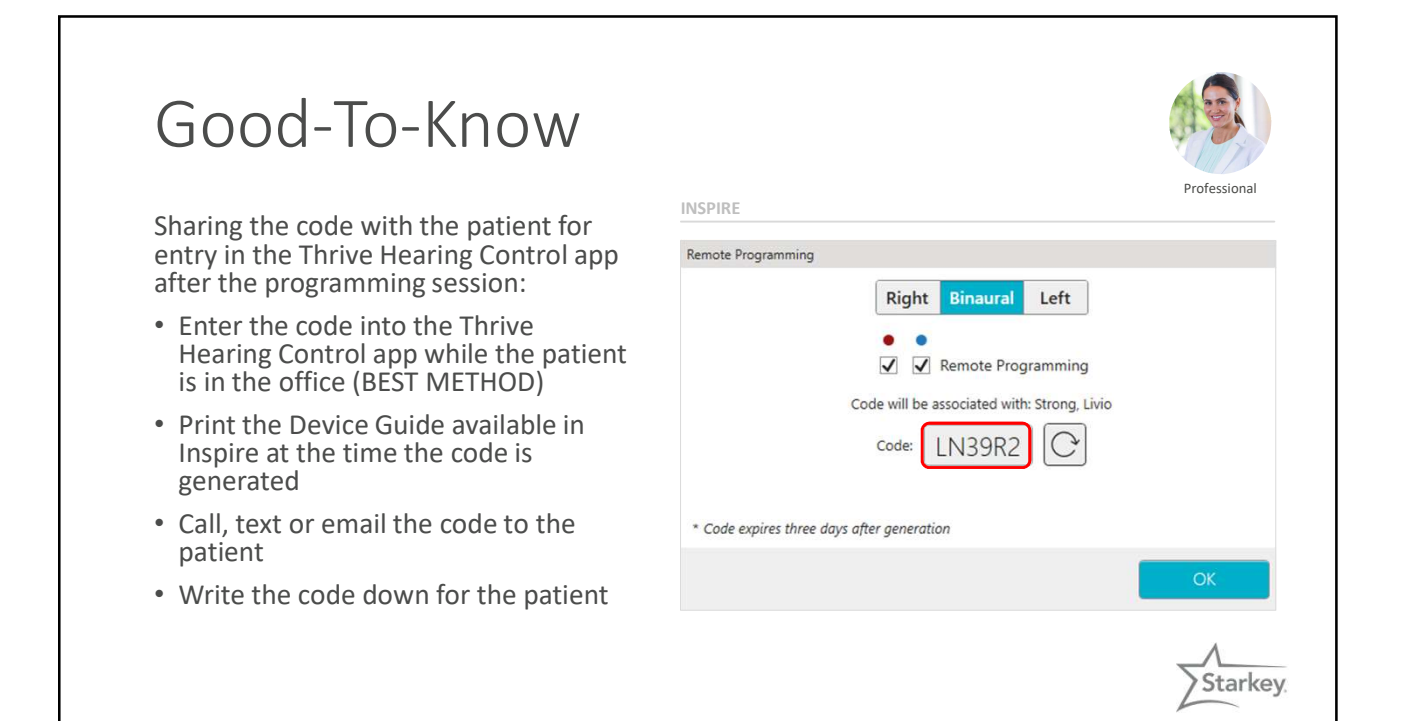

## Good-To-Know

Code must be entered into the Thrive  $\frac{INSPIRE}{IDSPIRE}$  Client: Sparkles, Laura Hearing Control app within 3 days

Easy to generate a new code without the hearing aids present provided that remote programming has already been enabled in the hearing aids: Pre-Fitting

- 1. Select the patient in the database **Inspire Online** Pediatric Auto Path
- 2. Open Inspire and Service
- 3. Go to 'Tools'
- 4. Click 'Generate Remote Programming Code'

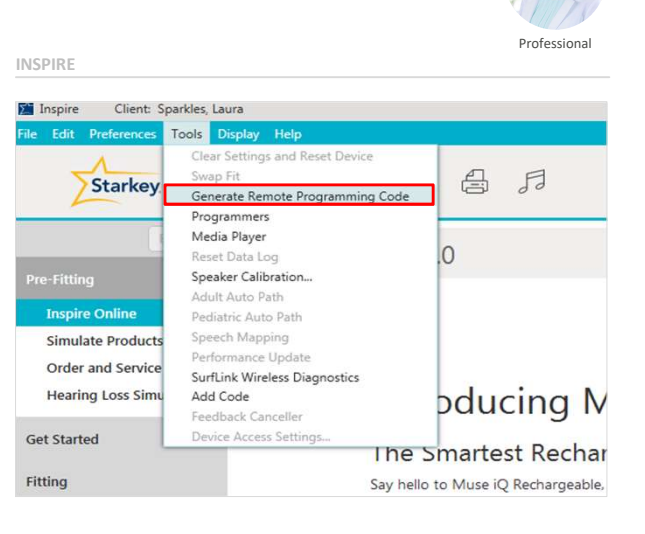

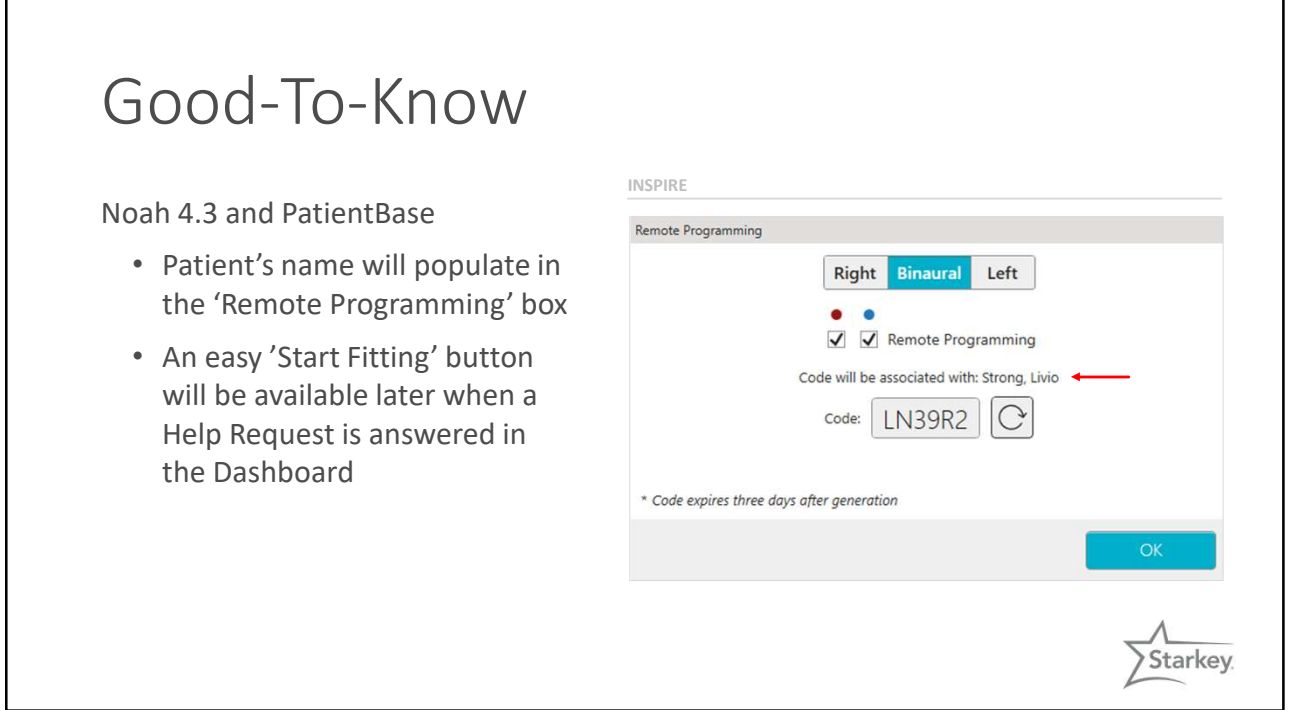

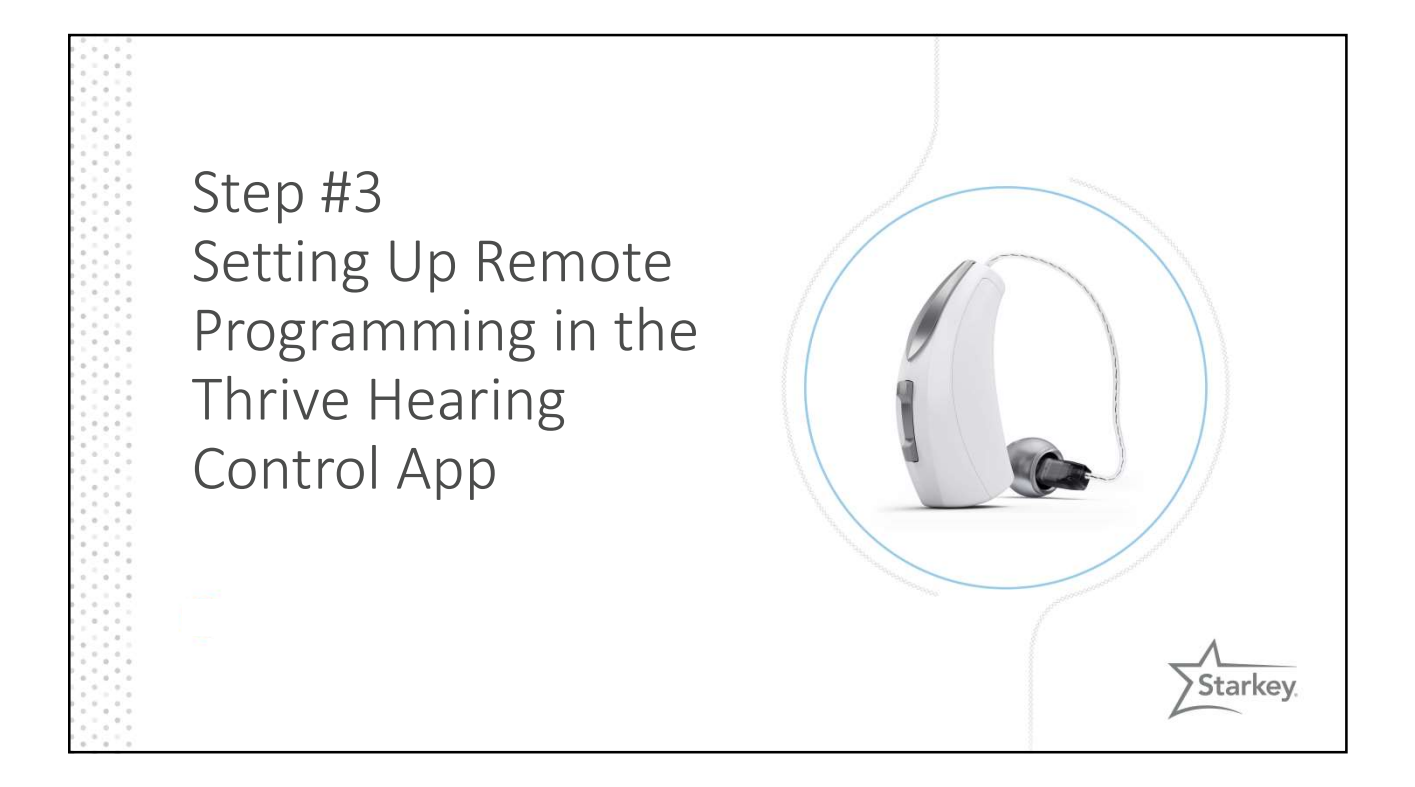

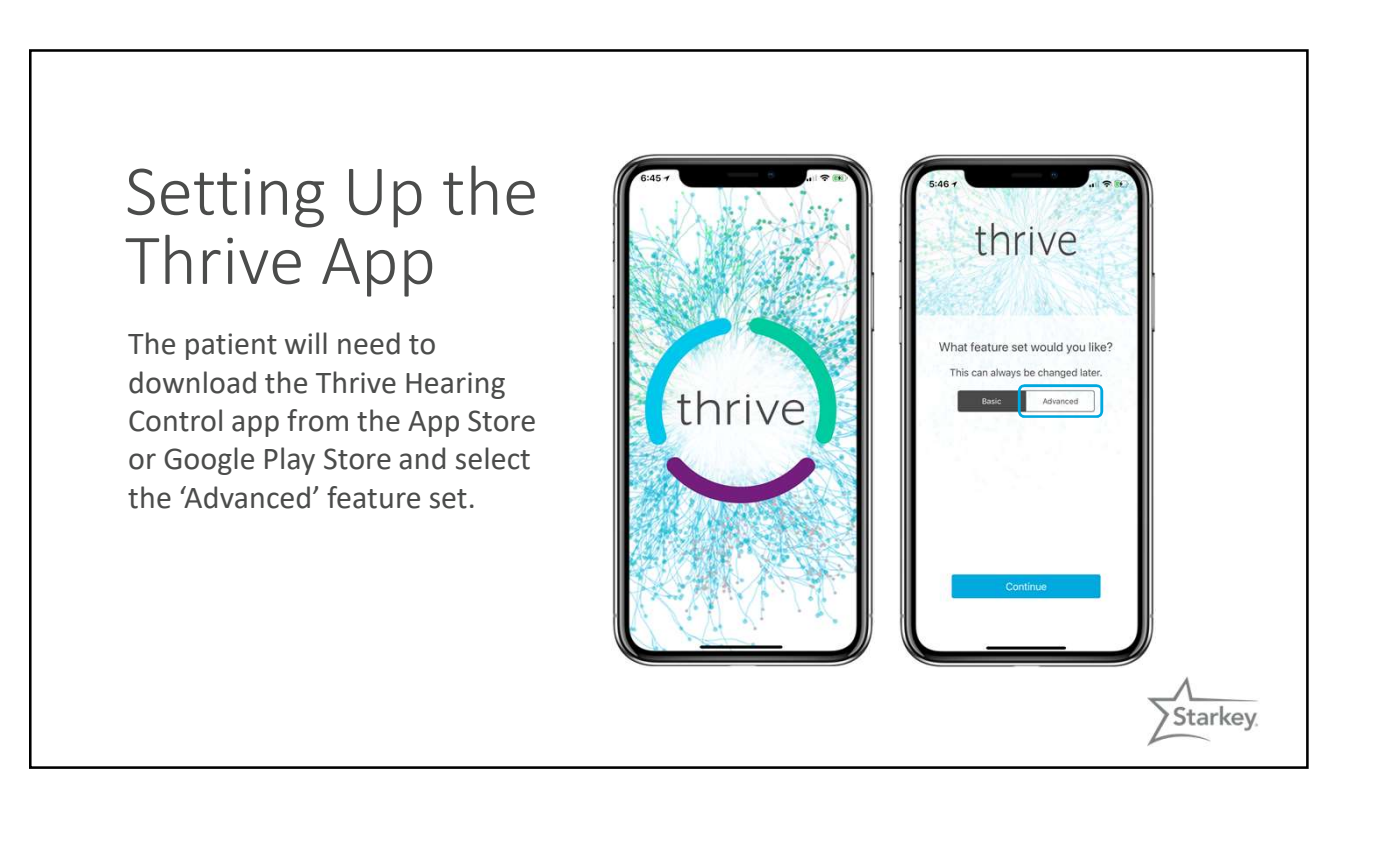

## Setting Up the **Setting** Up the Thrive App

- Sign in to the cloud OR create an account
- Cloud provides the connection between the  $\|\cdot\|_{\text{Pless sign in }}$ patient and the professional for remote hearing aid programming

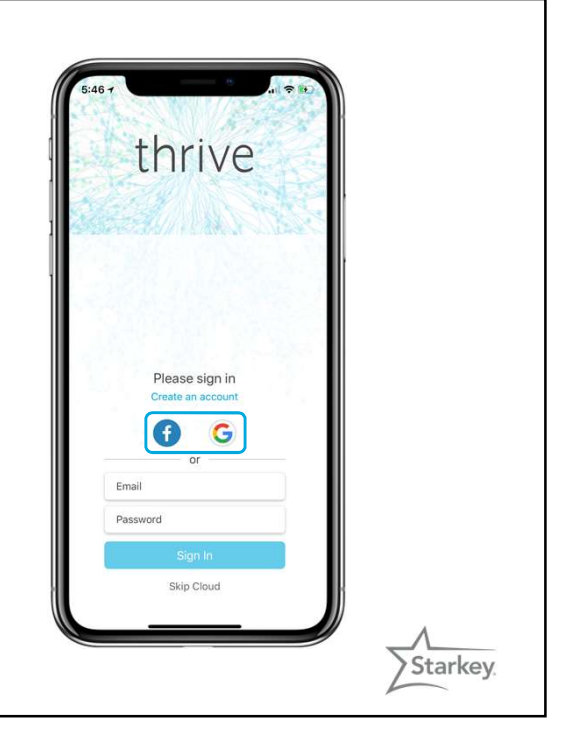

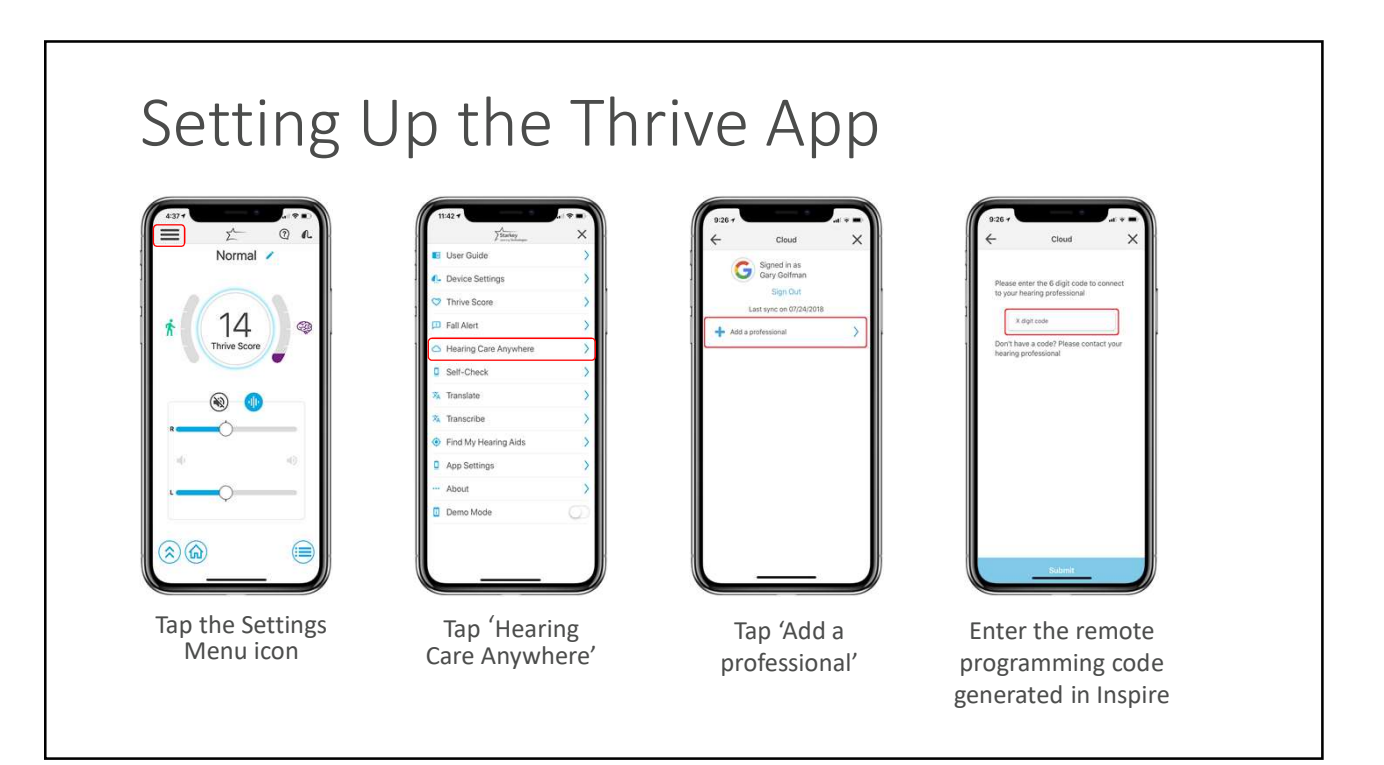

Setting Up Remote Programming in the Thrive Hearing Control App VIDEO #3

## Good-To-Know F<sup>Vertison</sup> \* Cloud X

- The practice location/information assigned by the Administrator will appear in the Thrive App and the Thrive App
- Office hours may be customized for each **Financial Property SCO** AM-5:00 PM professional
- The patient can call the office by tapping on the phone number

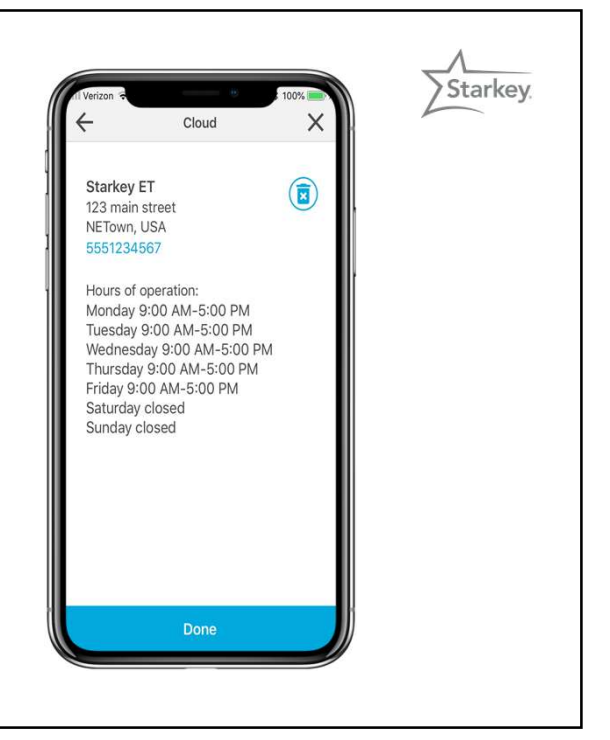

Starkey.

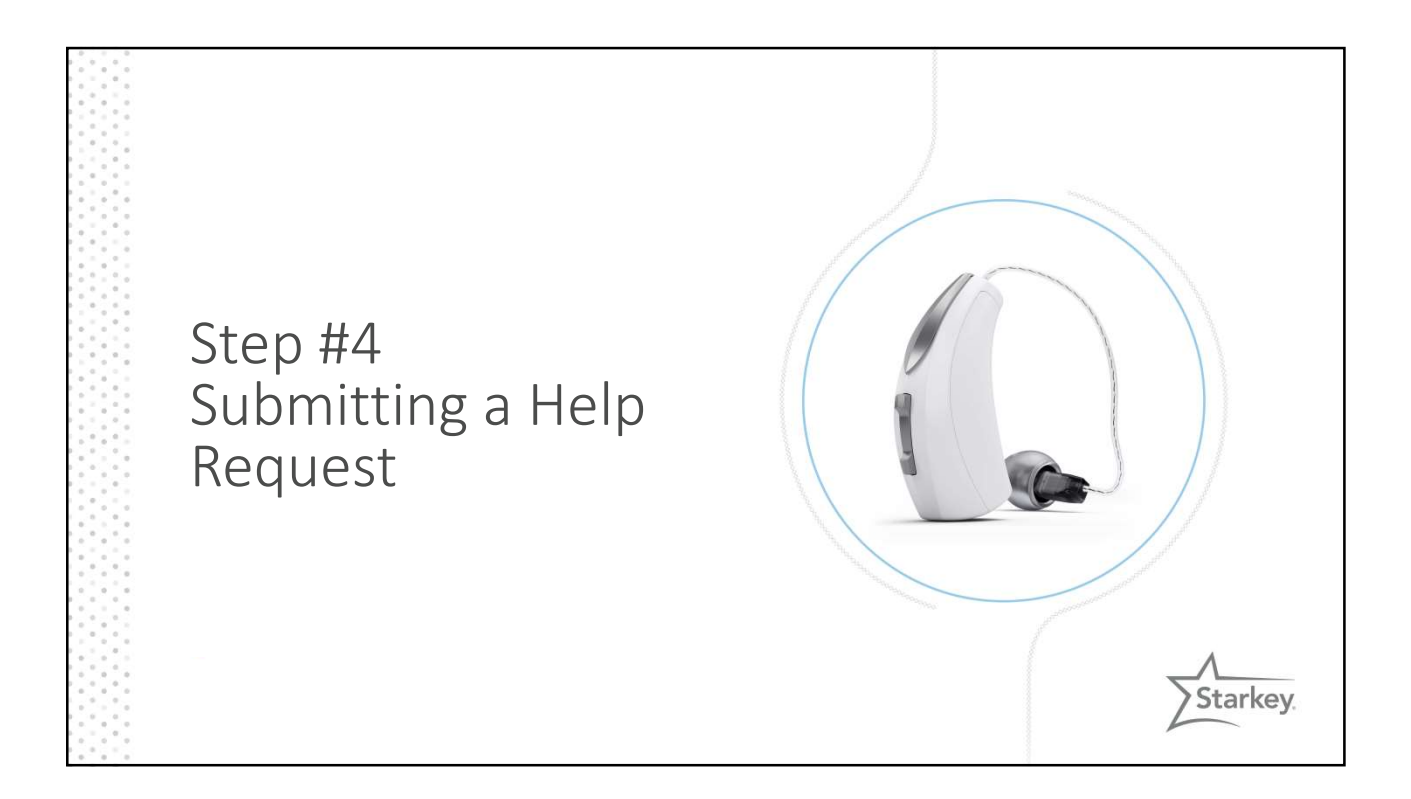

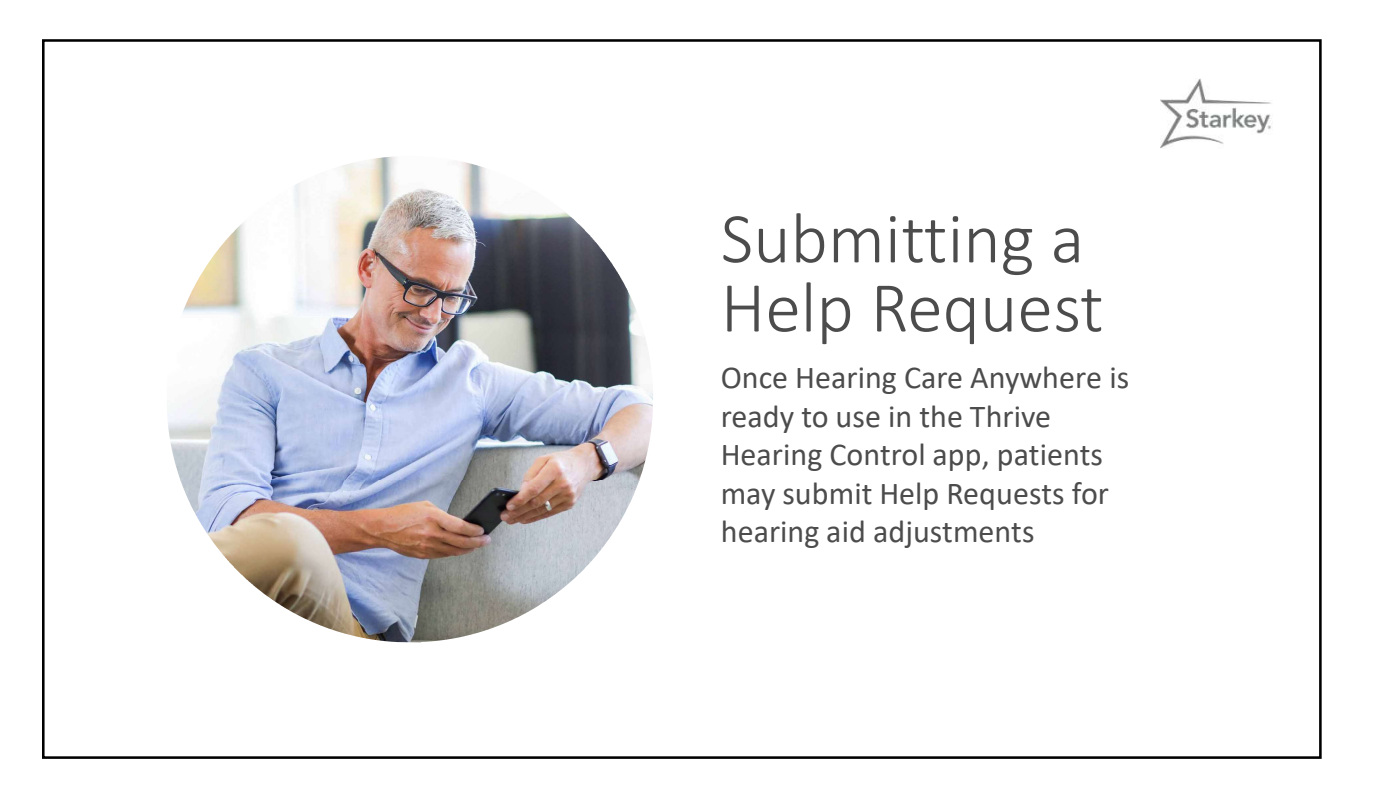

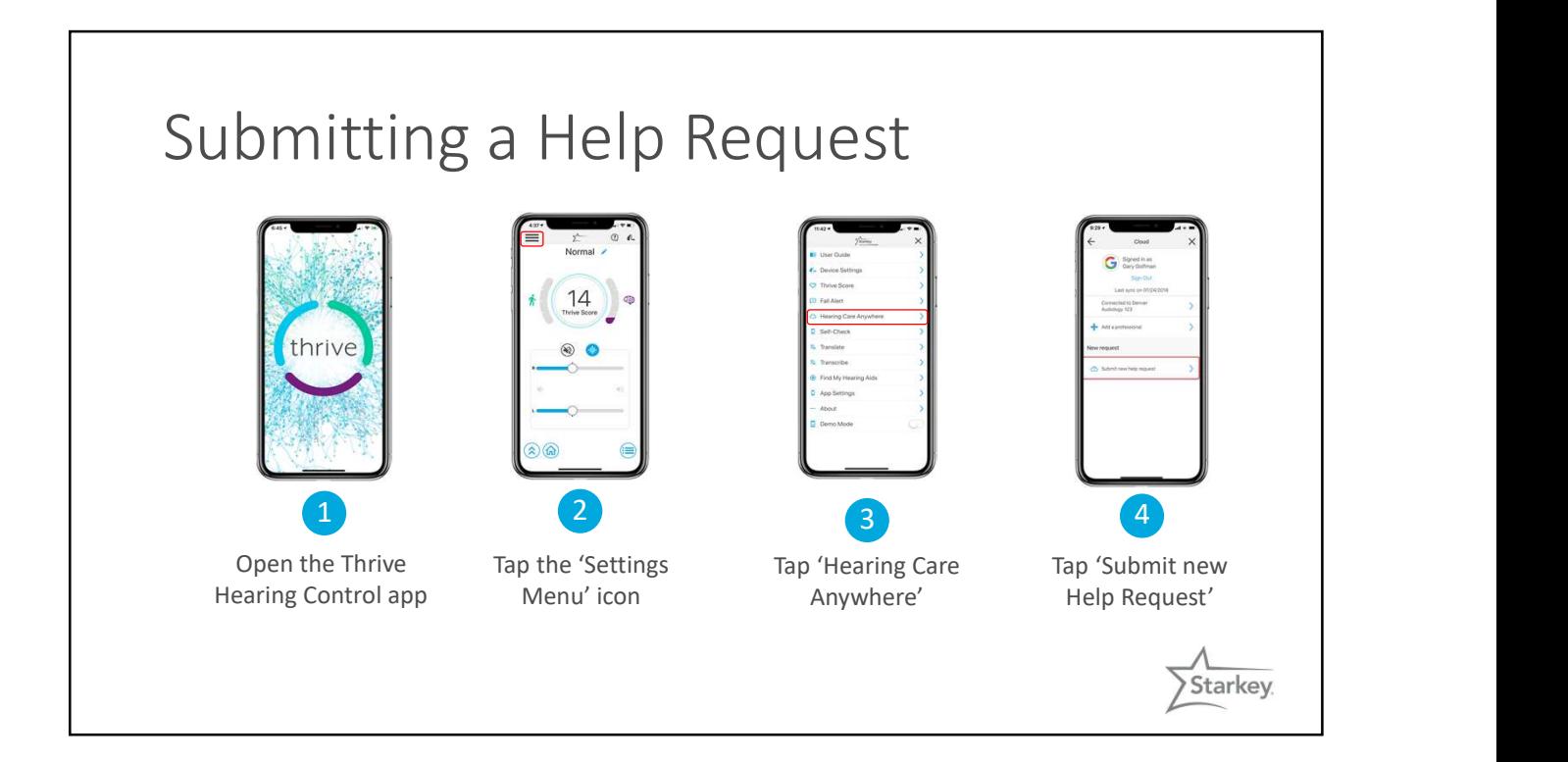

## Submitting a Help Request

### **Questions**

- What seems to be the problem?
- When do you notice the problem? This question will not appear if 'Other' was chosen on the previous screen.
- How severe is the problem?
- Which side?
- Which memories?

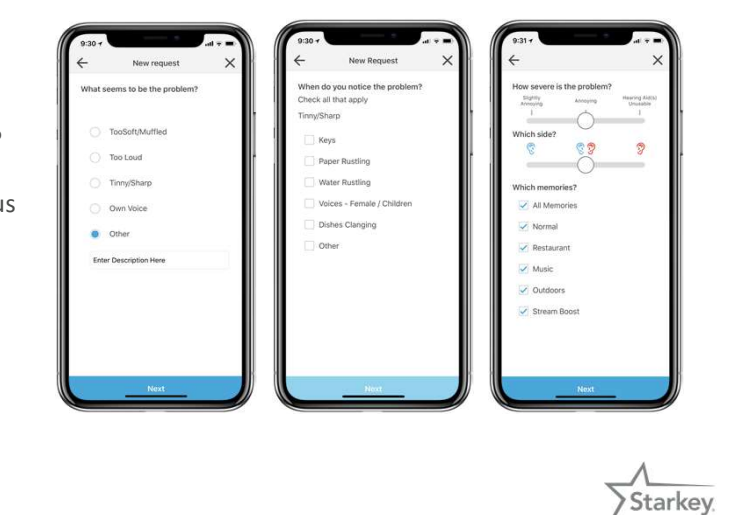

# The Success screen confirms Submitting a Help Request

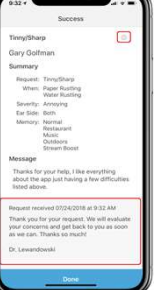

that the Help Request went to the professional.

- A time/date stamp is visible at the bottom of the screen
- The auto-reply message from the professional is also displayed

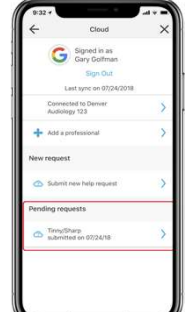

A 'Pending requests' area will appear on the Cloud screen.

• The request sent to the professional may be viewed by tapping on the request title

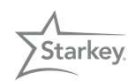

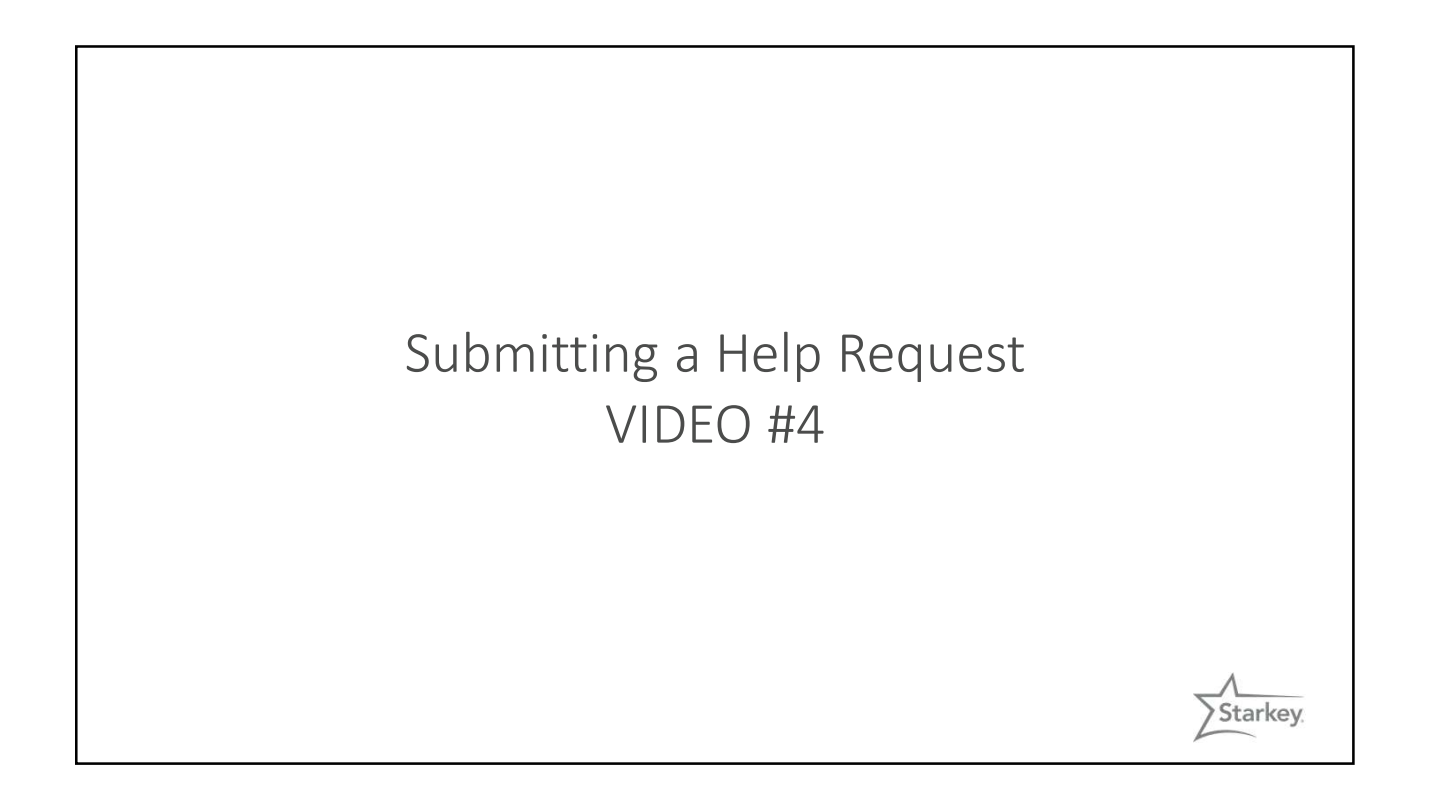

## Good-To-Know

- The professional must respond to a Help Request and the patient must save the preferred settings before another request may be entered
- If the patient taps on 'New Request' with a previous request incomplete, they will receive a notification stating 'Request Limit Reached'
- Help Requests are limited to one at a time.
	- One set of adjustments may address other concerns
	- Professionals do not become overwhelmed by multiple requests from the same patient

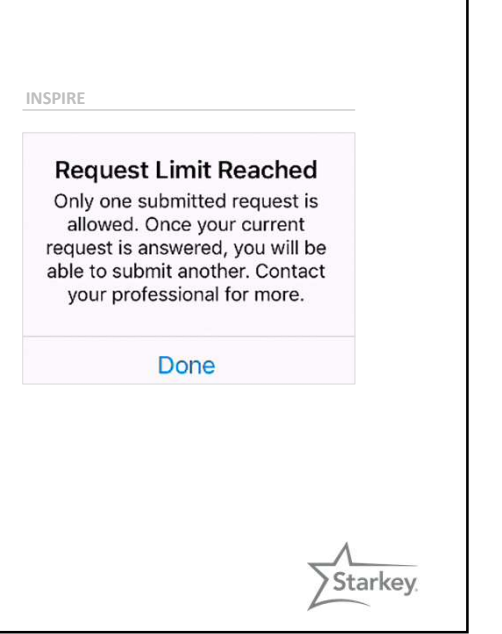

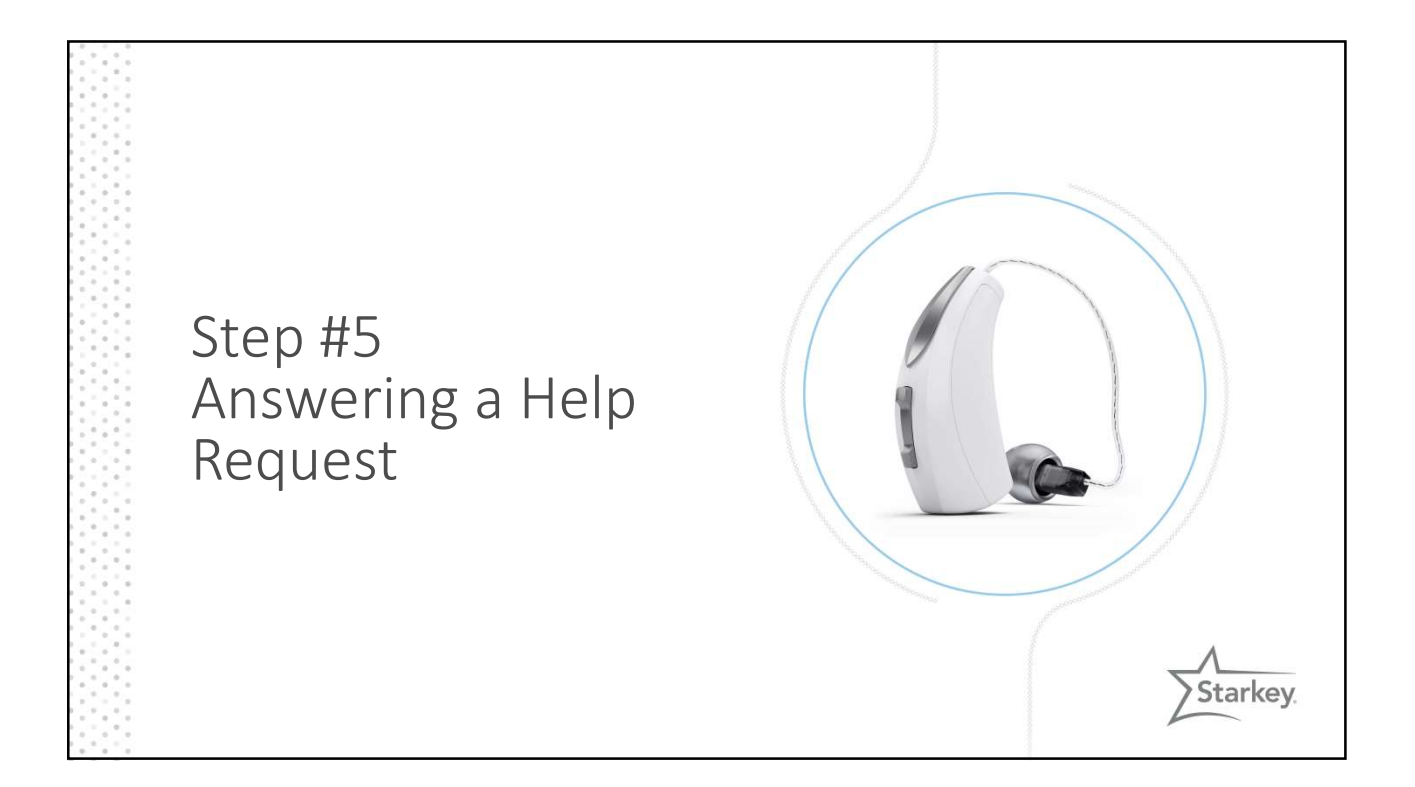

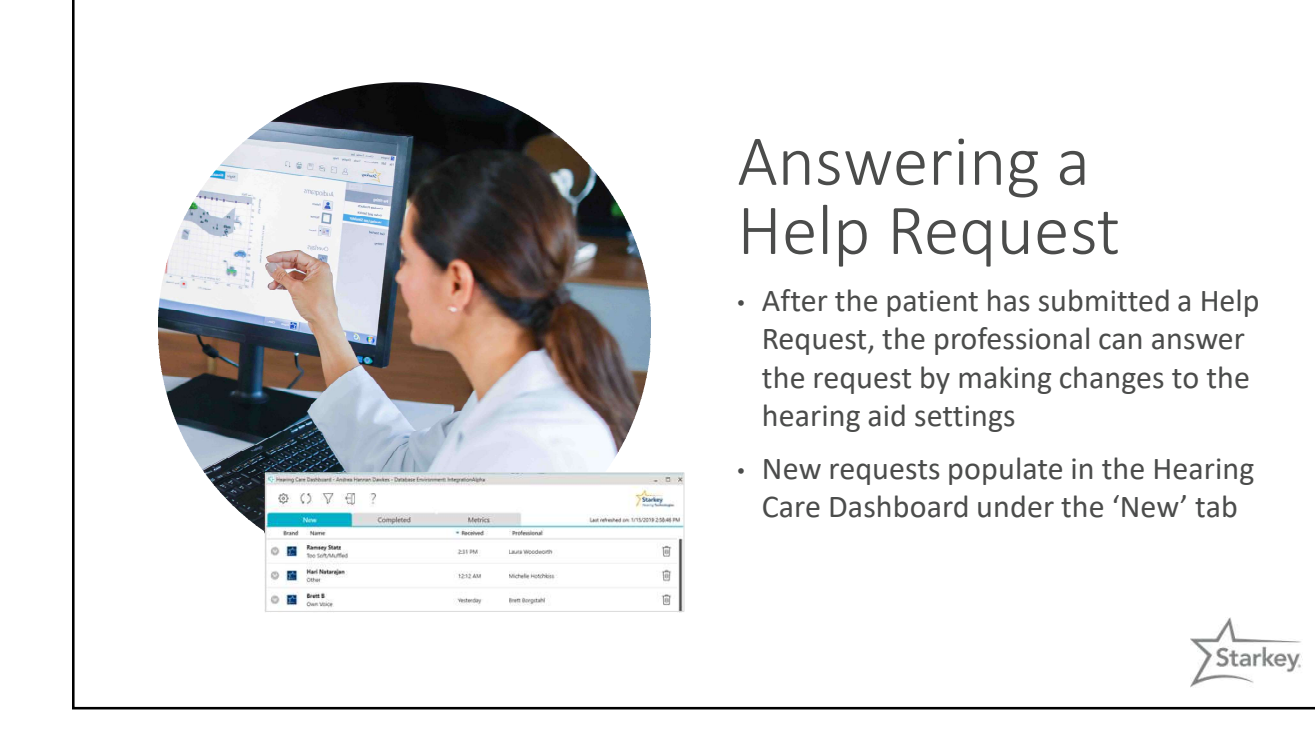

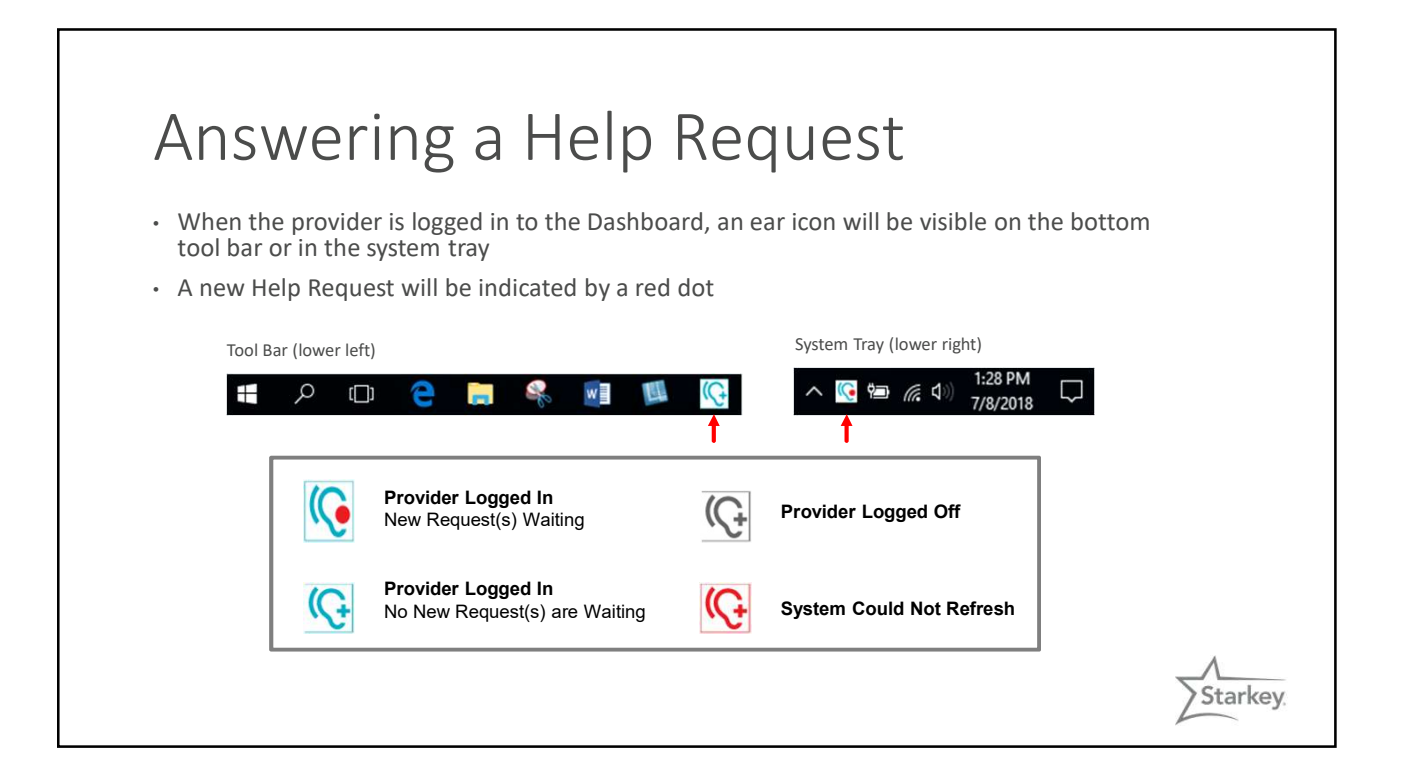

## Answering a Help Request

- Open/maximize the Dashboard
- Click on the patient's name to view the request
- If using Noah 4.3 or PatientBase, click the 'Start Fitting' button
- 
- If using a different database: 1. Select the Help Request in the Dashboard
	- 2. Open the patient database
	- 3. Select the patient and launch Inspire
	- 4. Click 'Remote Programming' on the 'Get Started' screen
	- 5. Select 'Load Cloud Session'
- Make adjustments to the fitting when Inspire loads

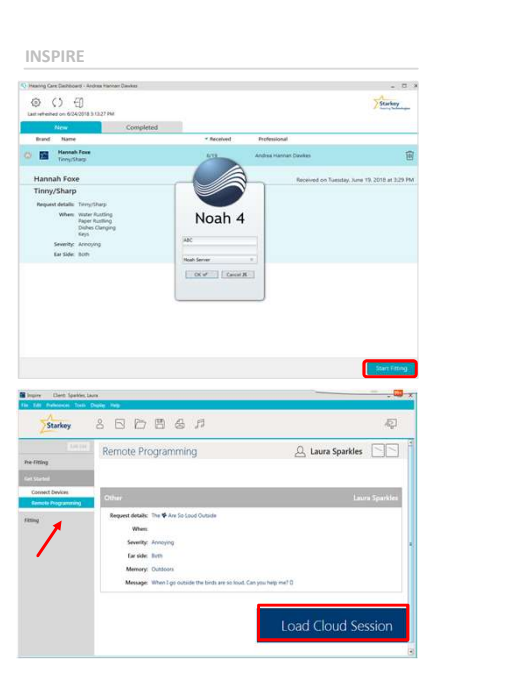

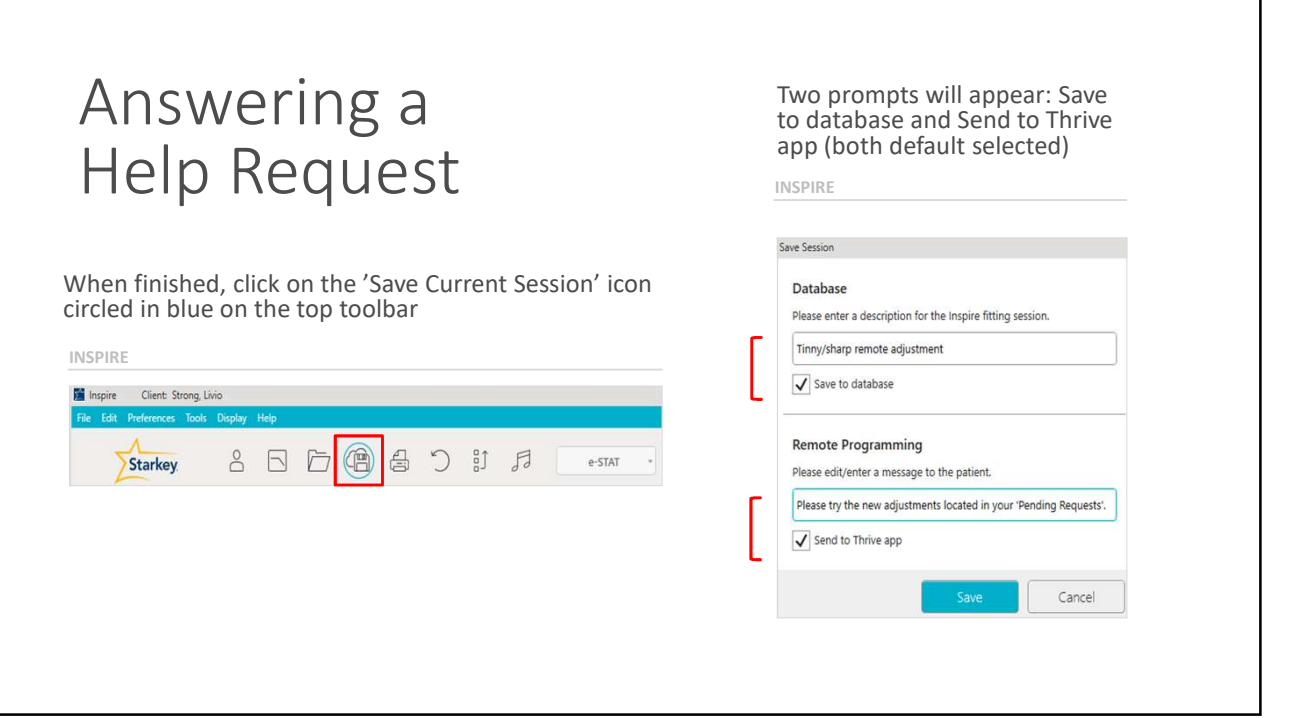

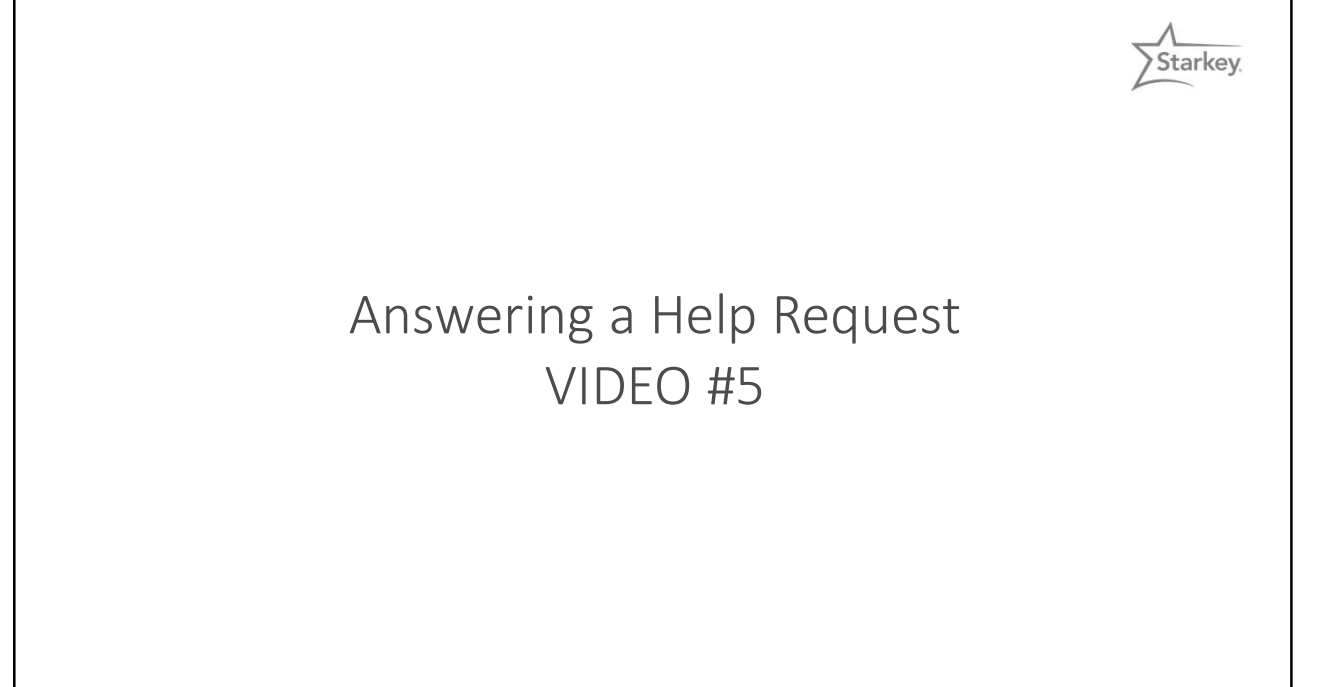

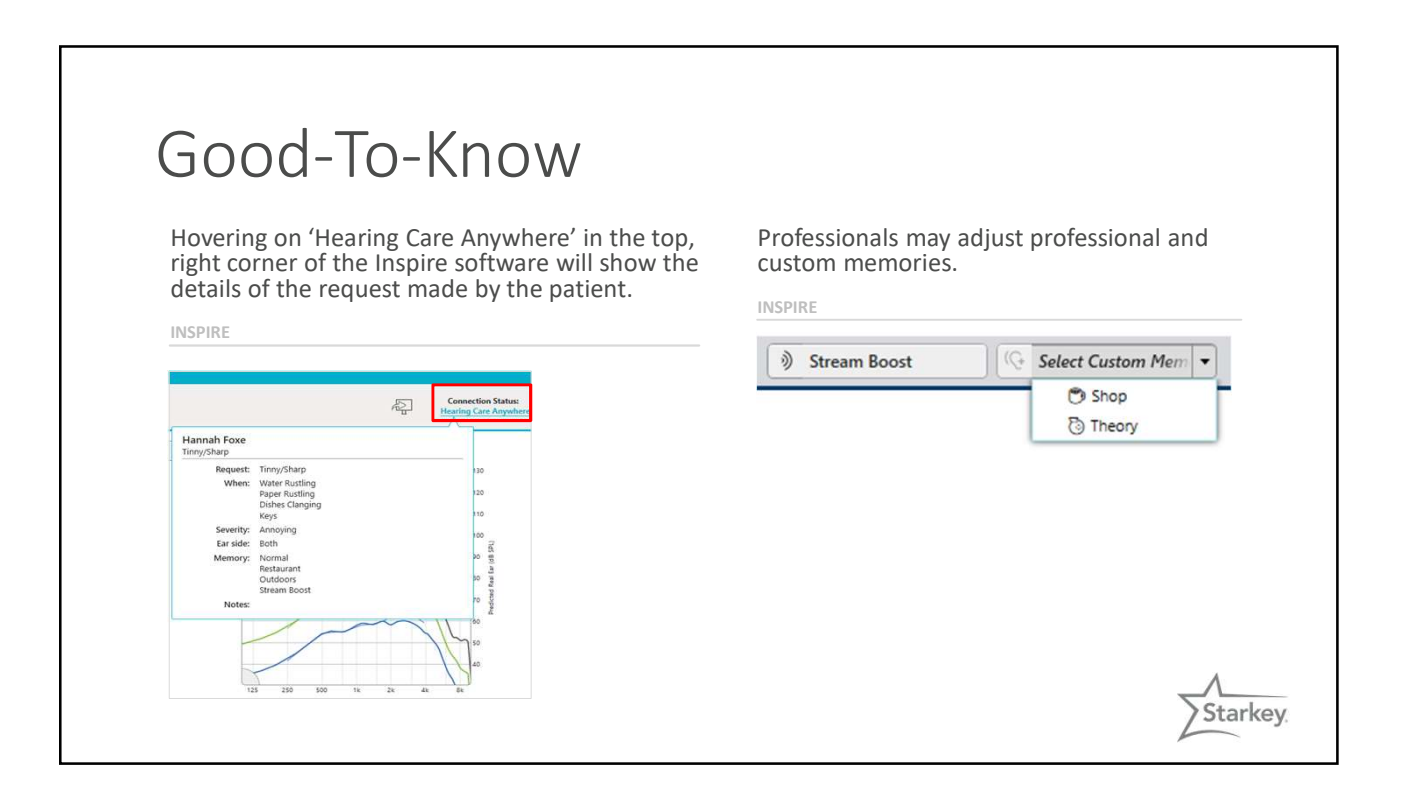

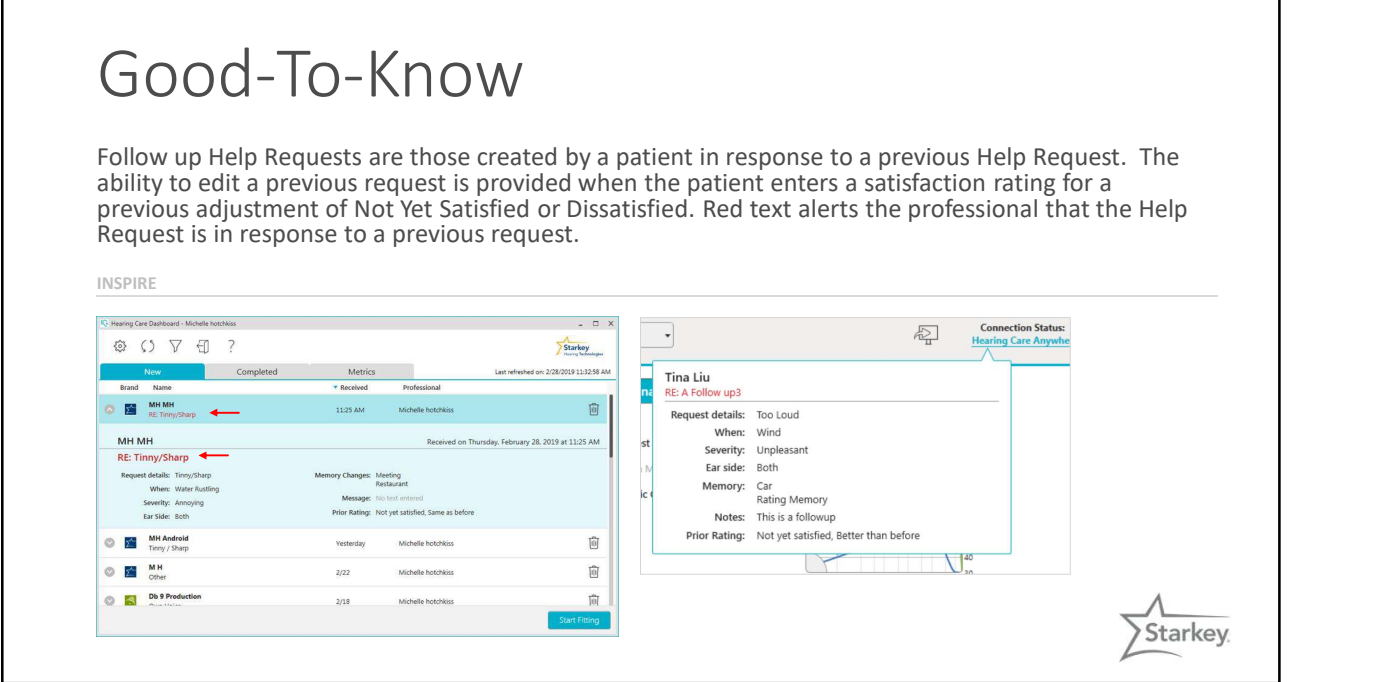

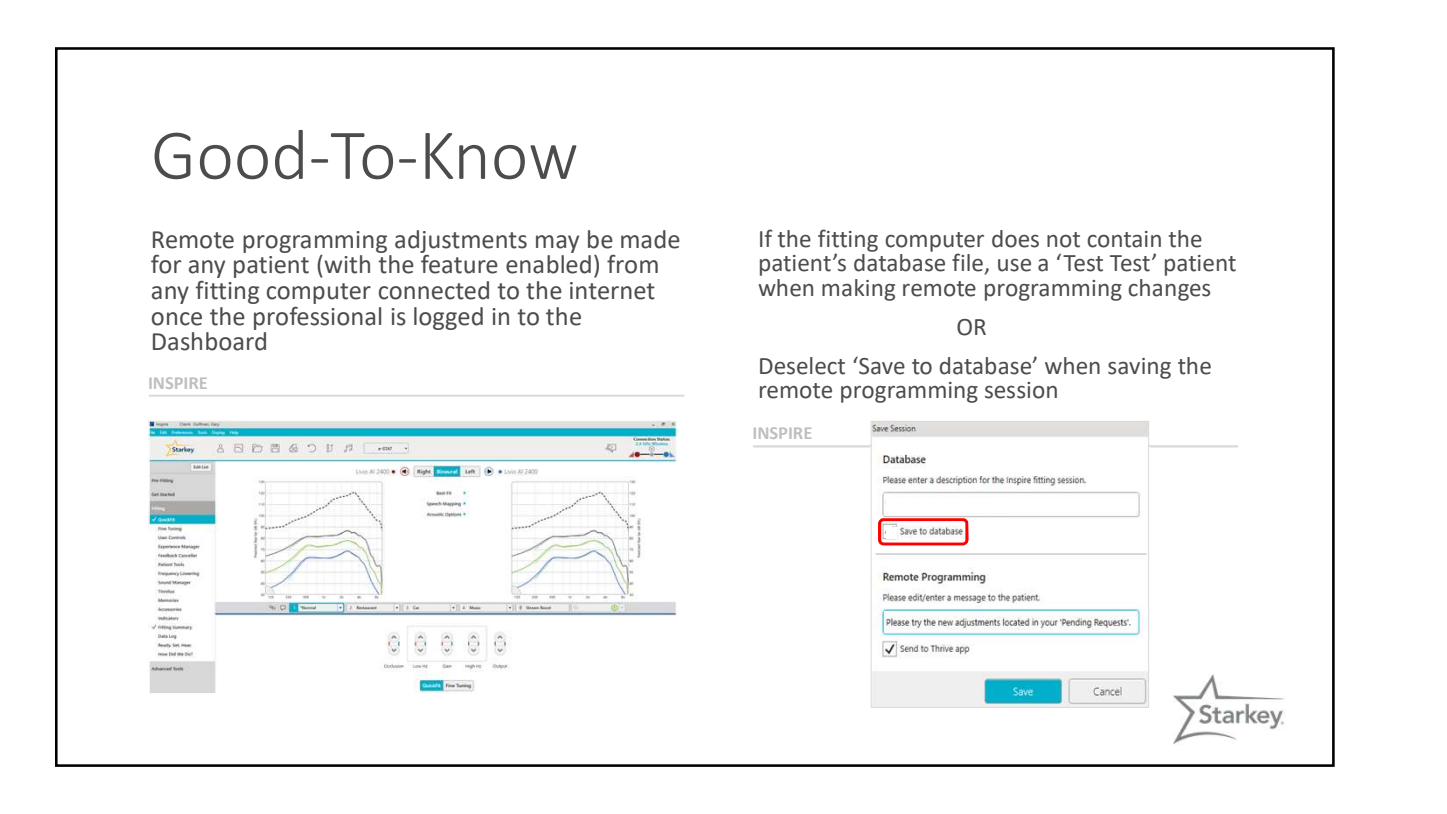

## Good-To-Know

Noah does not automatically differentiate a remote programming session from a traditional one.

To identify a remote programming session, begin the title of the session with 'RP' or other preferred designation when saving the session to the database.

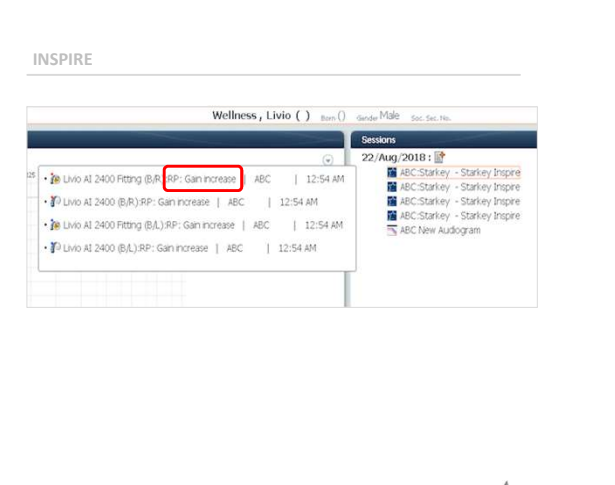

Starkey

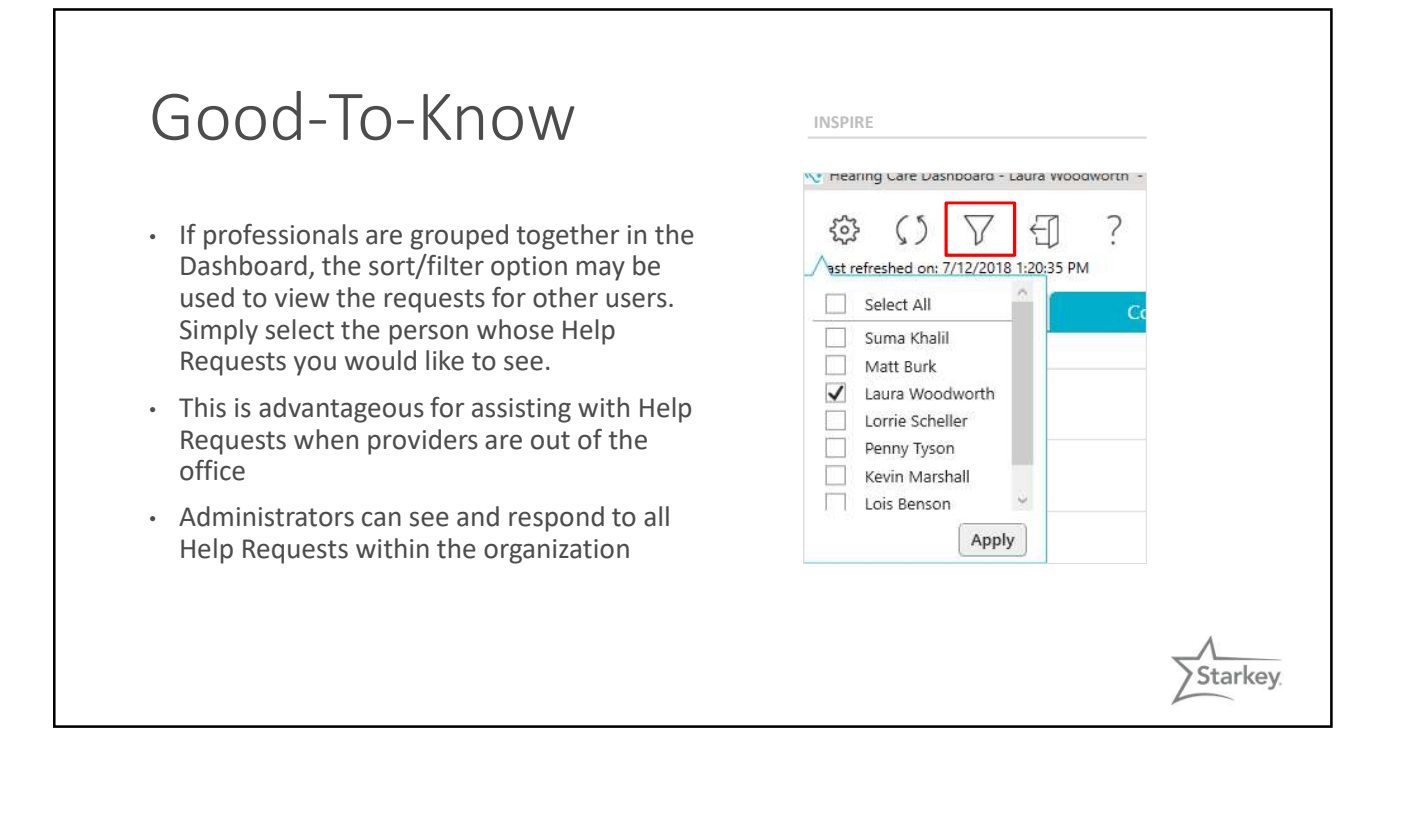

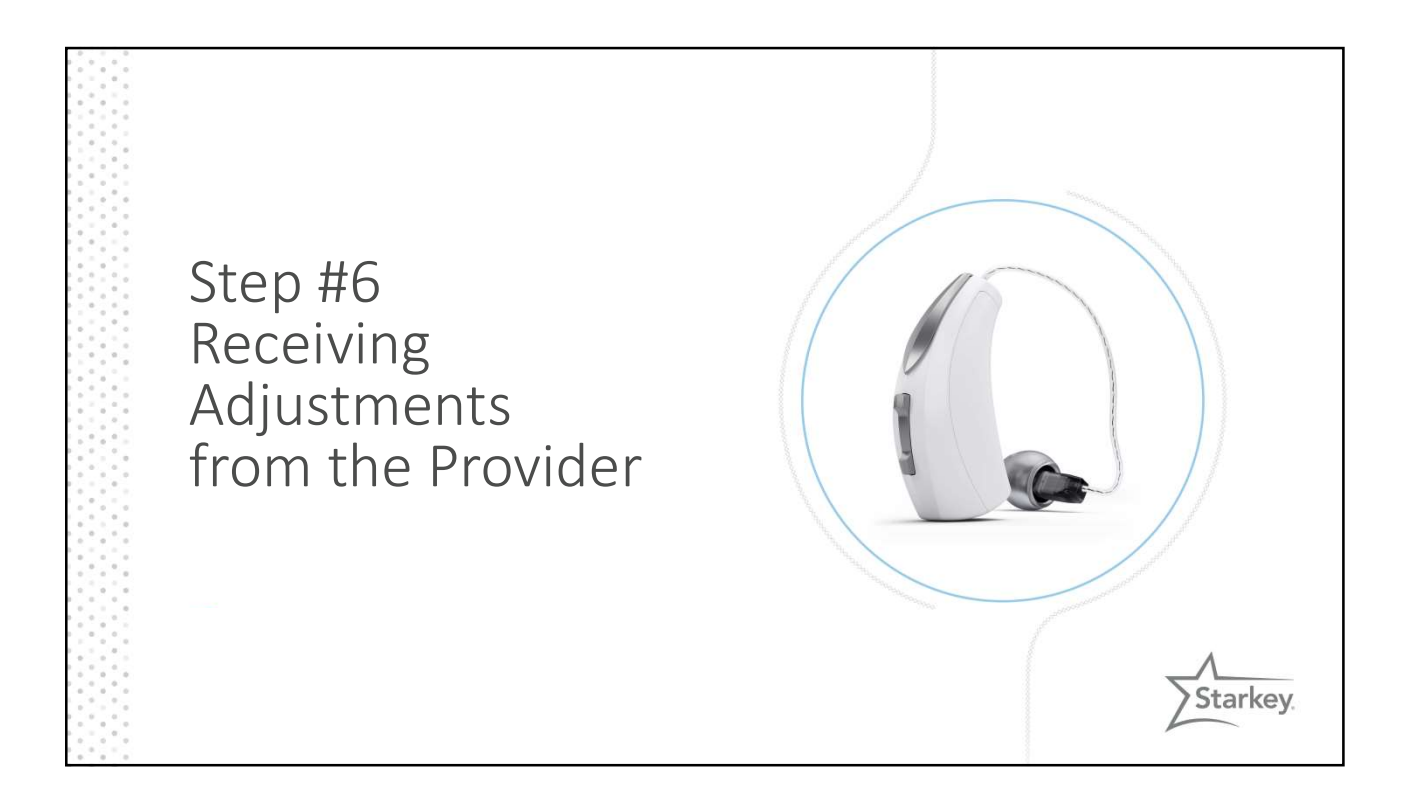

## Receiving Adjustments from the Professional

- Once the professional has made and saved adjustments to the fitting, the changes are sent to the patient's cloud account
- They are pulled down from the cloud when the patient previews the changes in the Thrive Hearing Control app
- The patient can compare current and new settings in applicable environments and save the best settings to their hearing aids

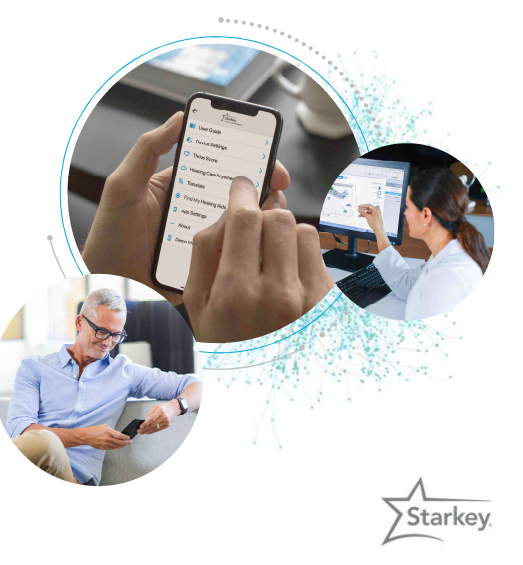

## Receiving Adjustments from the Professional

- Notification of Pending Changes from the provider if enabled on the smart device
- Tap on the notification or open the Thrive Hearing Control app to access the new settings.
	- A red exclamation mark appears near the Settings Menu icon

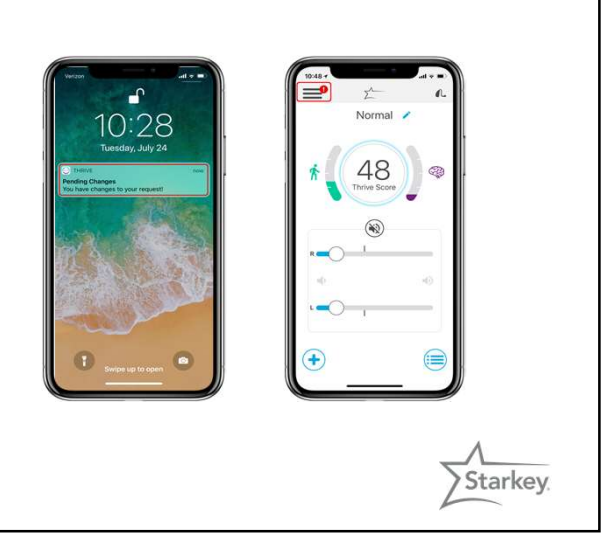

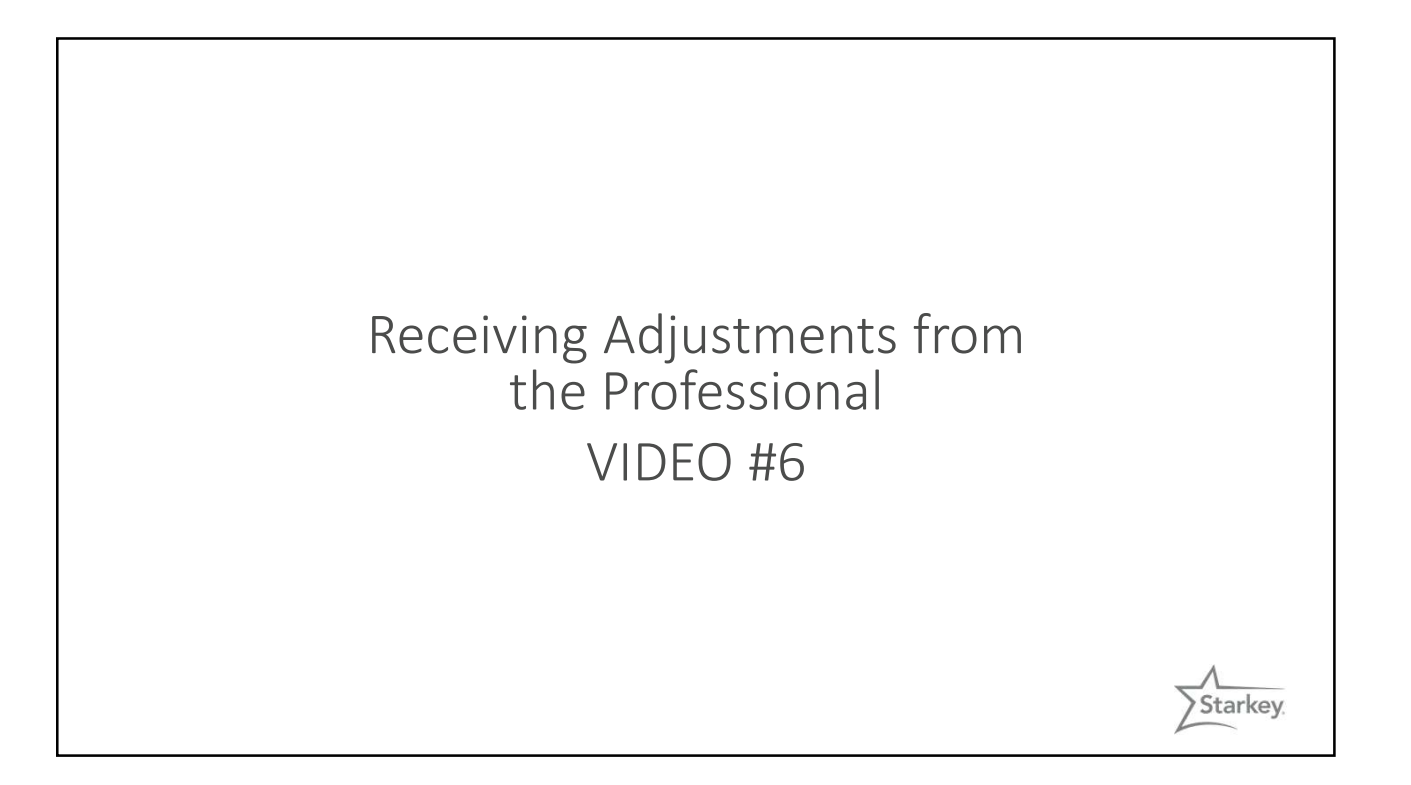

## Good-To-Know

- The patient can compare the 'Current' and 'New' settings for any memory prior to saving the optimal settings.
- Memories may be kept in the preview state for as long as needed (no time limit). Patients should evaluate the hearing aid settings in applicable environments
- The ability to compare settings in any memory is available until 'Save Selected' is chosen
- A new Help Request may only be submitted once all settings related to a Help Request are saved

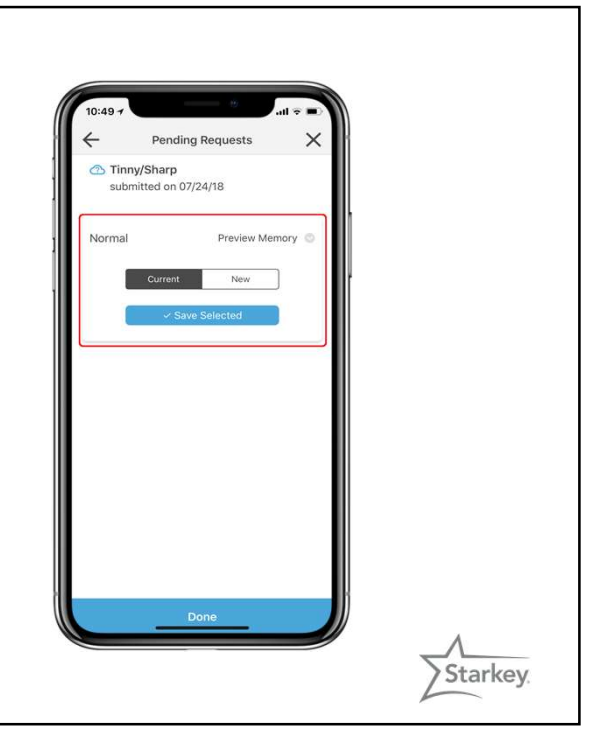

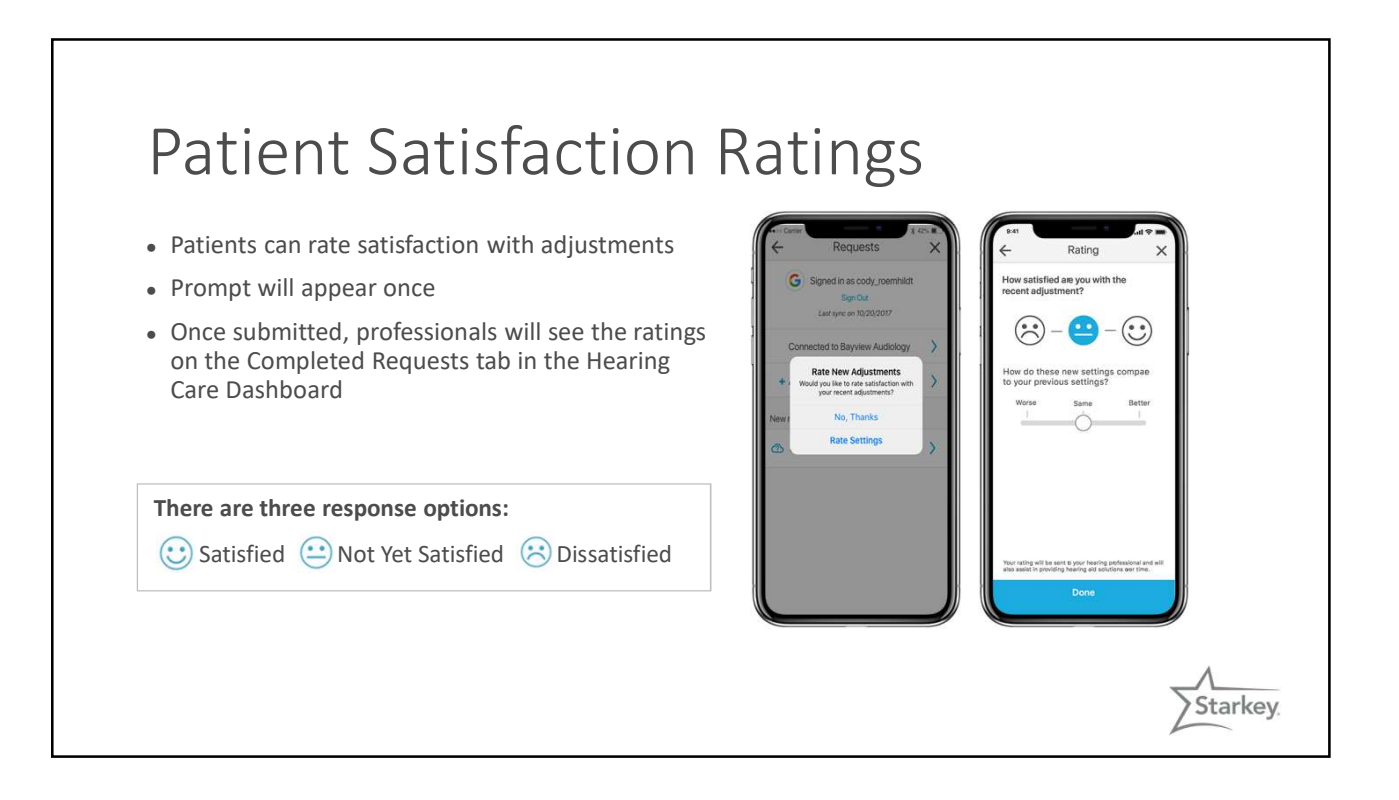

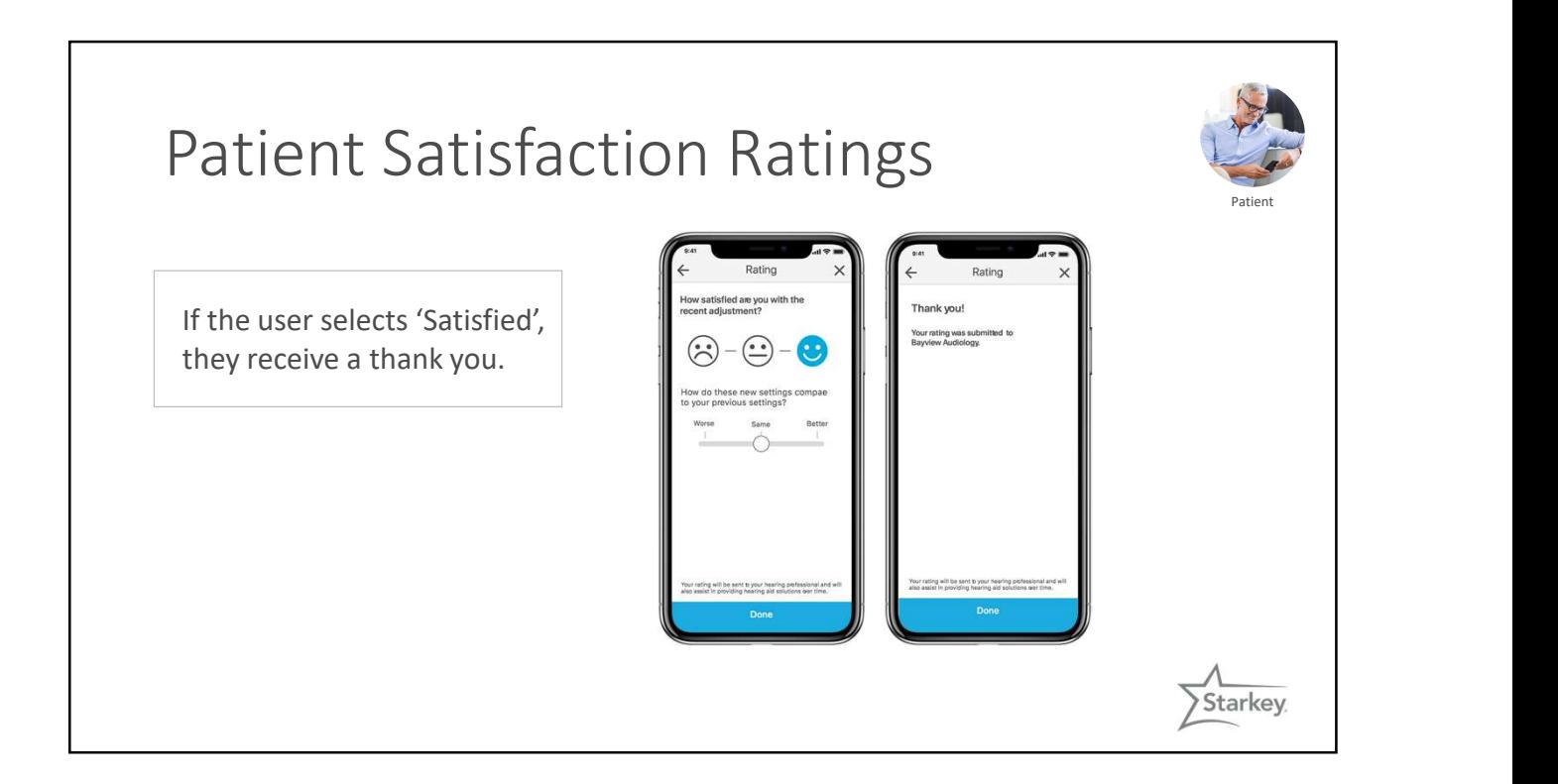

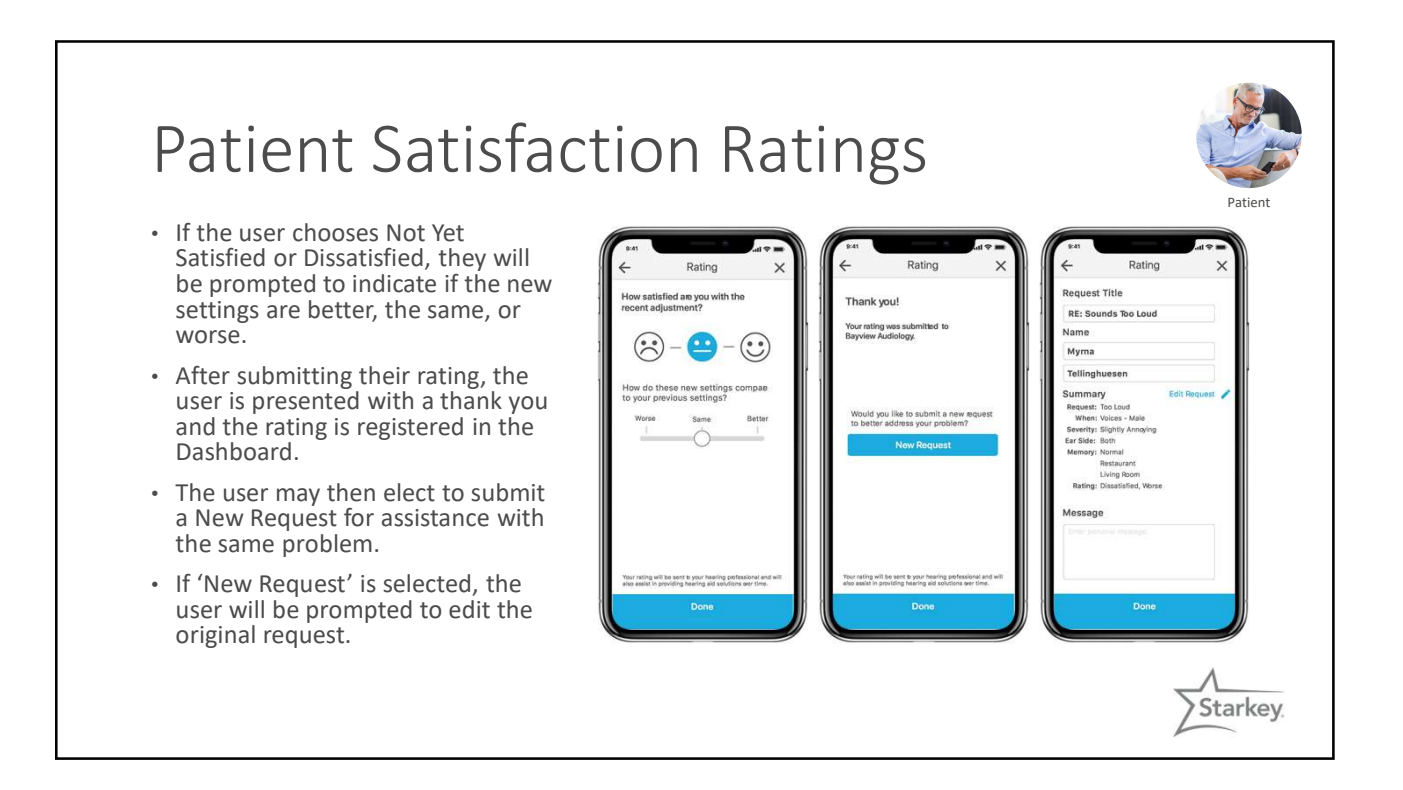

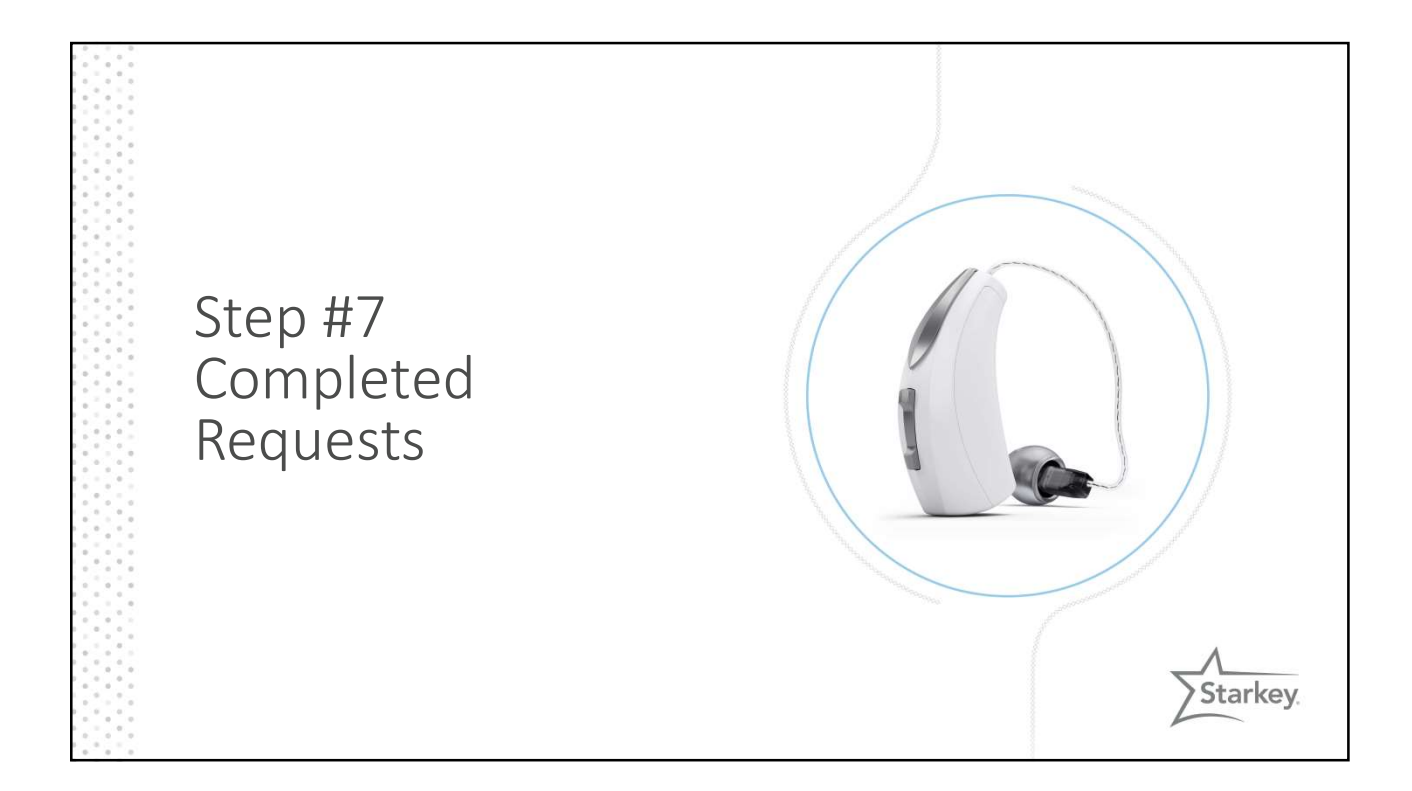

## Completed Requests

Once adjustments to the hearing aid settings have been sent to the patient, the Help Request click the 'Ref moves to the 'Completed' section of the Hearing sooner if need Care Dashboard. Click on a patient's name to see a summary of the Help Request

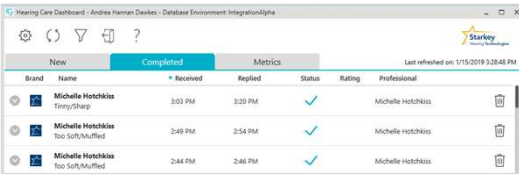

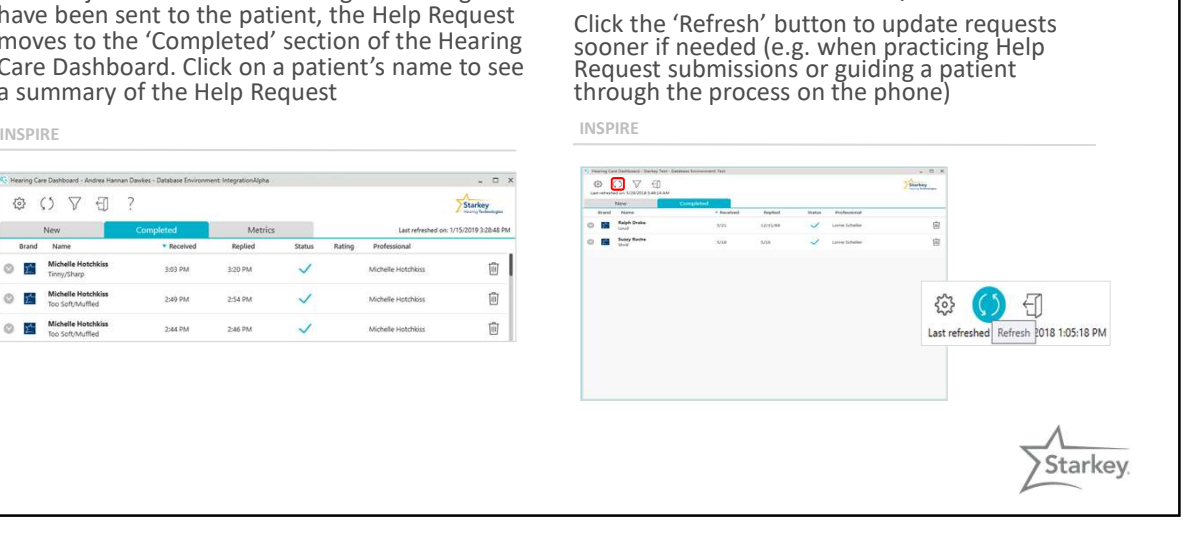

The Dashboard refreshes every 15 minutes

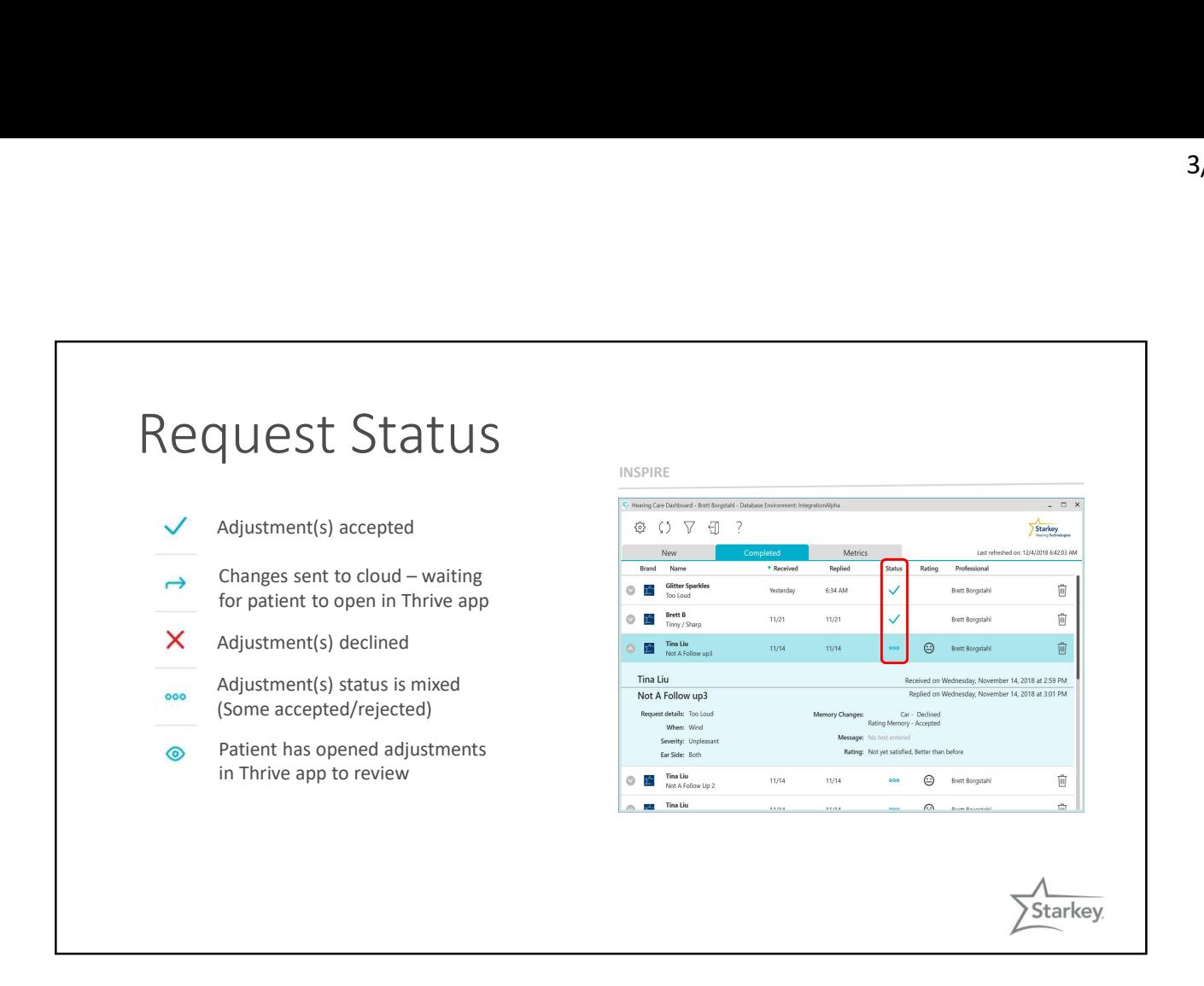

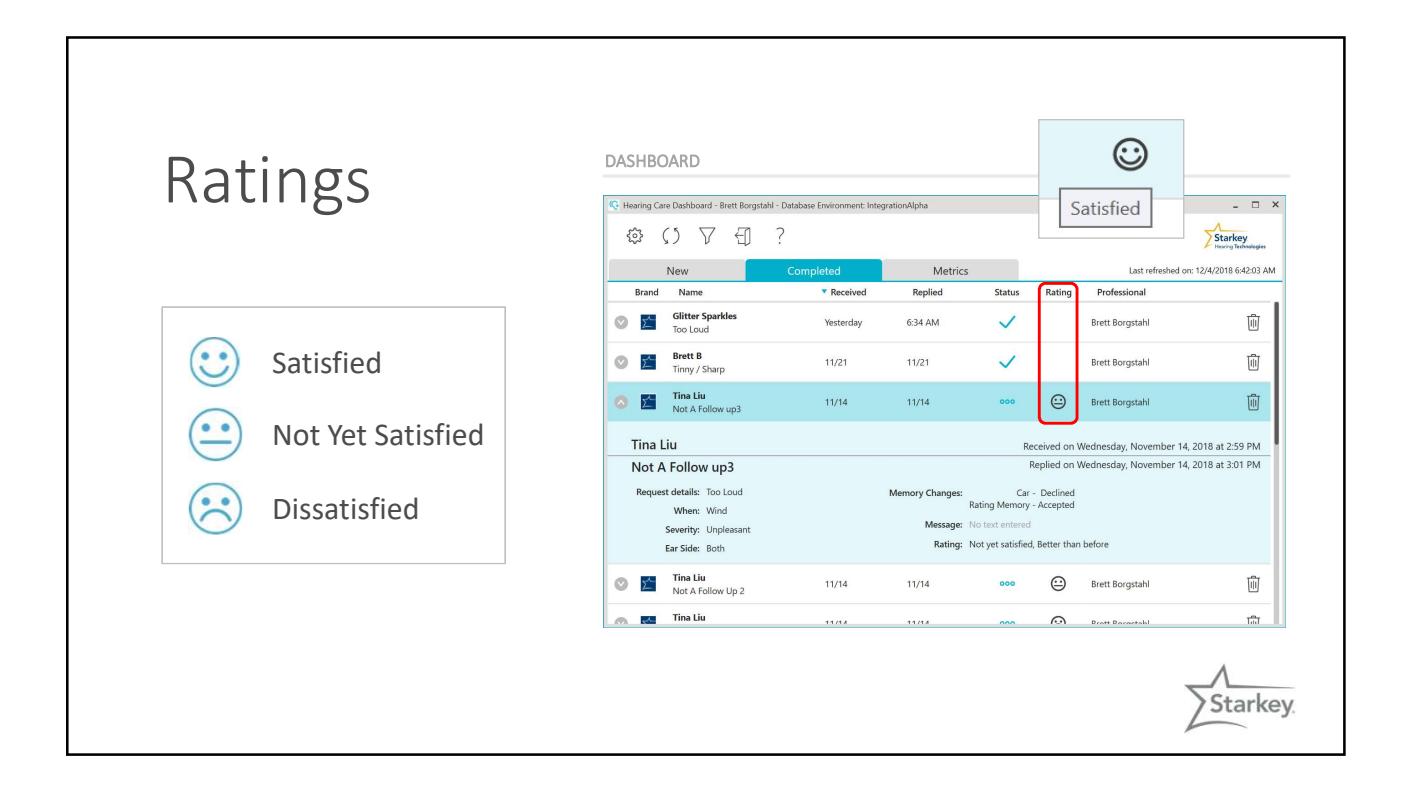

### Completed Help Requests may<br>
the dieted by dicking on the<br>
trashcan icon.<br>
If completed by dicking on the<br>
detect, they will not be<br>
detect, they will not be<br>
included in the Metrics data.<br>
Maintime the Hearing Care<br>
Dash Completed Requests Professional • Completed Help Requests may INSPIRE be deleted by clicking on the strain continued above the strain of  $\times$ trashcan icon. Starkey .<br>V2019 9:11:42 AM • If completed requests are deleted, they will not be 窗 included in the Metrics data. ry 15, 2019 at 9:21 AM • Minimize the Hearing Care Dashboard when not in use or **and the structure of the structure** close it using the X in the top,<br>right corner of the screen. Starkey.

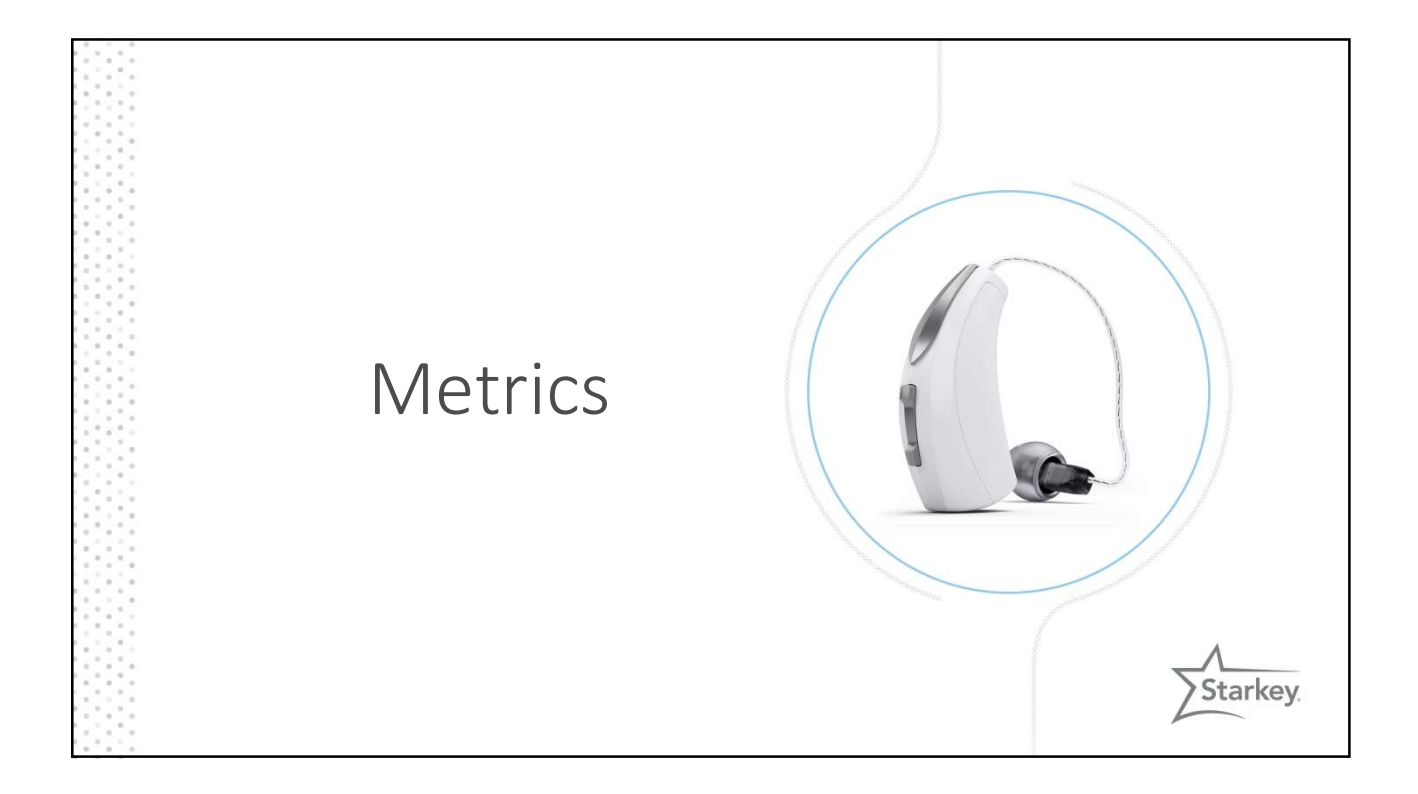

## Dashboard Metrics Simon Core Debth Control Control Control Case Debth Control Case Debth Control Case Debth Control Case Debth Case of New Order Case 1999

- Total Number of Unique Patients Metrics Displaying Past 30 days
- 
- Number of New Requests **Example 2** a days 9 hours
- Number of Completed Requests **Completed Requests**

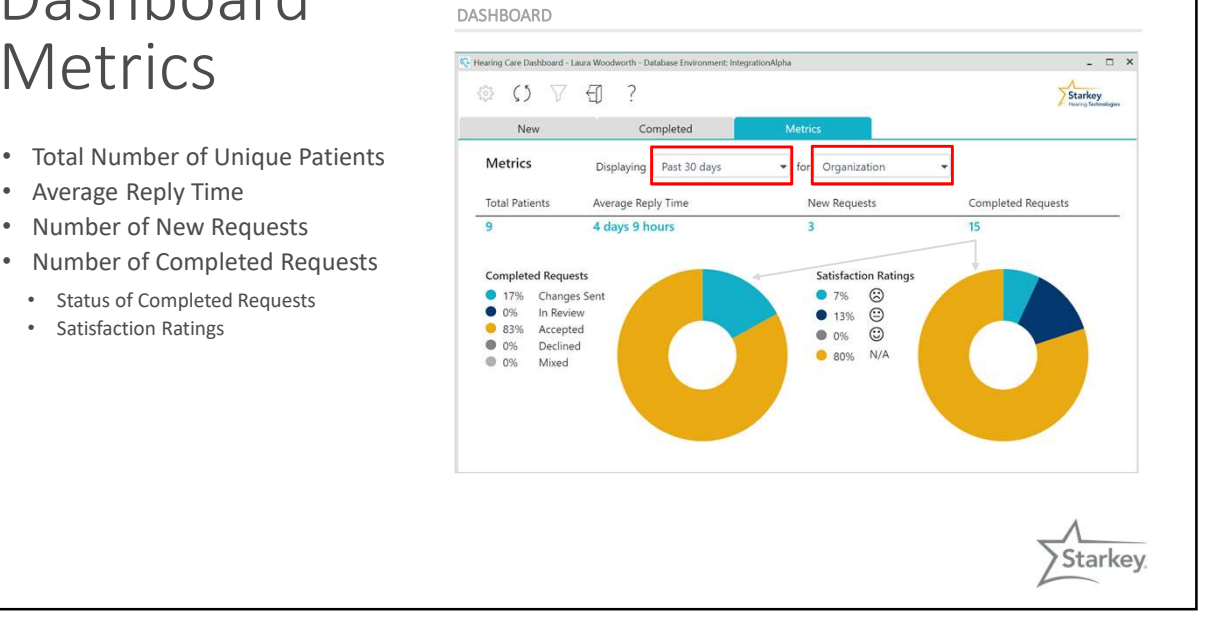

## Dashboard DASHBOARD Metrics

- Analysis window may be adjusted: Past 7 days, 30 days (default), 90 days
- Data may be obtained for the<br>
entire organization (default),<br>
  $\frac{1}{2}$  and  $\frac{1}{2}$  are interested<br>
  $\frac{1}{17\%}$  beclined entire organization (default),  $\frac{1}{\sqrt{2}}$ locations, groups, or individual users
- Metrics for individual users may be compared

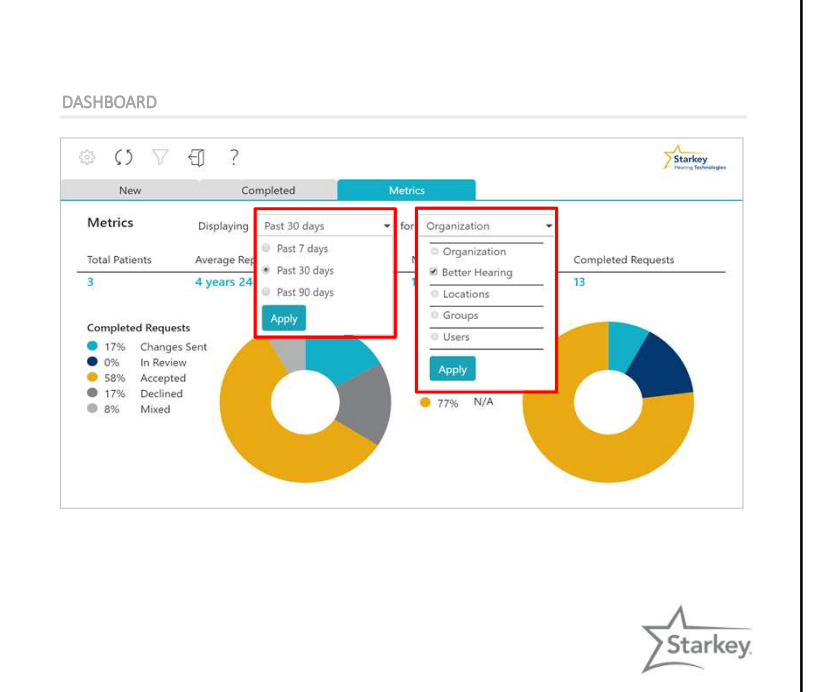

### NEW PROFESSIONAL BENEFITS • Email notification of new Help Requests • Support for multi-location practices with the ability to have more than one name, address, and phone number appear in the Thrive mobile app • Patient satisfaction ratings for remote programming in the Dashboard • Remote programming Metrics NEW PATIENT BENEFITS Access to the office details specific to their provider in the Thrive app Satisfaction ratings for remote programming adjustments • Ability to request a new Help Request related to a previous Help Request 2019 Updates to Hearing Care Anywhere

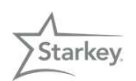

## Hearing Care Anywhere Resources

Hearing Care Dashboard<br>existration & Management Registration & Management

Hearing Care Anywhere Remote Programming System

Hearing Care Anywhere Help Requests

StarkeyPro.com/Livio-AI

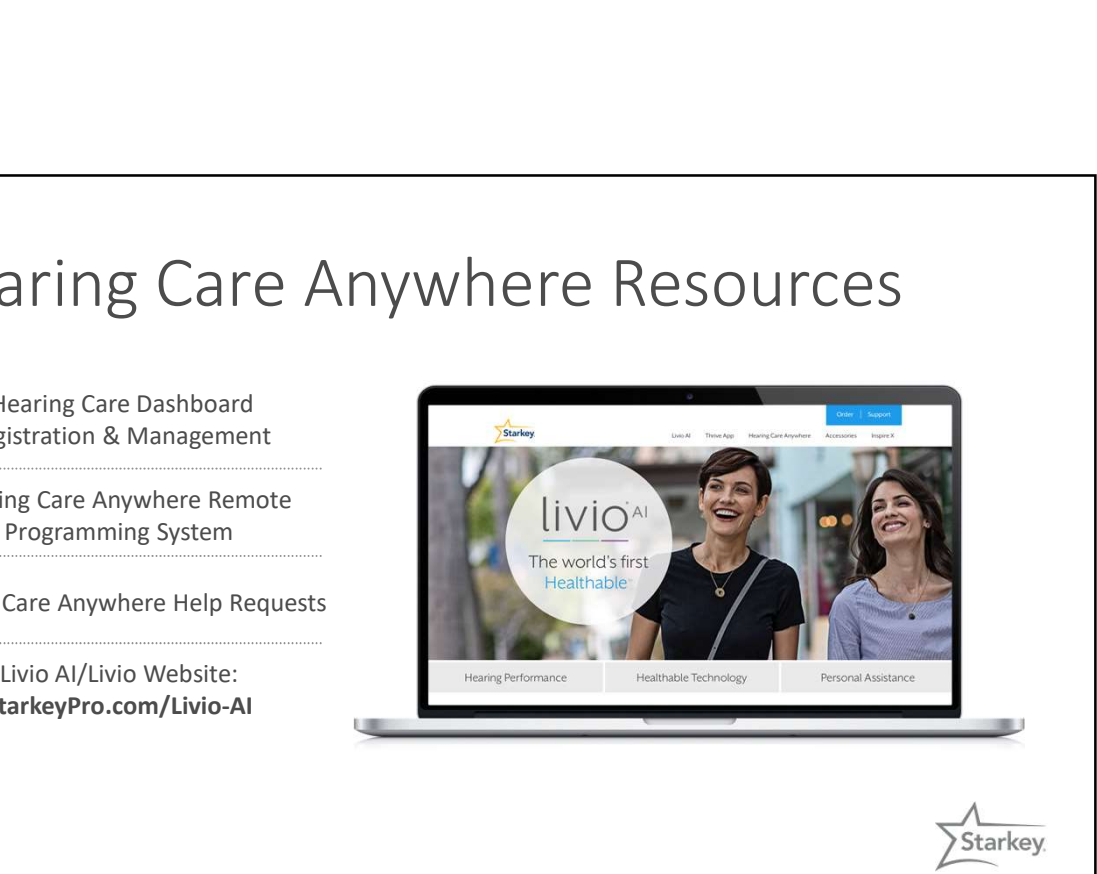

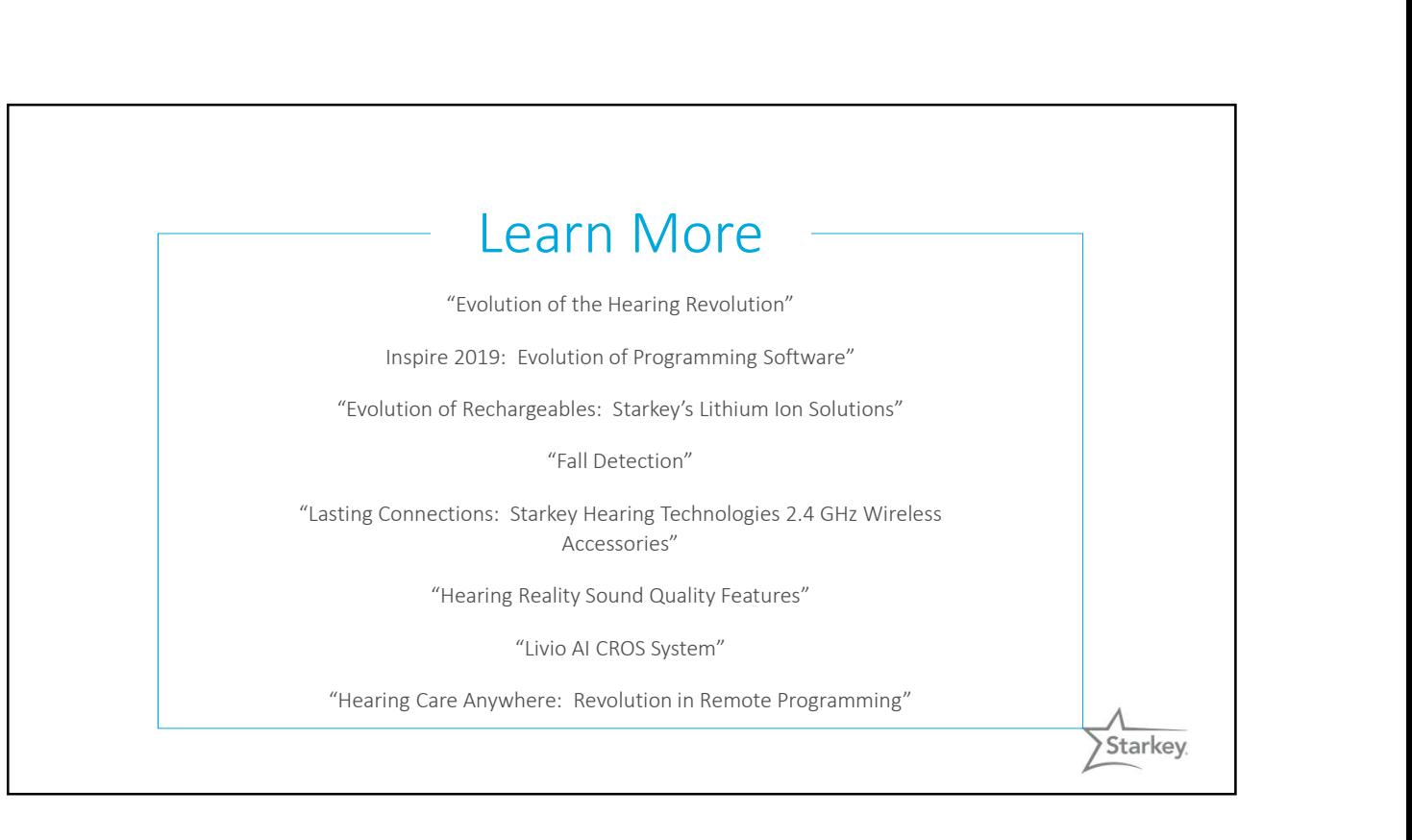

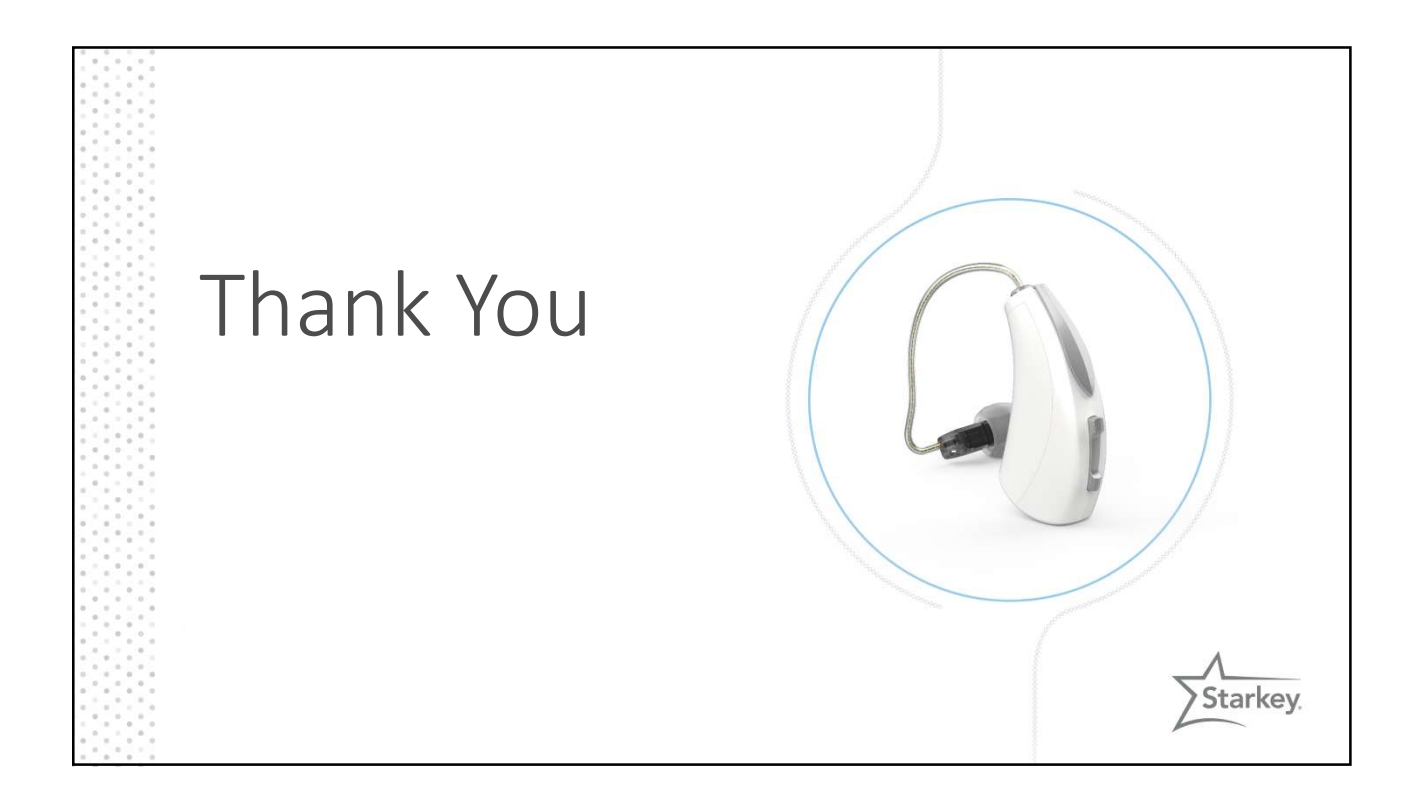